# <span id="page-0-0"></span>**Guia do usuário do Dell Precision™ Workstation 350**

[Informações sobre o seu computador](file:///C:/data/systems/ws350/bp/UG/info.htm#1169502) [Como obter informações sobre o seu computador](file:///C:/data/systems/ws350/bp/UG/info.htm#1169696)  [Especificações](file:///C:/data/systems/ws350/bp/UG/info.htm#1170063)  [Seu computador](file:///C:/data/systems/ws350/bp/UG/aboutmt.htm#1084976) [Vista frontal](file:///C:/data/systems/ws350/bp/UG/aboutmt.htm#1108083)  [Vista traseira](file:///C:/data/systems/ws350/bp/UG/aboutmt.htm#1108245)  [Parte interna do computador](file:///C:/data/systems/ws350/bp/UG/aboutmt.htm#1133985)  Componentes da placa de sistem [Como limpar o computador](file:///C:/data/systems/ws350/bp/UG/cleaning.htm#1105188) [Antes de limpar o computador](file:///C:/data/systems/ws350/bp/UG/cleaning.htm#1105173)  [Computador, teclado e monitor](file:///C:/data/systems/ws350/bp/UG/cleaning.htm#1105288)  Mouse [Unidade de disquete](file:///C:/data/systems/ws350/bp/UG/cleaning.htm#1105129)  [CDs e DVDs](file:///C:/data/systems/ws350/bp/UG/cleaning.htm#1105136)  [Recursos avançados](file:///C:/data/systems/ws350/bp/UG/advfeat.htm#1101281) [Controle da tecnologia LegacySelect](file:///C:/data/systems/ws350/bp/UG/advfeat.htm#1126941)  **Gerenciabilidade** [Segurança](file:///C:/data/systems/ws350/bp/UG/advfeat.htm#1101341)  [Proteção por senha](file:///C:/data/systems/ws350/bp/UG/advfeat.htm#1110952)  [Configuração do sistema](file:///C:/data/systems/ws350/bp/UG/advfeat.htm#1101564)  [Configurações de jumper](file:///C:/data/systems/ws350/bp/UG/advfeat.htm#1117484)  [Botão Liga/Desliga](file:///C:/data/systems/ws350/bp/UG/advfeat.htm#1117875)  [Como conectar um dispositivo IEEE 1394](file:///C:/data/systems/ws350/bp/UG/advfeat.htm#1123596)  [TAPI](file:///C:/data/systems/ws350/bp/UG/advfeat.htm#1123700)  [Hyper-Threading](file:///C:/data/systems/ws350/bp/UG/advfeat.htm#1126128)  [Recursos do Microsoft](file:///C:/data/systems/ws350/bp/UG/xpfeat.htm#1084976)® Windows® XP [Visão geral](file:///C:/data/systems/ws350/bp/UG/xpfeat.htm#1098823)  [Interface para novo usuário](file:///C:/data/systems/ws350/bp/UG/xpfeat.htm#1099233)  [Files and Settings Transfer Wizard \(Assistente para transferência de arquivos e configurações\)](file:///C:/data/systems/ws350/bp/UG/xpfeat.htm#1100236)  [Compatibilidade de dispositivos e aplicativos](file:///C:/data/systems/ws350/bp/UG/xpfeat.htm#1102916)  [O recurso System Restore \(Restaurar sistema\)](file:///C:/data/systems/ws350/bp/UG/xpfeat.htm#1099327)  [Contas do usuário e o recurso Fast User Switching \(Troca rápida de usuário\)](file:///C:/data/systems/ws350/bp/UG/xpfeat.htm#1099367)  [Rede para usuários domésticos e pequenas empresas](file:///C:/data/systems/ws350/bp/UG/xpfeat.htm#1099454)  [Firewall de conexão com a Internet](file:///C:/data/systems/ws350/bp/UG/xpfeat.htm#1099460)  [Remoção e instalação de peças do computador](file:///C:/data/systems/ws350/bp/UG/mtparts.htm#1084976) [Abertura da tampa do computador](file:///C:/data/systems/ws350/bp/UG/mtcvrop.htm#1105303)  [Unidades](file:///C:/data/systems/ws350/bp/UG/mtdrvs.htm#1152103)  [Placas PCI](file:///C:/data/systems/ws350/bp/UG/mtcards.htm#1112854)  [Placa AGP](file:///C:/data/systems/ws350/bp/UG/mtagp.htm#1105394)  **Microprocessador** [Memória](file:///C:/data/systems/ws350/bp/UG/memory.htm#1106077)  [Bateria](file:///C:/data/systems/ws350/bp/UG/battery.htm#1105367)  [Fechamento da tampa do computador](file:///C:/data/systems/ws350/bp/UG/mtclose.htm#1105253)  [Resolução de problemas](file:///C:/data/systems/ws350/bp/UG/solve.htm#1211513) [Problemas de bateria](file:///C:/data/systems/ws350/bp/UG/solve.htm#1211702)  [Problemas de placa](file:///C:/data/systems/ws350/bp/UG/solve.htm#1211721)  [Problemas de unidades](file:///C:/data/systems/ws350/bp/UG/solve.htm#1211760)  [Computador que sofreu queda ou foi danificado](file:///C:/data/systems/ws350/bp/UG/solve.htm#1211980)  [Problemas de correio eletrônico, de modem e de Internet](file:///C:/data/systems/ws350/bp/UG/solve.htm#1212005)  [Mensagens de erro](file:///C:/data/systems/ws350/bp/UG/solve.htm#1212058)  [Problemas gerais](file:///C:/data/systems/ws350/bp/UG/solve.htm#1212370)  [Problemas com dispositivos IEEE 1394](file:///C:/data/systems/ws350/bp/UG/solve.htm#1212496)  [Problemas de teclado](file:///C:/data/systems/ws350/bp/UG/solve.htm#1212525)  [Problemas de memória](file:///C:/data/systems/ws350/bp/UG/solve.htm#1212555)  [Problemas de mouse](file:///C:/data/systems/ws350/bp/UG/solve.htm#1212579)  [Problemas de rede](file:///C:/data/systems/ws350/bp/UG/solve.htm#1212638)  [Problemas de energia](file:///C:/data/systems/ws350/bp/UG/solve.htm#1212723)  [Problemas de impressora](file:///C:/data/systems/ws350/bp/UG/solve.htm#1212783)  [Problemas com dispositivos seriais ou paralelos](file:///C:/data/systems/ws350/bp/UG/solve.htm#1212868)  [Problemas de som e de alto-falante](file:///C:/data/systems/ws350/bp/UG/solve.htm#1212919)  [Problemas com a placa de sistema](file:///C:/data/systems/ws350/bp/UG/solve.htm#1213006)  [Problemas de vídeo e de monitor](file:///C:/data/systems/ws350/bp/UG/solve.htm#1213064)  [Solução avançada de problemas](file:///C:/data/systems/ws350/bp/UG/advanced.htm#1182435) [Luzes de diagnóstico](file:///C:/data/systems/ws350/bp/UG/advanced.htm#1182473)  [Códigos de bipe](file:///C:/data/systems/ws350/bp/UG/advanced.htm#1187512)  [Dell Diagnostics](file:///C:/data/systems/ws350/bp/UG/advanced.htm#1183535)  [Drivers](file:///C:/data/systems/ws350/bp/UG/advanced.htm#1189266)  [Utilização do recurso System Restore \(Restaurar sistema\)](file:///C:/data/systems/ws350/bp/UG/advanced.htm#1183735)  [Resolução de incompatibilidades de software e hardware](file:///C:/data/systems/ws350/bp/UG/advanced.htm#1183784)  [Obtenção de ajuda](file:///C:/data/systems/ws350/bp/UG/cpg_help.htm#1106960) [Assistência técnica](file:///C:/data/systems/ws350/bp/UG/cpg_help.htm#1107525)  [Problemas com seu pedido](file:///C:/data/systems/ws350/bp/UG/cpg_help.htm#1107587)  [Informações sobre produtos](file:///C:/data/systems/ws350/bp/UG/cpg_help.htm#1107590)  [Devolução de itens para reparação ou crédito cobertos pela garantia](file:///C:/data/systems/ws350/bp/UG/cpg_help.htm#1107593)  [Antes de ligar para a Dell](file:///C:/data/systems/ws350/bp/UG/cpg_help.htm#1107608)  [Como entrar em contato com a Dell](file:///C:/data/systems/ws350/bp/UG/contact.htm#1013676)  [Garantia e política de devolução](file:///C:/data/systems/ws350/bp/UG/warrnty.htm#1030666) [Hábitos ergonômicos de computação](file:///C:/data/systems/ws350/bp/UG/ergo.htm#999372) [Avisos de regulamentação](file:///C:/data/systems/ws350/bp/UG/regs.htm#1024053)  [Glossário](file:///C:/data/systems/ws350/bp/UG/glossary.htm#1108624)

**NOTA:** Uma NOTA fornece informações importantes que o ajudam a usar melhor o computador.

**AVISO:** Um AVISO informa sobre prováveis danos no hardware ou perda de dados e ensina como evitar o problema.

#### **A** CUIDADO: Um CUIDADO indica um potencial para danos à propriedade, danos pessoais ou morte.

Para obter uma lista completa de abreviações e acrônimos, consulte o [Glossário](file:///C:/data/systems/ws350/bp/UG/glossary.htm#1108624).

Se você adquiriu o computador Dell™ *n* Series, qualquer referência neste documento a sistemas operacionais Microsoft® Windows® não é aplicável.

# **As informações contidas neste documento estão sujeitas a alteração sem aviso prévio. © 2002-2003 Dell Computadores do Brasil Ltda. Todos os direitos reservados.**

É proibida a reprodução sem permissão por escrito da Dell Computadores do Brasil Ltda.

Marcas comerciais utilizadas neste texto: *Dell, o* logotipo da *DELL, inspiron, Dell Precision, Dimension, OptiPlex, Dell OpenManage, DellMet e Laitlude são marcas comerciais da Dell<br>Computadores do Brasil Ltda: <i>Intel, P* 

Outros nomes e marcas comerciais podem ser usados neste documento como uma referência se anterioram ante anten<br>Computadores do Brasil Ltda renuncia ao direito de qualquer participação em nomes e marcas comerciais que não s

**Modelo DHM**

**Janeiro de 2003 P/N 3T439 Rev. A02**

# **Seu computador**

**Guia do usuário do Dell Precision(tm) Workstation 350**

- [Vista frontal](#page-2-0)
- [Vista traseira](#page-3-0)
- [Parte interna do computador](#page-5-0)
- [Componentes da placa de sistema](#page-5-1)

# <span id="page-2-0"></span>**Vista frontal**

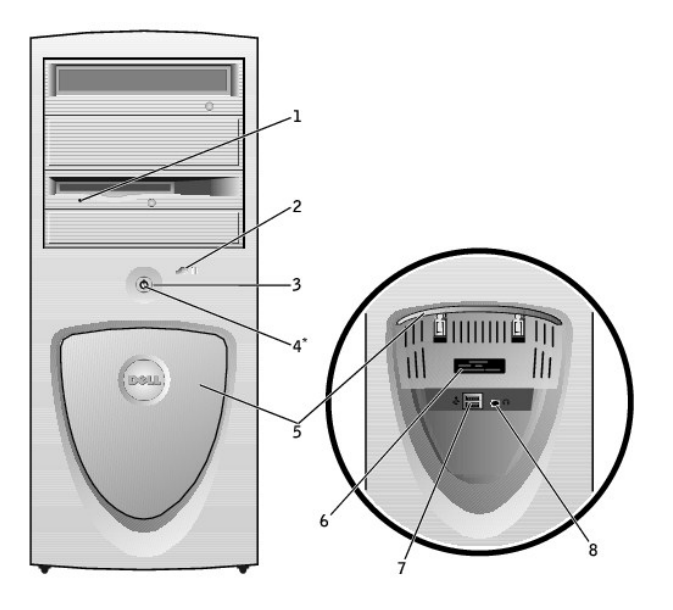

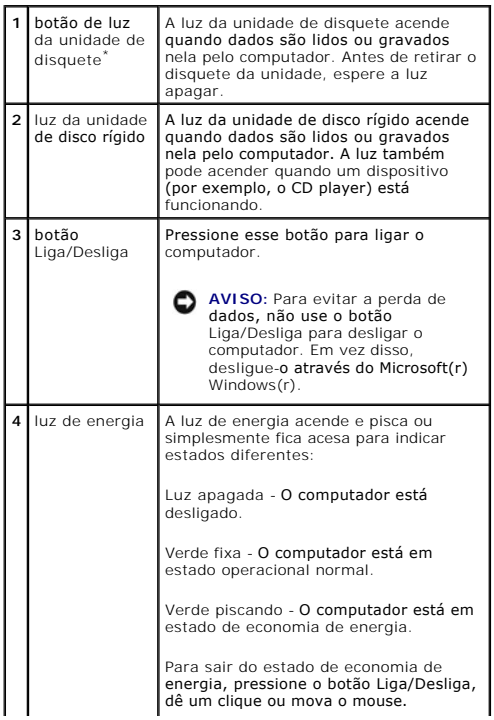

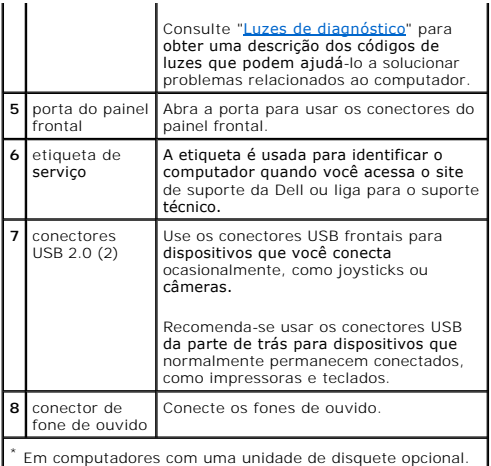

# <span id="page-3-0"></span>**Vista traseira**

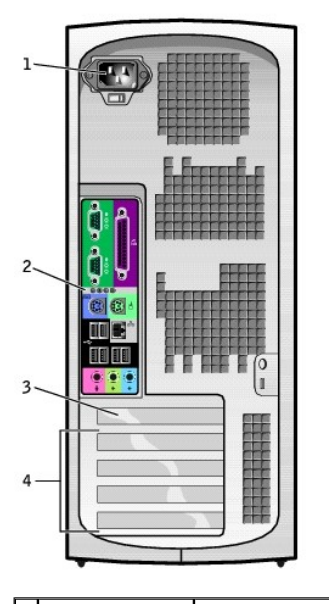

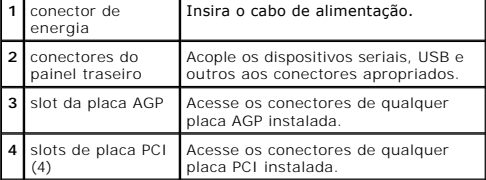

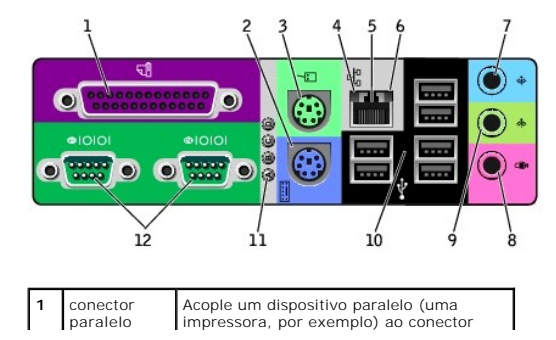

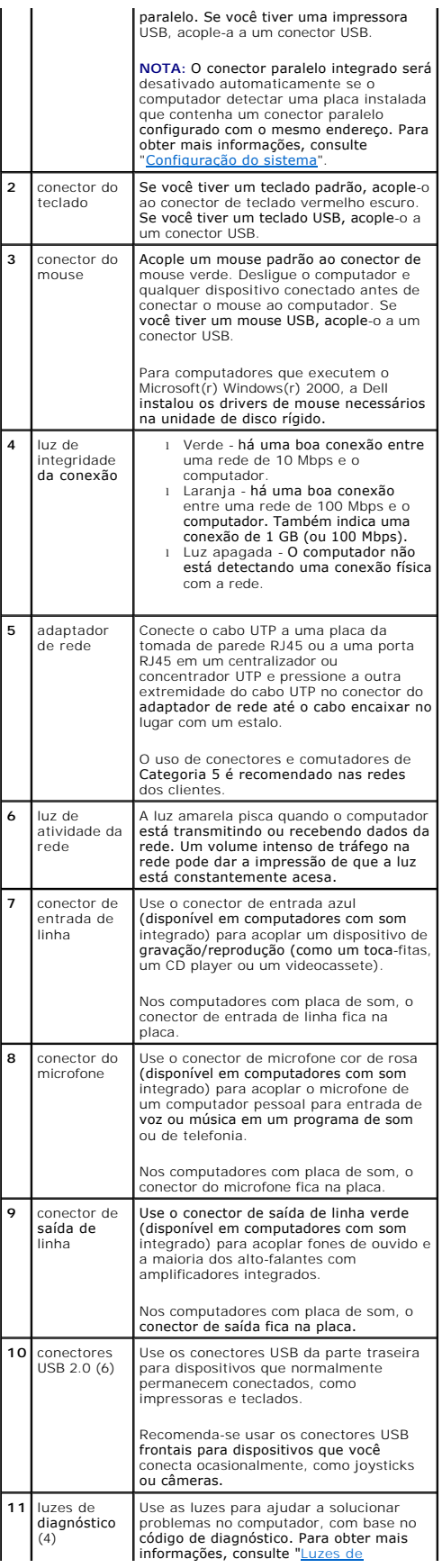

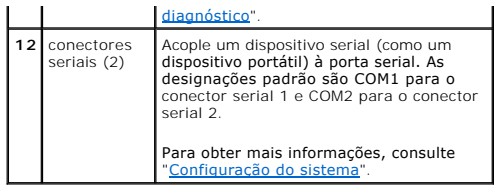

# <span id="page-5-0"></span>**Parte interna do computador**

- **CUIDADO: Antes de iniciar os procedimentos desta seção, siga as instruções de segurança no** *Guia de informações do sistema***.**
- CUIDADO: Para evitar choque elétrico, desligue sempre o computador da tomada elétrica antes de abrir a tampa.

**AVISO:** Muito cuidado ao abrir a tampa do computador para não desconectar cabos da placa de sistema acidentalmente.

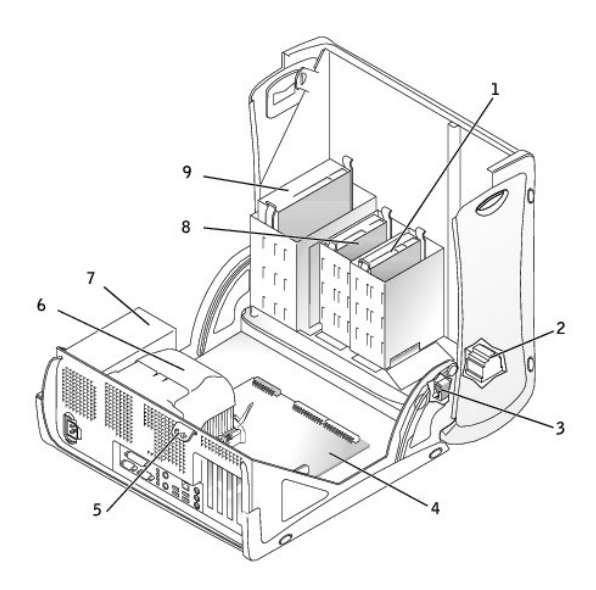

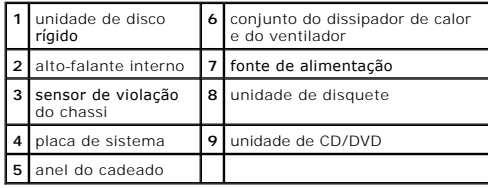

**Cores de cabos**

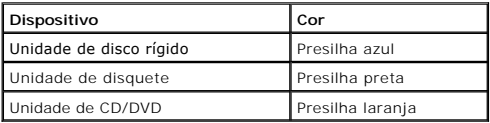

# <span id="page-5-1"></span>**Componentes da placa de sistema**

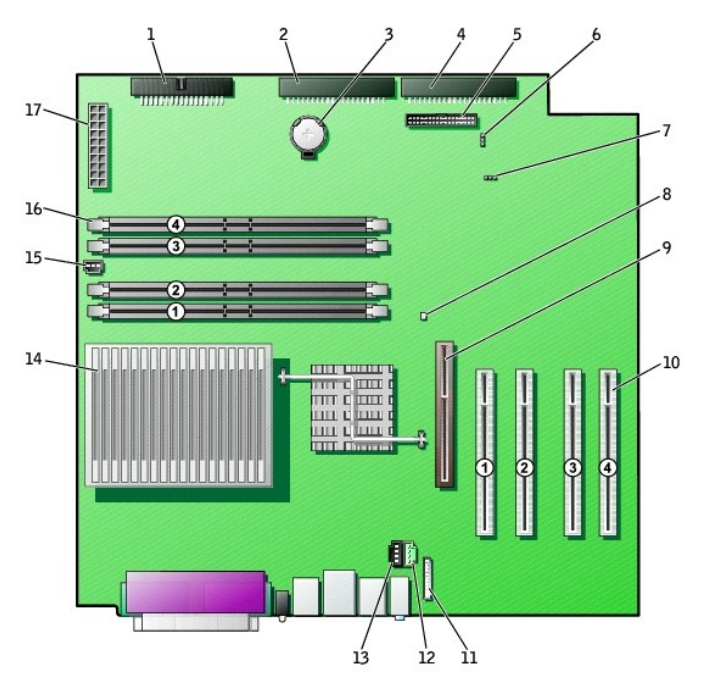

back of computer

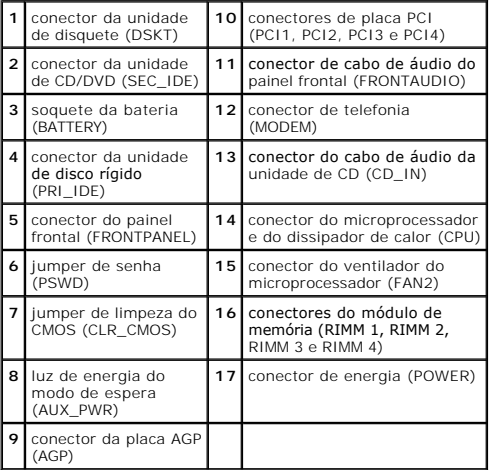

[Voltar à página de conteúdo](file:///C:/data/systems/ws350/bp/UG/index.htm)

# **Solução avançada de problemas**

**Guia do usuário do Dell Precision(tm) Workstation 350**

[Luzes de diagnóstico](#page-7-0)

- [Códigos de bipe](#page-8-0)
- **O** [Dell Diagnostics](#page-9-0)
- **O** [Drivers](#page-11-0)
- [Utilização do recurso Restaurar Sistema](#page-11-1)
- [Resolução de incompatibilidades de software e hardware](#page-12-0)

# <span id="page-7-0"></span>**Luzes de diagnóstico**

Para ajudar a solucionar um problema, seu computador está equipado com quatro luzes no painel traseiro, identificadas como "A", "B", "C" e "D". Elas podem<br>ser amarelas ou verdes. Quando o computador inicia normalmente, as

### **CUIDADO: Antes de iniciar os procedimentos desta seção, siga as instruções de segurança no** *Guia de informações do sistema***.**

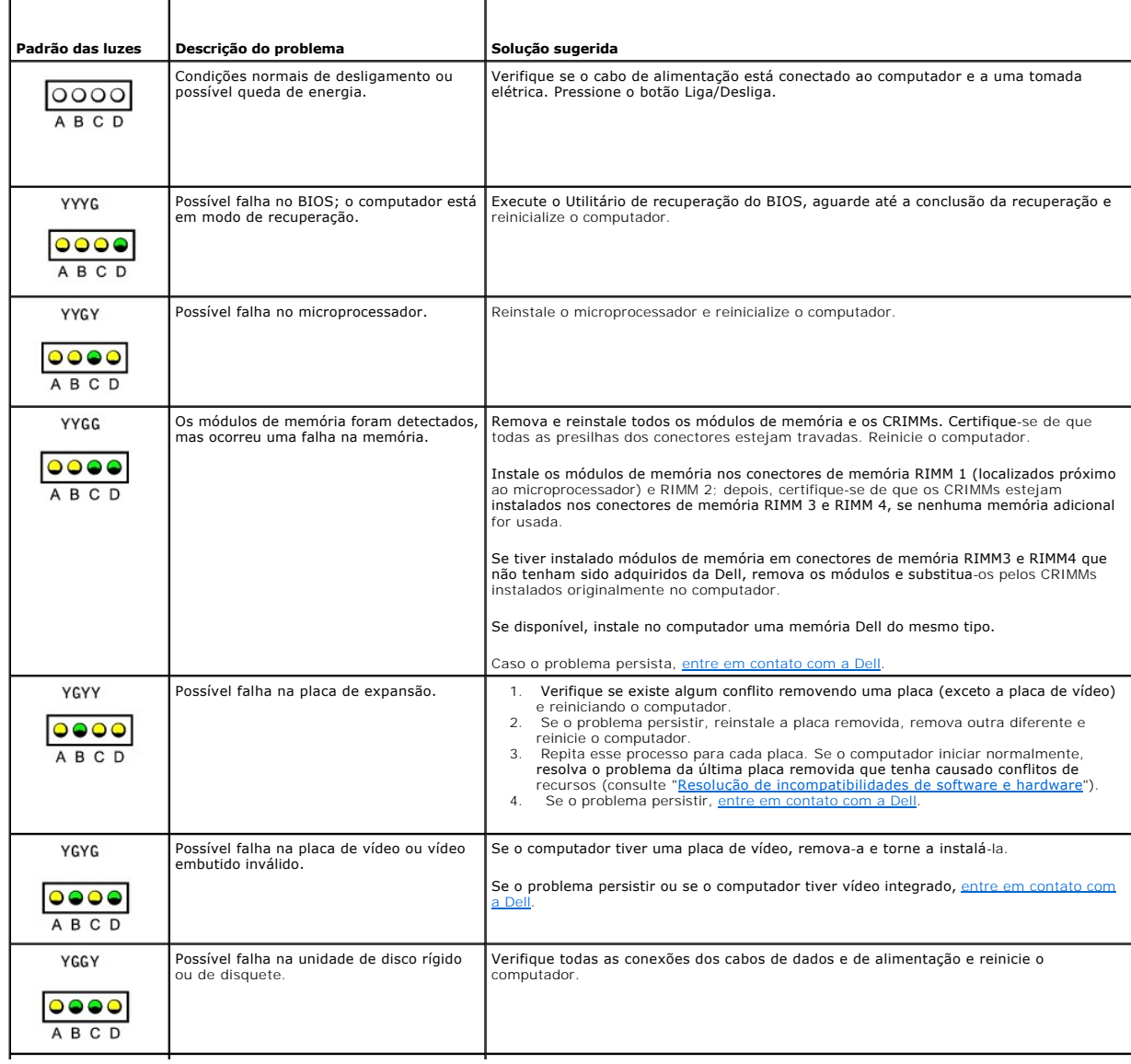

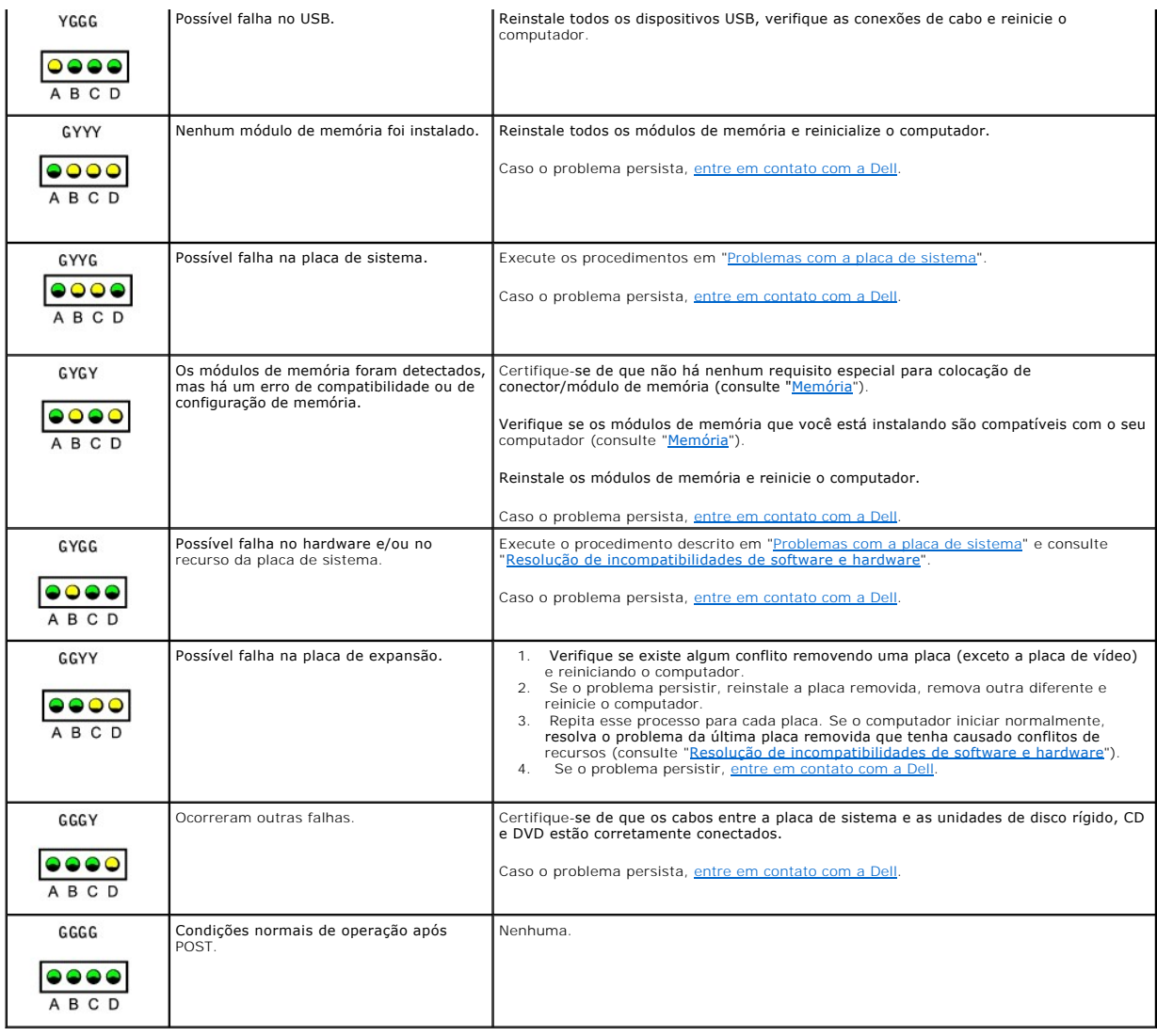

# <span id="page-8-0"></span>**Códigos de bipe**

Seu computador pode emitir uma série de bipes durante a inicialização se o monitor não puder exibir erros ou problemas. Essa série de bipes, denominada<br>código de bipes, identifica um problema. Um possível código debipe de

Se o computador emitir bipes durante a inicialização:

- 1. Anote o código de bipe na <u>Lista de verificação de diagnósticos</u> e execute a ação recomendada na tabela a seguir.<br>2. Execute o <u>[Dell Diagnostics](#page-9-0)</u> para identificar uma causa mais séria.
- 3. [Entre em contato com a Dell](file:///C:/data/systems/ws350/bp/UG/contact.htm#1008535) para obter assistência técnica.

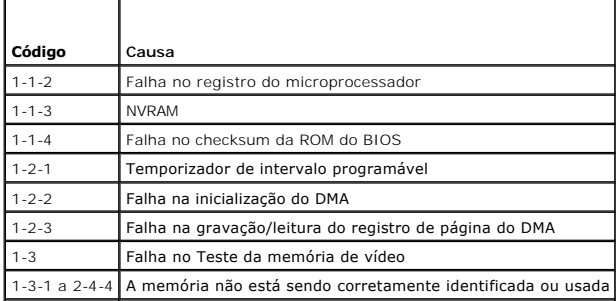

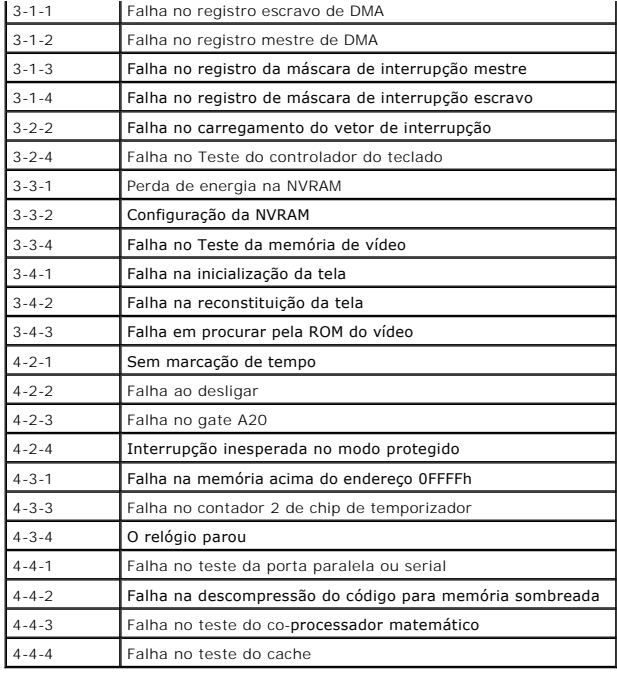

# <span id="page-9-0"></span>**Dell Diagnostics**

# **Quando usar o Dell Diagnostics**

Se você tiver algum problema com o seu computador, execute as verificações mostradas em "[Resolução de problemas](file:///C:/data/systems/ws350/bp/UG/solve.htm#1211513)" e execute o Dell Diagnostics antes de entrar em contato com a Dell para obter assistência técnica. A execução do Dell Diagnostics pode ajudá-lo a solucionar o problema sem precisar entrar em<br>contato com a Dell. Caso você entre em contato com a Dell, os resulta

O Dell Diagnostics permite:

- l Executar testes rápidos, longos ou personalizados em um ou em todos os dispositivos
- l Selecionar testes com base em um sintoma do problema que você estiver enfrentando
- l Escolher quantas vezes um teste será executado
- l Exibir os resultados de teste
- l Suspender o teste caso seja detectado um erro
- l Acesso a informações de ajuda on-line que descrevem os testes e os dispositivos
- l Receber as mensagens de status que indicam se os testes foram concluídos com êxito
- l Receber mensagens de erro se algum problema for detectado

### **Como iniciar o Dell Diagnostics**

É recomendável que você imprima estes procedimentos antes de começar.

**AVISO:** Use o Dell Diagnostics somente para testar seu computador da Dell(tm). O uso desse programa em outros computadores pode resultar em 0 mensagens de erro.

<u>[Entre na configuração do sistema](file:///C:/data/systems/ws350/bp/UG/advfeat.htm#1101572)</u>, revise as informações de configuração de seu computador e verifique se o dispositivo que você deseja testar faz parte da<br>configuração do sistema e está ativado.

Inicie o Dell Diagnostics a partir da unidade de [disco rígido](#page-9-1) ou do CD *Drivers and Utilities (Drivers e utilitários)* (também conhecido como *ResourceCD*).

#### <span id="page-9-1"></span>**Como iniciar o Dell Diagnostics a partir da unidade de disco rígido**

- 1. Desligue o computador e reinicie-o.
- 2. Quando o logotipo da DELL(r) aparecer, pressione <F12>imediatamente.

**NOTA: Se receber uma mensagem informando que nenhuma partição do Utilitário Diagnostics (Diagnóstico) foi encontrada, siga as instruções para<br>executar o Dell Diagnostics a partir do CD** *Drivers and Utilities (Drivers e ut* executar o **Dell Diagnostics a** 

Se você esperar muito tempo e o logotipo do Microsoft(r) Windows(r) aparecer, aguarde até visualizar a área de trabalho do Windows. Em seguida, desligue o computador utilizando o menu **Start (Iniciar)** e tente novamente.

- 3. Quando a lista de dispositivos de inicialização for exibida, destaque **Boot to Utility Partition (Inicializar na partição do utilitário)** e pressione <Enter>.
- 4. Quando o Menu principal do Dell Diagnostics for exibido, [selecione o teste](#page-10-1) que deseja executar.

### <span id="page-10-0"></span>**Como iniciar o Dell Diagnostics a partir do CD Drivers and Utilities (Drivers e utilitários)**

- 1. Insira o CD *Drivers and Utilities (Drivers e utilitários)* na unidade de CD.
- 2. Desligue o computador e reinicie-o.

Quando o logotipo da DELL(r) aparecer, pressione <F12>imediatamente.

Se você esperar muito tempo e o logotipo do Windows(r) aparecer, aguarde até visualizar a área de trabalho do Windows. Em seguida, desligue o computador utilizando o menu **Start (Iniciar)** e tente novamente.

**M** NOTA: Este recurso só altera a seqüência de inicialização uma vez. A próxima inicialização será de acordo com os dispositivos especificados na configuração do sistema.

- 3. Quando a lista de dispositivos de inicialização for exibida, destaque **IDE CD-ROM Device (Dispositivo de CD-ROM IDE)** e pressione <Enter>.
- 4. No menu de inicialização do CD, escolha a opção **IDE CD-ROM Device (Dispositivo de CD-ROM IDE)**.
- 5. No menu exibido, escolha a opção **Boot from CD-ROM (Inicializar a partir do CD-ROM)**.
- 6. Digite 1 para iniciar o menu do ResourceCD.
- 7. Digite 2 para iniciar o Dell Diagnostics.
- 8. Selecione **Run the 32 Bit Dell Diagnostics (Executar o Dell Diagnostics de 32 bits)** na lista numerada. Se houver várias versões listadas, selecione a versão correta para sua plataforma.

9. Quando o Menu principal do Dell Diagnostics for exibido, selecione o tipo de teste que deseja executar.

### <span id="page-10-1"></span>**Menu principal do Dell Diagnostics**

1. Depois que o Dell Diagnostics carregar e a tela **Main Menu (Menu principal)** for exibida, clique no botão com a opção que deseja.

*M* NOTA: O número da etiqueta de serviço de seu computador está localizado na parte superior de cada tela de teste.

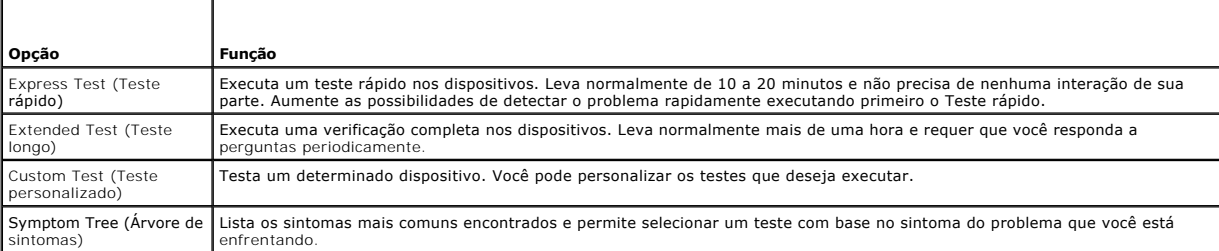

2. Caso seja encontrado um problema durante um teste, uma mensagem com o código de erro e uma descrição do problema serão exibidas. Anote o código de erro e a descrição do problema e siga as instruções exibidas na tela.

Se você não conseguir resolver a condição de erro, [entre em contato com a Dell.](file:///C:/data/systems/ws350/bp/UG/cpg_help.htm#1106960)

3. Se você executar um teste usando a opção **Custom Test (Teste personalizado)** ou **Symptom Tree (Árvore de sintomas)**, clique na guia correspondente descrita na tabela a seguir para obter mais informações.

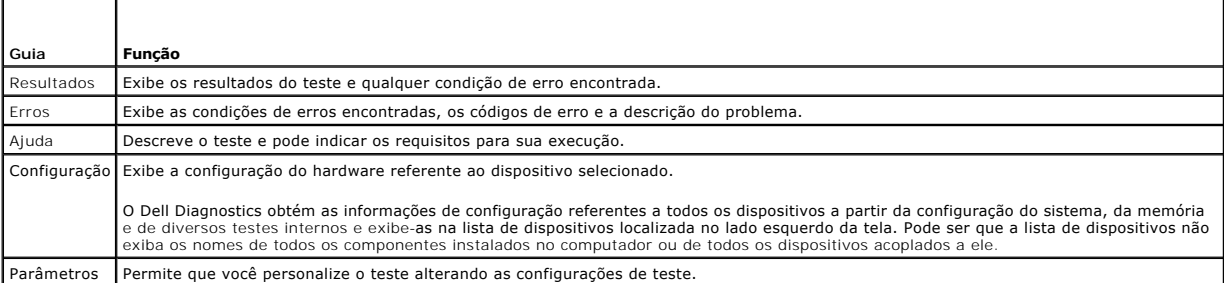

4. Se estiver executando o Dell Diagnostics a partir do CD *Drivers and Utilities (Drivers e utilitários)*, remova o CD quando os testes forem concluídos.

5. Feche a tela de teste para voltar à tela **Main Menu (Menu principal)**. Para sair do Dell Diagnostics e reiniciar o computador, feche a tela **Main Menu (Menu principal)**.

## <span id="page-11-0"></span>**Drivers**

## **O que é um driver?**

Um driver é um programa que controla algum dispositivo, como impressora, mouse ou teclado. Todos os dispositivos precisam de um programa de driver.

O driver atua como um tradutor entre o dispositivo e os programas que usam o dispositivo. Cada dispositivo possui um conjunto de comandos especializados que apenas o próprio driver reconhece.

Muitos drivers, como o de teclado, já estão incluídos no sistema operacional do Microsoft(r) Windows(r). Talvez seja necessário instalar drivers se você:

- l Atualizar o sistema operacional.
- l Reinstalar o sistema operacional.
- l Conectar ou instalar um novo dispositivo.

Se você tiver algum problema com um dispositivo, execute as etapas das seções a seguir para identificar se o driver é a fonte do problema e, se necessário, atualizar o driver.

# **Identificação de drivers**

### **Windows XP**

- 1. Clique no botão **Start (Iniciar)** e em **Control Panel (Painel de controle)**.
- 2. Na janela Control Panel (Painel de controle), em Pick a Category (Selecione uma categoria), clique em Performance and Maintenance (Desempenho e manutenção).
- 3. Na janela **Performance and Maintenance (Desempenho e manutenção)**, clique em **System (Sistema)**.
- 4. Na janela **System Properties (Propriedades do sistema)**, clique na guia **Hardware**.
- 5. Clique em **Device Manager (Gerenciador de dispositivos)**.
- 6. Na janela **Device Manager (Gerenciador de dispositivos)**, pagine a lista para baixo para ver se algum dispositivo tem um ponto de exclamação (um círculo amarelo com um [!]) no ícone do dispositivo.

Se houver, talvez você precise reinstalar o driver ou instalar um novo driver.

#### **Windows 2000**

- 1. Clique no botão **Start (Iniciar)**, aponte para **Settings (Configurações)** e clique em **Control Panel (Painel de controle)**.
- 2. Na janela **Control Panel (Painel de controle)**, clique duas vezes em **System (Sistema)**.
- 3. Na janela **System Properties (Propriedades do sistema)**, clique na guia **Hardware**.
- 4. Clique em **Device Manager (Gerenciador de dispositivos)**.
- 5. Na janela **Device Manager (Gerenciador de dispositivos)**, pagine a lista para baixo para ver se algum dispositivo tem um ponto de exclamação (um círculo amarelo com um [!]) no ícone do dispositivo.

Se houver, talvez você precise reinstalar o driver ou instalar um novo driver.

# **Reinstalação de drivers**

**NOTA:** Para acessar drivers de dispositivos e documentação do usuário, use o ResourceCD durante a execução do Windows.

1. Insira o CD *Drivers and Utilities (Drivers e utilitários)* na unidade de CD.

Se essa for a primeira vez em que você usará esse CD, a janela Installation (Instalação) será aberta para informar que a instalação será iniciada. Clique em OK e responda aos prompts do programa de instalação para concluí-la.

- 2. Na tela **Welcome Dell System Owner (Bem-vindo, proprietário de sistema da Dell)**, clique em **Next (Avançar)**.
- 3. Escolha as opções apropriadas para **System Model (Modelo de sistema)**, **Operating System (Sistema operacional)**, **Device Type (Tipo de dispositivo)** e **Topic (Tópico)**.
- 4. Clique em **My Drivers (Meus drivers)** no menu suspenso **Topic (Tópico)**.

O CD *Drivers and Utilities (Drivers e utilitários)* examina o hardware e o sistema operacional do seu computador e exibe uma lista de drivers de<br>dispositivos para a configuração do sistema.

5. Clique no driver correto e siga as instruções para fazer download do driver para o computador.

Para exibir uma lista de todos os drivers disponíveis para o computador, clique em **Drivers** no menu suspenso **Topic (Tópico)**.

Para acessar o Guia do CD *Drivers and Utilities (Drivers e utilitários)* da Dell, clique em **User's Guides (Guias do usuário)** no menu suspenso **Topic (Tópico)** e,<br>em seguida, clique em **Dell Precision ResourceCD (Resourc** 

# <span id="page-11-1"></span>**Utilização do recurso System Restore (Restaurar sistema)**

O recurso System Restore (Restaurar Sistema) do sistema operacional Microsoft(r) Windows(r) XP permite retornar o computador a um estado operacional anterior (sem afetar arquivos de dados) se as alterações efetuadas nas configurações do sistema ou no hardware/software tiverem deixado o computador<br>em um estado operacional não desejado. Consulte a Ajuda do Windows para o Sistema)

**AVISO**: Faça backups regulares dos arquivos de dados. O recurso System Restore (Restaurar sistema) não monitora os arquivos de dados nem os<br>recupera.

## **Como criar um ponto de restauração**

- 1. Clique no botão **Start (Iniciar)**.
- 2. Clique em **Help and Support (Ajuda e suporte)**.
- 3. Clique em **System Restore (Restauração de sistema)**.
- 4. Siga as instruções na tela.

### **Como restaurar o computador a um estado operacional anterior**

AVISO: Antes de restaurar o computador a um estado operacional anterior, salve e feche todos os arquivos e programas que estejam abertos. Não<br>altere, abra ou exclua qualquer arquivo ou programa enquanto a restauração do si

- 1. Clique no botão Start (Iniciar), aponte para All Programs (Todos os programas)(p) Accessories (Acessórios)(p) System Tools (Ferramentas de<br>sistema) e clique em System Restore (Restauração do sistema).
- 2. Verifique se a opção **Restore my computer to an earlier time (Restaurar o computador a um estado anterior)** está marcada e clique em **Next (Avançar)**.
- 3. Clique na data de calendário em que deseja restaurar seu computador.

A tela **Select a Restore Point (Selecionar um ponto de restauração)** fornece um calendário que permite a você ver e selecionar pontos de restauração. A tela **Select a Restore Point (Selecionar um ponto de restauração disponíveis aparecem em negrito.**<br>Todas as datas no calendário com pontos de restauração disponíveis aparecem em negrito.

4. Selecione um ponto de restauração e clique em **Next (Avançar)**.

Se a data de calendário só possuir um ponto de restauração, esse ponto será selecionado automaticamente. Se houver dois ou mais pontos de<br>restauração disponíveis, clique no ponto que deseja usar.

5. Clique em **Next (Avançar)**.

Depois que o recurso System Restore (Restaurar Sistema) concluir a coleta de dados, a tela **Restoration Complete (Restauração concluída)** será exibida e o computador será reiniciado automaticamente.

6. Depois que o computador reiniciar, clique em **OK**.

Para alterar o ponto de restauração, repita as etapas usando um ponto de restauração diferente ou desfaça a restauração.

## **Como desfazer a última restauração do sistema**

- AVISO: Antes de desfazer a última restauração do sistema, salve e feche todos os arquivos e programas que estejam abertos. Não altere, abra ou<br>exclua qualquer arquivo ou programa enquanto a restauração do sistema não tiver
- 1. Clique no botão Σταρτ (Ινιχιαρ), αποντε παρα **All Programs (Todos os programas)**(ρ) **Accessories (Acessórios)**(ρ)**System Tools (Ferramentas de sistema)** e clique em **System Restore (Restauração do sistema)**.
- 2. Clique em **Undo my last restoration (Desfazer a última restauração)** e clique em **Next (Avançar)**.
- 3. Clique em **Next (Avançar)**.

A tela System Restore (Restauração de sistema) será exibida e o computador será reiniciado automaticamente.

4. Depois que o computador reiniciar, clique em **OK**.

#### **Como ativar o recurso System Restore (Restaurar sistema)**

Se você reinstalar o Windows XP com menos de 200 MB de espaço livre em disco, o recurso System Restore (Restaurar sistema) será desativado automaticamente. Para confirmar se ele está ativado:

- 1. Clique no botão **Start (Iniciar)** e, em seguida, clique em **Control Panel (Painel de controle)**.
- 2. Clique em **Performance and Maintenance (Desempenho e manutenção)**.
- 3. Clique em **System (Sistema)**.
- 4. Clique na guia **System Restore (Restaurar sistema)**.
- 5. Verifique se a opção **Turn off System Restore (Desativar o recurso Restaurar sistema)** está desmarcada.

# <span id="page-12-0"></span>**Resolução de incompatibilidades de software e hardware**

**Microsoft(r) Windows(r) XP**

Ocorrerão conflitos de IRQ no Windows XP se um dispositivo não for detectado durante a configuração do sistema operacional ou se ele for detectado mas estiver configurado de maneira incorreta.

Para verificar conflitos em um computador que esteja executando o Windows XP:

- 1. Clique no botão **Start (Iniciar)** e, em seguida, clique em **Control Panel (Painel de controle)**.
- 2. Clique em **Performance and Maintenance (Desempenho e manutenção)** e, em seguida, clique em **System (Sistema)**.
- 3. Clique na guia **Hardware** e, em seguida, clique em **Device Manager (Gerenciador de dispositivos)**.
- 4. Na lista **Device Manager (Gerenciador de dispositivos)**, verifique se existem conflitos com os outros dispositivos.

Os conflitos são indicados por um ponto de exclamação amarelo (!) ao lado do dispositivo conflitante ou por um X vermelho se o dispositivo tiver sido desativado.

5. Clique duas vezes no conflito para exibir a janela **Properties (Propriedades)**.

Se existir algum conflito de IRQ, a área de status **Device (Dispositivo)** na janela **Properties (Propriedades)** informará quais são os outros dispositivos que compartilham o mesmo IRQ.

6. Resolva os conflitos reconfigurando os dispositivos e removendo-os do **Device Manager (Gerenciador de dispositivos)**.

Para usar o Hardware Troubleshooter (Solucionador de problemas de hardware) do Windows XP:

- 1. Clique no botão **Start (Iniciar)** e, em seguida, clique em **Help and Support (Ajuda e suporte)**.
- 2. Digite hardware troubleshooter no campo **Search (Pesquisar)** e clique na seta para iniciar a pesquisa.
- 3. Clique em **Hardware Troubleshooter (Solucionador de problemas de hardware)** na lista **Search Results (Resultados da pesquisa)**.
- 4. Na lista Hardware Troubleshooter (Solucionador de problemas de hardware), clique na opção I need to resolve a hardware conflict on my<br>Computer (Preciso resolver um conflito de hardware em meu computador) e, em seguida,

## **Windows 2000**

Para verificar conflitos em um computador que esteja executando o Windows 2000:

- 1. Clique no botão **Start (Iniciar)**, aponte para **Settings (Configurações)** e clique em **Control Panel (Painel de controle)**.
- 2. Na janela **Control Panel (Painel de controle)**, clique duas vezes em **System (Sistema)**.
- 3. Clique na guia **Hardware**.
- 4. Clique em **Device Manager (Gerenciador de dispositivos)**.
- 5. Clique em **View (Exibir)** e, em seguida, clique em **Resources by connection (Recursos por conexão)**.
- 6. Clique duas vezes em **Interrupt request (IRQ) (Requisição de interrupção - IRQ)** para exibir as designações de IRQ.

Os conflitos são indicados por um ponto de exclamação amarelo (!) ao lado do dispositivo conflitante ou por um x vermelho se o dispositivo tiver sido desativado.

7. Clique duas vezes no conflito para exibir a janela **Properties (Propriedades)**.

Se existir algum conflito de IRQ, a área de status **Device (Dispositivo)** na janela **Properties (Propriedades)** informará quais são os outros dispositivos que compartilham o mesmo IRQ.

8. Resolva os conflitos reconfigurando os dispositivos ou removendo-os do Device Manager (Gerenciador de dispositivos).

Para usar o Hardware Troubleshooter (Solucionador de problemas de hardware) do Windows 2000:

- 1. Clique no botão **Start (Iniciar)** e, em seguida, clique em **Help (Ajuda)**.
- 2. Clique em **Troubleshooting and Maintenance (Resolução de problemas e manutenção)** na guia Contents (Conteúdo). Depois, clique em Windows<br>2000 troubleshooters (Solucionadores de problemas do Windows 2000) e, em seguida,
- 3. Na lista **Hardware Troubleshooter (Solucionador de problemas de hardware)**, clique na opção **I need to resolve a hardware conflict on my computer (Preciso resolver um conflito de hardware em meu computador)** e, em seguida, clique em **Next (Avançar)**.

[Voltar à página de conteúdo](file:///C:/data/systems/ws350/bp/UG/index.htm)

# **Recursos avançados**

**Guia do usuário do Dell Precision(tm) Workstation 350**

- [Controle da tecnologia LegacySelect](#page-14-0)
- O [Gerenciabilidade](#page-14-1)
- O [Segurança](#page-15-0)
- **O** [Proteção por senha](#page-16-0)
- [Configuração do sistema](#page-18-0)
- [Configurações de jumper](#page-22-0)
- [Botão Liga/Desliga](#page-22-1)
- [Como conectar um dispositivo IEEE 1394](#page-23-0)
- $\bullet$  [TAPI](#page-24-0)

# <span id="page-14-0"></span>**Controle da tecnologia LegacySelect**

O controle da tecnologia LegacySelect oferece soluções total ou parcialmente herdadas ou não herdadas com base em plataformas comuns, imagens da<br>unidade de disco rígido e procedimentos de assistência técnica. O controle é

A LegacySelect permite que os administradores ativem ou desativem eletronicamente conectores e dispositivos de mídia que incluem conectores seriais e USB,<br>um conector paralelo, uma unidade de disquete e um mouse PS/2. Os c

# <span id="page-14-1"></span>**Gerenciabilidade**

# **Formato de alerta padrão**

ASF é um padrão de gerenciamento de DMTF que especifica técnicas de alerta para "antes da execução do sistema operacional" ou em caso de "ausência do<br>sistema operacional". Ele foi criado para gerar um alerta sobreis condiç operacional anteriores.

Seu computador oferece suporte aos seguintes alertas e recursos remotos do ASF:

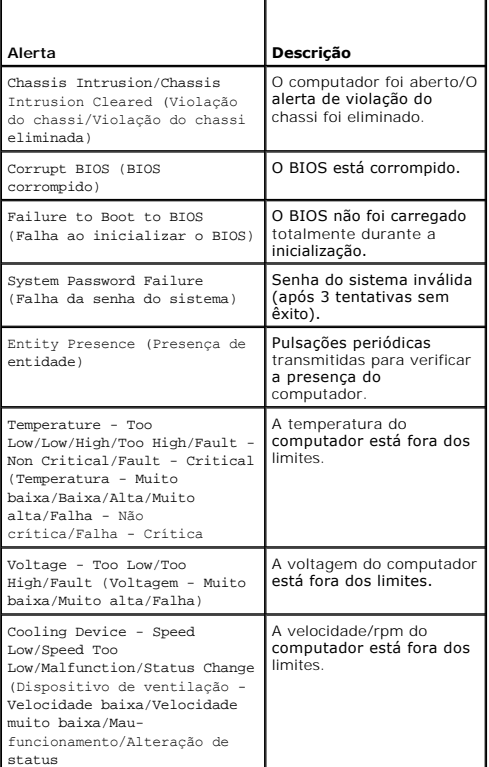

Ethernet Connectivity Enabled/ Ethernet Connectivity Disabled (Conectividade Ethernet ativada/Conectividade Ethernet desativada)

Ethernet Connectivity Enabled/ Ethernet Connectivity Disabled (Conectividade Ethernet ativada/Conectividade Ethernet desativada)

Para obter mais informações sobre a implementação de ASF da Dell, consulte o *Guia do usuário de ASF* e o *Guia do administrador de ASF*, disponíveis no site de<br>suporte da Dell na Web em **support.dell.com** (em Inglês).

## **Dell OpenManage IT Assistant**

O IT Assistant configura, gerencia e monitora computadores e outros dispositivos de uma rede corporativa. Ele gerencia bens, configurações, eventos (alertas)<br>e a segurança dos computadores equipados com software de gerenci

O Dell OpenManage Client Instrumentation, baseado nos padrões DMI e CIM, está disponível para o seu computador. Para obter informações sobre o IT Assistant, consulte o *Guia do usuário do Dell OpenManage IT Assistant*, disponível no site da Dell na Web em **support.dell.com** (em Inglês).

### **Dell OpenManage Client Instrumentation**

O Dell OpenManage Client Instrumentation é o software que permite aos programas de gerenciamento remoto (como o IT Assistant) fazerem o seguinte:

- l Acessar informações sobre o computador, por exemplo, quantos processadores tem e qual o sistema operacional que está sendo executado
- l Monitorar o status do computador (por exemplo, estando atento aos alertas térmicos emitidos pelos sensores de temperatura ou aos alertas de falha da unidade de disco rígido emitidos pelos dispositivos de armazenamento)
- l Alterar o estado do computador, atualizando o BIOS ou desligando-o remotamente

Um computador gerenciado é aquele que possui o Dell OpenManage Client Instrumentation configurado em uma rede que usa o IT Assistant. Para obter<br>informações sobre o Dell OpenManage Client Instrumentation, consulte o *Guia* suporte da Dell na Web em **support.dell.com** (em Inglês).

# <span id="page-15-0"></span>**Segurança**

## **Detecção de violação do chassi**

**NOTA:** Quando a senha de configuração está ativada, é preciso conhecê-la para poder redefinir a configuração de **Chassis Intrusion (Violação do chassi)**.

Este recurso detecta se o chassi foi aberto e alerta o usuário. Para alterar a configuração de **Chassis Intrusion (Violação do chassi)**:

- 1. [Entre na configuração do sistema](#page-18-1).
- 2. Pressione as teclas de seta para baixo para passar para a opção **System Security (Segurança do sistema)**.
- 3. Pressione <Enter> para acessar o menu pop-up da opção **System Security (Segurança do sistema)**.
- 4. Pressione a tecla de seta para baixo para passar para a configuração de **Chassis Intrusion (Violação do chassi)**.
- 5. Pressione a barra de espaçamento para selecionar uma configuração de opção.
- 6. Saia da configuração do sistema.

### **Configurações de opção**

l **Enabled (Ativada)**- Se a tampa do computador estiver aberta, a configuração mudará para **Detected (Detectada)** e a seguinte mensagem de alerta será exibida durante a próxima rotina de inicialização do computador:

Alert! Cover was previously removed. (ALERTA! A tampa foi removida anteriormente.)

Para redefinir a configuração Detected (Detectada), <u>[entre na configuração do sistema](#page-18-1)</u>. Na opção **Chassis Intrusion (Violação do chassi)**, pressione a<br>tecla de seta para a esquerda para selecionar Reset (Redefinir) e escol **(Desativada)**.

- ⊥ Enabled-**Silent (Ativada em silêncio)** (padrão) Se a tampa do computador estiver aberta, a configuração mudará para Detected (Detectada).<br>Nenhuma mensagem de alerta será exibida durante a próxima seqüência de iniciali
- l **Disabled (Desativada)** Nenhuma monitoração de violação ocorrerá e nenhuma mensagem será exibida.

### **Anel de cadeado e Encaixe do cabo de segurança**

Use um dos seguintes métodos para proteger seu computador:

1 [Use apenas um cadeado ou um cadeado e um cabo de segurança preso ao anel do cadeado. Para localização do anel do cadeado, consulte "](file:///C:/data/systems/ws350/bp/UG/aboutmt.htm#1133985)Parte interna do computador".

Apenas um cadeado já evita que o computador seja aberto.

Um cabo de segurança preso a um objeto fixo é usado juntamente com um cadeado para evitar a movimentação não autorizada do computador.

l Acople um dispositivo antifurto disponível comercialmente ao encaixe do cabo de segurança na parte de trás do computador.

**A** NOTA: Antes de adquirir um dispositivo antifurto, verifique se ele cabe no encaixe do cabo de segurança do computador.

Geralmente, os dispositivos antifurto incluem um segmento de cabo de revestimento metálico com um dispositivo de travamento e uma chave acoplados.<br>Recomenda-se uma trava Kensington. A documentação fornecida com o dispositi

# <span id="page-16-0"></span>**Proteção por senha**

**AVISO:** Embora as senhas forneçam segurança para os dados do computador, elas não são à prova de falhas. Se os seus dados exigem maior segurança, é sua responsabilidade obter e usar formas adicionais de proteção, como programas de criptografia de dados.

### **Senha do sistema**

**AVISO:** Se você deixar o seu computador ligado e sozinho sem uma senha de sistema designada ou deixá-lo destravado de forma que alguém possa desativar a senha alterando uma configuração de jumper, qualquer pessoa poderá acessar os dados armazenados no disco rígido.

#### **Configurações de opção**

Você não poderá alterar ou inserir uma nova senha do sistema se uma das seguintes opções for exibida:

- l **Enabled (Ativada)** Uma senha do sistema foi designada.
- l **Disabled (Desativada)**  A senha do sistema foi desativada por uma configuração de jumper na placa de sistema.

Você poderá designar uma senha do sistema somente quando a seguinte opção for exibida:

l **Not Enabled (Não ativada)** - Uma senha do sistema não foi designada e o jumper de senha na placa de sistema está na posição Ativada (o padrão).

#### <span id="page-16-1"></span>**Designação de uma senha do sistema**

Para sair do campo sem designar uma senha do sistema, pressione <Tab> ou a combinação de teclas <Shift><Tab> para passar para outro campo ou pressione <Esc> a qualquer momento antes de concluir a etapa 5.

- 1. [Entre na configuração do sistema](#page-18-1) e verifique se a opção **Password Status (Status da senha)** está definida como **Unlocked (Destravado)**.
- 2. Destaque a opção **System Password (Senha do sistema)** e pressione a tecla de seta para a direita ou para a esquerda.

O cabeçalho da opção muda para **Enter Password (Digitar senha)**, seguido por um campo vazio entre colchetes com capacidade para 32 caracteres.

3. Digite a nova senha do sistema.

Você pode usar até 32 caracteres. Para apagar um caractere ao digitar a senha, pressione <Backspace> ou a tecla de seta para a esquerda. A senha<br>não faz distinção entre maiúsculas e minúsculas.

Algumas combinações de teclas não são válidas. Se você digitar uma dessas combinações, o alto-falante emitirá um bipe.

À medida que você pressionar cada tecla de caractere (ou a barra de espaçamento para um espaço em branco), um espaço reservado será exibido no campo.

4. Pressione <Enter>.

Se a nova senha do sistema tiver menos que 32 caracteres, o campo todo será preenchido com espaços reservados. Em seguida, o cabeçalho da opção mudará para **Verify Password (Confirmar senha)**, seguido por outro campo vazio entre colchetes com capacidade para 32 caracteres.

5. Para confirmar a senha, digite-a pela segunda vez e pressione <Enter>.

A configuração da senha mudará para **Enabled (Ativada)**.

6. Saia da configuração do sistema.

A proteção por senha será ativada quando você reiniciar o computador.

### **Digitação da senha do sistema**

Quando você iniciar ou reiniciar o computador, um destes avisos será exibido na tela.

Se **Password Status (Status da senha)** estiver definido como **Unlocked (Destravado)**:

Type in the password and - press <ENTER> to leave password security enabled. (Digite a senha e - pressione <ENTER> para deixar a segurança por senha ativada.) - press <CTRL><ENTER> to disable password security. (- pressione <CTRL><ENTER> para desativar a segurança por senha.) Enter password: (Digite a senha:)

Se **Password Status (Status da senha)** estiver definido como **Locked (Travado)**:

Type the password and press <Enter>. (Digite a senha e pressione <Enter>.)

Se você designou uma senha de configuração, o computador irá aceitá-la como senha do sistema alternativa.

Se você digitar uma senha do sistema errada ou incompleta, a seguinte mensagem será exibida na tela:

\*\* Incorrect password. (Senha incorreta.) \*\*

Se você digitar novamente uma senha do sistema incorreta ou incompleta, a mesma mensagem será exibida na tela. Se você digitar uma senha do sistema incorreta ou incompleta pela terceira vez consecutiva, o computador exibirá a seguinte mensagem:

\*\* Incorrect password. (Senha incorreta.) \*\* Number of unsuccessful password attempts: (Número de tentativas de senha sem êxito:) 3 System halted! Must power down. (Sistema paralisado. É preciso desligar.)

Mesmo depois que o computador for desligado e ligado, a mensagem anterior será exibida sempre que você digitar uma senha do sistema incorreta ou incompleta.

**A** NOTA: Você pode usar o Password Status (Status da senha) em conjunto com a senha do sistema e a senha de configuração para proteger ainda mais o computador contra alterações não autorizadas.

#### **Exclusão ou alteração de uma senha do sistema já existente**

- 1. [Entre na configuração do sistema](#page-18-1) e verifique se a opção **Password Status (Status da senha)** está definida como **Unlocked (Destravado)**.
- 2. Reinicie o computador.
- <span id="page-17-0"></span>3. Quando solicitado, digite a senha do sistema.
- 4. Pressione <Ctrl><Enter> para desativar a senha já existente.
- <span id="page-17-1"></span>5. Confirme se **Not Enabled (Não ativada)** será exibida para a opção **System Password (Senha do sistema)**.

Se a opção Not Enabled (Não ativada) for exibida, a senha do sistema foi excluída. Se não for exibida, pressione <Alt><br >> para reiniciar o computador e repita desde a [etapa 3](#page-17-0) até a etap

Para designar uma nova senha, siga o procedimento descrito em "[Designação de uma senha do sistema](#page-16-1)"

6. Saia da configuração do sistema.

### **Senha de configuração**

#### **Configurações de opção**

- l **Enabled (Ativada)** Não permite a designação de senhas de configuração; é preciso digitar uma senha de configuração para efetuar alterações na configuração do sistema.
- l **Not Enabled (Não ativada)** Permite a designação de senhas de configuração; o recurso de senha está ativado, mas nenhuma senha foi designada.

#### **Designação de uma senha de configuração**

A senha de configuração pode ser a mesma que a senha do sistema.

**//** NOTA: Se as duas senhas forem diferentes, a senha de configuração poderá ser usada como senha do sistema alternativa. No entanto, a senha do sistema não pode ser usada no lugar da senha de configuração.

- 1. [Entre na configuração do sistema](#page-18-1) e verifique se a opção **Setup Password (Senha de configuração)** está definida como **Not Enabled (Não ativada)**.
- 2. Destaque a opção **Setup Password (Senha de configuração)** e pressione a tecla de seta para a direita ou para a esquerda.

O computador exibirá uma mensagem solicitando que a senha seja digitada e confirmada. Se um caractere não for permitido, o computador emitirá um bipe.

- 3. Digite e confirme a senha.
	- Após a confirmação da senha, a configuração da opção **Setup Password (Senha de configuração)** mudará para **Enabled (Ativada)**. Na próxima vez em que você [entrar na configuração do sistema,](#page-18-1) o computador solicitará a senha de configuração.
- 4. Saia da configuração do sistema.

Qualquer alteração na **Setup Password (Senha de configuração)** entra em vigor imediatamente (não é preciso reiniciar o computador).

### **Como operar seu computador com uma senha de configuração ativada**

Quando você [entra na configuração do sistema,](#page-18-1) a opção **Setup Password (Senha de configuração)** é destacada, solicitando a digitação da senha.

Se você não digitar a senha correta, o computador permitirá ver, mas não modificar, as opções de configuração do sistema.

**NOTA:** Você pode usar o Password Status (Status da senha) em conjunto com a Setup Password (Senha de configuração) para proteger a senha do sistema contra alterações não autorizadas.

### **Exclusão ou alteração de uma senha de configuração já existente**

Para alterar uma senha de configuração já existente, você precisa saber a senha de configuração.

- 1. [Entre na configuração do sistema](#page-18-1).
- 2. Digite a senha de configuração quando for solicitado.
- 3. Destaque a opção **Setup Password (Senha de configuração)** e pressione a tecla de seta para a direita ou para a esquerda para excluir a senha de configuração existente.

A configuração mudará para **Not Enabled (Não ativada)**.

Para designar uma nova senha de configuração, execute as etapas descritas em "[Designação de uma senha do sistema](#page-16-1)"

4. Saia da configuração do sistema.

## **Desativação de uma senha esquecida e definição de uma nova senha**

**AVISO:** Esse processo apaga as senhas do sistema e de configuração.

**CUIDADO: Antes de abrir a tampa do computador, siga as instruções de segurança do** *Guia de informações do sistema***.**

- 1. [Abra a tampa do computador.](file:///C:/data/systems/ws350/bp/UG/mtcvrop.htm#1105303)
- 2. Remova do jumper o plugue denominado "PSWD".

Consulte "[Configurações de jumper](#page-22-0)" para localizar o jumper da senha.

- 3. [Feche a tampa do computador](file:///C:/data/systems/ws350/bp/UG/mtclose.htm#1105253).
- 4. Reconecte o computador e os dispositivos às tomadas elétricas e ligue-os.

Essa ação desativa as senhas existentes.

- 5. [Entre na configuração do sistema](#page-18-1) e verifique se a opção **Setup Password (Senha de configuração)** está definida como **Disabled (Desativada)**.
- 6. Saia da configuração do sistema.

**CUIDADO: Antes de abrir a tampa do computador, siga as instruções de segurança do** *Guia de informações do sistema***.**

- 7. Abra a tampa do computado
- 8. Recoloque o plugue do jumper PSWD.
- 9. [Feche a tampa do computador](file:///C:/data/systems/ws350/bp/UG/mtclose.htm#1105253), reconecte o computador e os dispositivos às tomadas elétricas e ligue-os.

Essa ação reativará o recurso de senha. Quando você <u>entrar na configuração do sistema</u>, as duas opções de senha serão exibidas como **Not Enabled**<br>**(Não ativada)**. O recurso de senha estará ativado, mas nenhuma senha terá

10. Designe uma nova senha do sistema e/ou de configuração.

# <span id="page-18-0"></span>**Configuração do sistema**

Use as definições de configuração do sistema para:

- l Definir opções que podem ser selecionadas pelo usuário, como data e hora ou senha do sistema
- l Ler a quantidade atual de memória ou definir o tipo de unidade de disco rígido instalado

É recomendável imprimir as teclas de configuração do sistema (pressionando <Print Screen>) ou gravar as informações para referência futura.

Para usar a configuração do sistema, é preciso saber o tipo de unidade de disquete e de disco rígido instalado no computador. Para confirmar essas informações, consulte o Relatório de Teste de manufatura fornecido com o computador ou a pasta **Dell Accessories (Acessórios da Dell)** on-line.

### <span id="page-18-1"></span>**Como entrar na configuração do sistema**

- 1. Ligue ou reinicie o computador.
- 2. Quando a mensagem Press <F2> to Enter Setup (Pressione <F2> para entrar na configuração) for exibida no canto superior direito da tela, pressione <F2> imediatamente.

Se você esperar muito tempo e o logotipo do Microsoft(r) Windows(r) aparecer, aguarde até visualizar a área de trabalho do Windows. Em seguida, desligue o computador e tente novamente.

**AOTA: Para garantir o desligamento correto do computador, consulte a documentação fornecida com o sistema operacional.** 

## **Telas de configuração do sistema**

As telas de configuração do sistema exibem informações sobre a configuração atual do computador. As informações na tela são organizadas em quatro áreas:

- l Título A caixa na parte superior de todas as telas que exibe o nome do computador
- l Dados do computador Duas caixas abaixo da caixa de título que exibem o processador do computador, o cache L2, a etiqueta de serviço e o número da versão do BIOS
- l Opções Uma caixa rolável contendo opções que definem a configuração do computador, como hardware instalado, conservação de energia e recursos de segurança

Os campos à direita dos títulos de opção contêm configurações ou valores. Os campos que podem ser alterados estão destacados na tela. Os campos que não podem ser alterados (porque são definidos pelo computador) não estão destacados. Quando <Enter> for exibido à direita do título de uma<br>opção, pressione essa tecla para acessar um menu pop-up com opções adicionais.

- l Funções de tecla Uma linha de caixas na parte inferior de todas as telas que lista as teclas e suas respectivas funções na configuração do sistema
	- ¡ <F1> Acessa a Ajuda da configuração do sistema
	- ¡ <ESC> Sai da configuração do sistema

#### **Teclas de navegação da configuração do sistema**

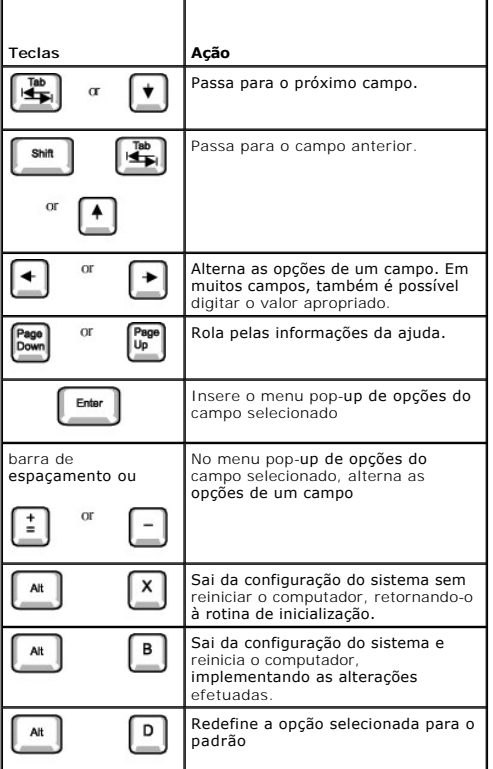

# **Seqüência de inicialização**

Este recurso permite que os usuários alterem a seqüência de dispositivos a partir da qual o computador inicializa.

## **Configurações de opção**

- l **Normal**  Disponível somente para o processo de inicialização atual. O computador tenta inicializar de acordo com a seqüência de dispositivos especificada na configuração do sistema.
- 1 Diskette Drive (Unidade de disquete) O computador tenta inicializar a partir da unidade de disquete. Se o disquete que estiver na unidade não for<br>inicializável ou se não houver disquete na unidade, o computador gerará
- l **Disco rígido** O computador tenta inicializar a partir da unidade de disco rígido principal. Se não houver sistema operacional na unidade, o computador gerará uma mensagem de erro.
- l **CD Drive (Unidade de CD)** O computador tenta inicializar a partir da unidade de CD. Se não houver CD na unidade ou se o CD não possuir sistema operacional, o computador gerará uma mensagem de erro.
- ⊥ MBA Disponível somente para o futuro processo de inicialização. Durante a inicialização, o computador solicita que sejam pressionadas as teclas<br>> <Ctrl><Alt><br/>>>. Pressionar essa combinação de teclas faz com que um

### **Alteração da seqüência de inicialização do computador para a inicialização atual**

Você pode usar este recurso, por exemplo, para fazer com que o computador inicialize a partir da unidade de CD para poder executar o Dell Diagnostics, mas<br>especificando que o computador deverá inicializar a partir da unida

- 1. Ligue ou reinicie o computador.
- 2. Quando F2 = Setup for exibido no canto superior direito da tela, pressione <Ctrl><Alt><F8>.

Se você esperar muito tempo e o logotipo do Windows aparecer, aguarde até visualizar a área de trabalho do Windows. Em seguida, desligue o computador e tente novamente.

**NOTA:** Para garantir o desligamento correto do computador, consulte a documentação fornecida com o sistema operacional.

O menu **Boot Device (Dispositivo de inicialização)** será exibido, listando todos os dispositivos de inicialização disponíveis. Cada dispositivo possui um número ao lado. Na parte inferior do menu, digite o número do dispositivo a ser usado somente na inicialização atual.

### **Alteração da seqüência de inicialização para futuras inicializações**

- 1. [Entre na configuração do sistema](#page-18-1).
- 2. Use as teclas de seta para destacar a opção de menu **Boot Sequence (Seqüência de inicialização)** e pressione <Enter> para acessar o menu pop-up.

**NOTA:** Anote a seqüência de inicialização atual, caso queira restaurá-la.

- 3. Pressione as teclas de seta para cima e para baixo para mover-se pela lista de dispositivos.
- 4. Pressione a barra de espaçamento para ativar ou desativar um dispositivo (dispositivos ativados possuem uma marca de seleção).
- 5. Pressione mais (+) ou menos (-) para mover um dispositivo selecionado para cima ou para baixo na lista.

## **Opções de configuração do sistema**

**AC Power Recovery (Recuperação de energia de CA [Corrente Alternada]) -** Determina o que acontece quando a energia de CA é restaurada para o computador

- l **Off (Desligado)** O computador permanece desligado quando a energia de CA é restaurada.
- 1 **On (Ligado)** O computador é iniciado quando a energia de CA é restaurada.<br>1 **Last (Último)** O computador retorna ao estado de energia de CA existente no momento em que houve perda de energia.

**Asset Tag (Etiqueta de patrimônio) -** Exibe o número da etiqueta de patrimônio programável pelo cliente para o computador se houver um número de etiqueta de patrimônio designado.

**Auto Power On -** Utilitário que define horário e dias da semana para o computador ser ligado automaticamente. As opções são todos os dias ou uma vez por semana (toda segunda-feira, toda terça, e assim por diante).

O horário é mantido no formato de 24 horas (*horas:minutos*). Altere o horário de inicialização pressionando as teclas de seta para a esquerda ou para a direita a fim de aumentar ou diminuir os números ou digite números nos campos de data e hora.

**Disabled (Desativado)** é o padrão.

Este recurso não funcionará se o computador estiver usando uma régua de energia ou um protetor contra surtos de voltagem. **CPU ID (Identificação da CPU) -** O código de identificação do fabricante do microprocessador instalado.

#### **Informações sobre a CPU**

l **CPU Speed (Velocidade da CPU)** - Velocidade do processador na qual o computador é inicializado.

Pressione as teclas de seta para a esquerda ou para a direita a fim de alternar a opção **CPU Speed (Velocidade da CPU)** entre a velocidade qualificada do microprocessador residente (padrão) e a menor velocidade compatível. Qualquer alteração nessa opção entra em vigor imediatamente (não é preciso reiniciar).

Para alternar entre a velocidade qualificada do processador e a velocidade compatível enquanto o computador estiver sendo executado em modo real, pressione <Ctrl><Alt></>>><>
>
. Para teclados que não usam inglês americano, pressione <Ctrl><Alt><#>

l **Bus Speed (Velocidade do barramento)** - Velocidade do barramento do sistema do microprocessador.

**NOTA:** A velocidade do barramento frontal pode aparecer como 133 MHz, mas, devido à arquitetura quádrupla avançada, a velocidade efetiva é de 533 MHz.

1 **Processor ID (Identificação do processador)** - O(s) código(s) de identificação do fabricante para o microprocessador instalado.<br>1 Cl**ock Speed (Velocidade do clock)** - Velocidade principal de operação do(s) microproces

**Diskette Drive A (Unidade de disquete A) -** Tipo de unidade(s) de disquete instalada(s) no computador. Na configuração de cabeamento padrão, Diskette Drive A (Unidade de disquete A) (a unidade de disquete de inicialização) é uma unidade para disquetes de 3,5 polegadas<br>Instalada no compartimento de unidade superior, acessível externamente. As duas opções **MB)** e **Not Installed (Não instalada)**.

As unidades de fita não aparecem na opção Diskette Drive A (Unidade de disquete A). Por exemplo, se uma única unidade de disquete e<br>uma unidade de fita estiverem conectadas ao cabo de interface da unidade de disquete, defi

#### **Fastboot (Inicialização rápida)**

ı **On (Ativada)** (padrão) - O computador é inicializado em até 10 segundos, ignorando determinados testes e configurações.<br>ı Off (Desativada) - O computador não ignora determinados testes e configurações durante o pro

**Integrated Devices (Dispositivos integrados) -** Configura os seguintes dispositivos integrados à placa de sistema:

- l **Sound (Som)** As configurações são **On (Ativado) [padrão]** ou **Off (Desativado)**. l **USB Controller (Controlador USB)** As configurações são **On (Ativado)** ou **Off (Desativado)**.
- l Network Interface Controller (Controlador da interface de rede) As configurações são On (Ativado) [padrão], Off (Desativado)<br>ου On w/ MBA (Ativado com MBA). As configurações de On w/ MBA (Ativado com MBA) são PXE, RPL
- modo de inicialização ativo.
- ı Mouse Port (Porta do mouse) As configurações são On (Ativada) ou Off (Desativada).<br>ı Serial Port 1 and Serial Port 2 (Porta serial 1 e Porta serial 2) As configurações são Off (Desativadas) e **Auto (Automático) [padrão].**
	- o **Auto (Automático)** configura automaticamente um conector para uma designação específica (COM1 ou COM3 para Serial Port<br>1 [Porta serial 1]; COM2 ou COM4 para Serial Port 2 [Porta serial 2]).

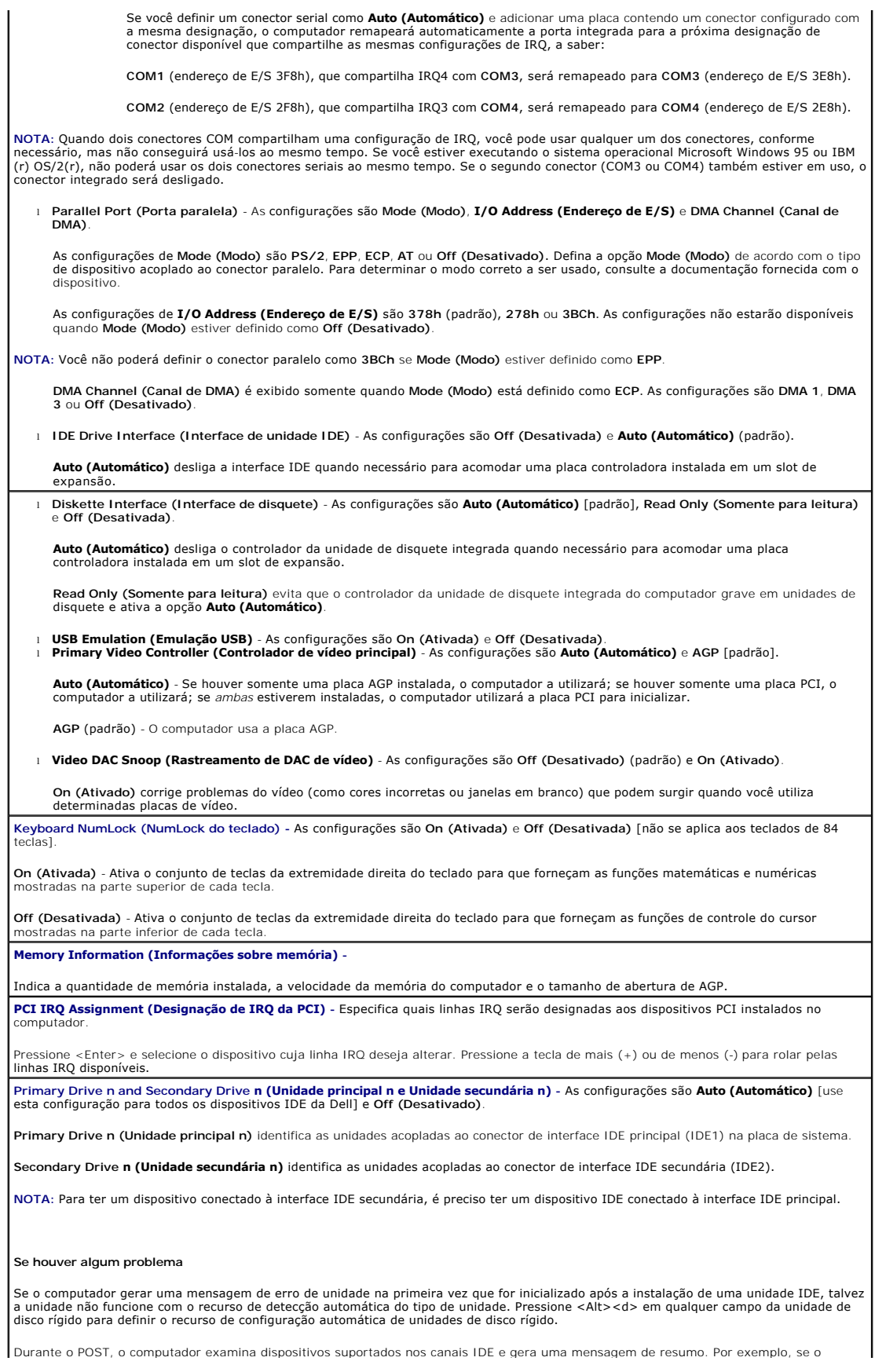

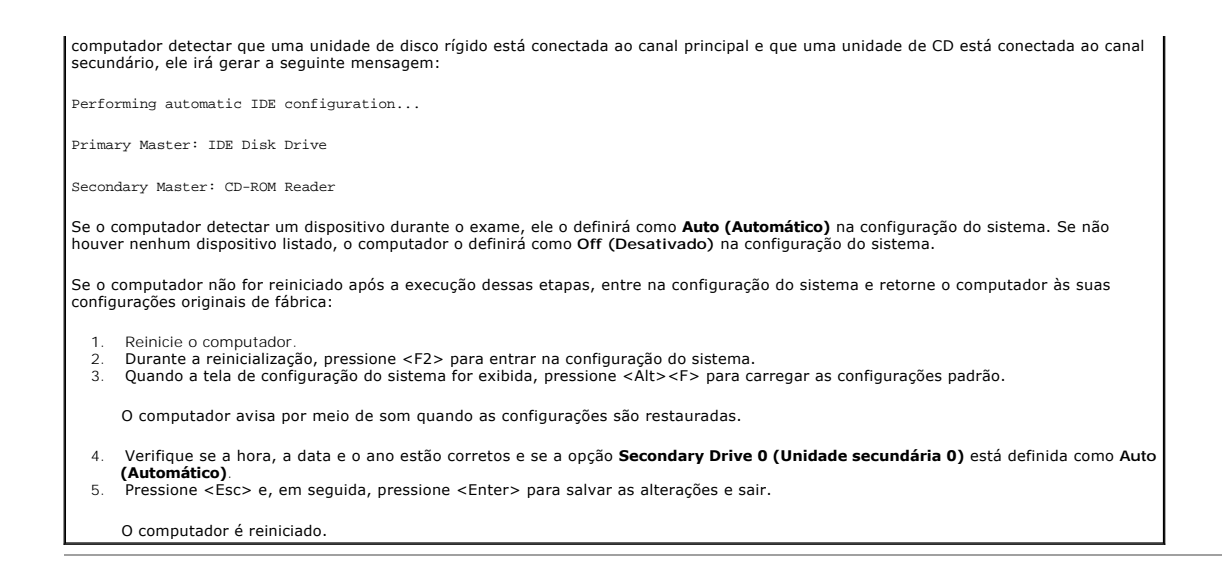

# <span id="page-22-0"></span>**Configurações de jumper**

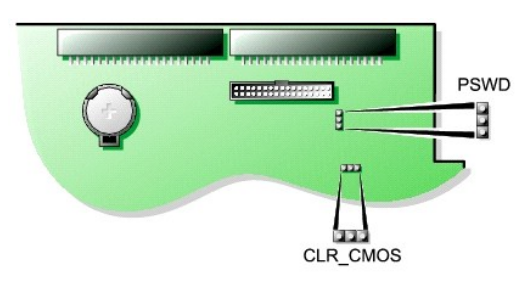

Θ AVISO: Antes de alterar as configurações de jumper, desligue o computador e retire o cabo de alimentação da tomada. Caso contrário, pode ser que<br>ocorram danos ou resultados imprevisíveis ao seu computador.

Para alterar a configuração de um jumper, retire o plugue do(s) pino(s) e encaixe-o cuidadosamente no(s) pino(s) indicado(s).

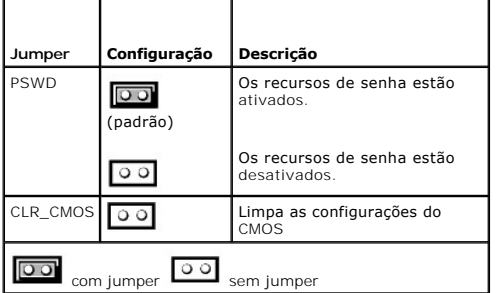

# <span id="page-22-1"></span>**Botão Liga/Desliga**

**AVISO:** Sempre que possível, faça o desligamento do computador de forma adequada**.**

Você pode utilizar o recurso de ACPI para configurar a função dos sistemas operacionais Microsoft Windows 2000 e Windows XP.

 **Funções do botão Liga/Desliga no Windows 2000 e no Windows XP com ACPI ativada**

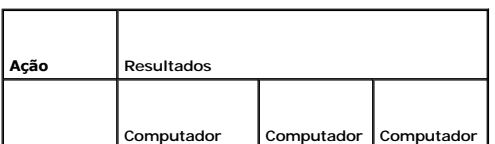

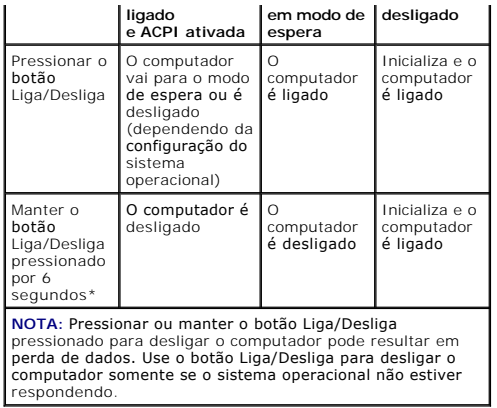

#### **Funções do botão Liga/Desliga no Windows 2000 e no Windows XP com ACPI desativada**

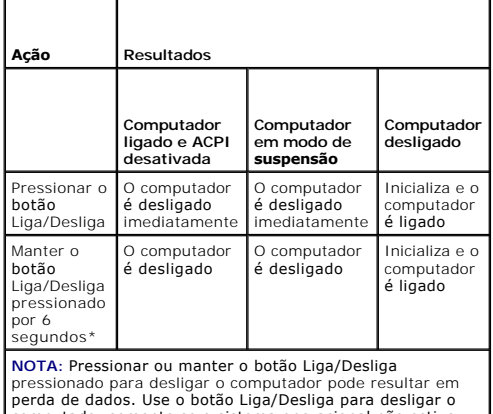

perda de dados. Use o botão Liga/Desliga para desligar o computador somente se o sistema operacional não estiver respondendo.

### **Computador travado**

Se o computador não desligar quando você pressionar o botão Liga/Desliga, pode ser que ele esteja travado. Mantenha o botão Liga/Desliga pressionado até<br>o computador desligar completamente (esse processo pode demorar vário

# <span id="page-23-0"></span>**Como conectar um dispositivo IEEE 1394**

IEEE 1394 é uma interface digital que pode mover grandes quantidades de dados entre computadores e dispositivos periféricos. E ideal para dispositivos<br>multimídia, porque agiliza a transferência de dados e de arquivos grand

Seu computador possui um conector IEEE 1394 padrão como placa adicional. Para obter informações sobre como adicionar uma placa, consulte "Instalação de uma placa".

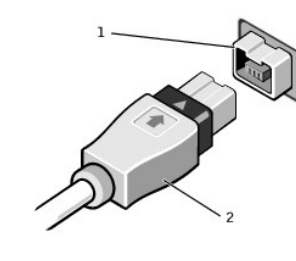

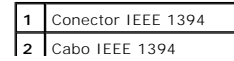

# <span id="page-24-0"></span>**TAPI**

**A** NOTA: Consulte a documentação fornecida com a placa compatível com TAPI para obter mais informações sobre como usar dispositivos TAPI e para verificar se a placa funciona em seu computador.

Seu computador suporta placas de modem compatíveis com TAPI que usem o conector TAPI padrão (o conector verde chamado MODEM ou TELEPHONY). Se o<br>seu modem suportar recursos de voz, você poderá acoplá-lo ao conector TAPI e u telefone viva-voz. O microfone transfere sua voz para o computador e, em seguida, utilizando o conector TAPI da placa de sistema, transfere para a placa de<br>modem. A voz do chamador entra no conector TAPI da placa de sistem configuração para gravar e executar arquivos de áudio pelo telefone, usando software de terceiros.

**CUIDADO: Antes de iniciar os procedimentos desta seção, siga as instruções de segurança no** *Guia de informações do sistema***.**

### **Instalação de uma placa de modem compatível com TAPI**

- 1. Desligue o computador utilizando o menu **Start (Iniciar)**.
- 2. Certifique-se de que o computador e os dispositivos conectados estão desligados. Se o computador e os dispositivos acoplados não tiverem sido desligados automaticamente quando você desligou o computador, faça-o agora.

**AVISO:** Para desconectar um cabo de rede, primeiro desacople o cabo do computador e só depois desconecte-o da tomada da rede.

- 3. Desconecte do computador quaisquer linhas telefônicas ou de telecomunicação.
- 4. Desconecte o computador e todos os dispositivos acoplados das tomadas elétricas, pressionando o botão Liga/Desliga para aterrar a placa de sistema.
- 5. [Abra a tampa do computador.](file:///C:/data/systems/ws350/bp/UG/mtcvrop.htm#1105303)
- 6. Instale a placa de modem compatível com TAPI:
	- a. Acople o cabo TAPI de 4 pinos ao conector TAPI da placa de sistema.

Para localizar o conector TAPI na placa de sistema, consulte "[Componentes da placa de sistema](file:///C:/data/systems/ws350/bp/UG/aboutmt.htm#1108230).

b. Acople a outra extremidade do cabo ao conector TAPI na placa de modem.

Para localizar o conector TAPI na placa, consulte a documentação da placa.

- 7. [Feche a tampa do computador](file:///C:/data/systems/ws350/bp/UG/mtclose.htm#1105253).
- Reconecte o computador e os dispositivos às tomadas elétricas e ligue-os.
- 9. Instale o driver de modem e o programa de voz apropriados.

Para obter mais informações, consulte a documentação do fabricante ou do Windows.

### **Instalação de uma placa de som TAPI**

Você pode conectar o modem a um conector de placa de som compatível com TAPI (geralmente chamado de TAD) e, em seguida, usar os recursos de áudio como um telefone viva-voz.

- 1. Desligue o computador utilizando o menu **Start (Iniciar)**.
- 2. Certifique-se de que o computador e os dispositivos conectados estão desligados. Se o computador e os dispositivos acoplados não tiverem sido desligados automaticamente quando você desligou o computador, faça-o agora.

**AVISO:** Para desconectar um cabo de rede, primeiro desacople o cabo do computador e só depois desconecte-o da tomada da rede.

- 3. Desconecte do computador quaisquer linhas telefônicas ou de telecomunicação.
- 4. Desconecte o computador e todos os dispositivos acoplados das tomadas elétricas, pressionando o botão Liga/Desliga para aterrar a placa de sistema.
- 5. [Abra a tampa do computador.](file:///C:/data/systems/ws350/bp/UG/mtcvrop.htm#1105303)
- 6. Instale a placa de som compatível com TAPI.
- 7. Acople os dispositivos de áudio externos aos conectores da placa de som. Não acople os dispositivos de áudio externos aos conectores de entrada, de microfone ou de alto-falante/fone de ouvido no painel frontal ou traseiro do computador.
- 8. Acople o cabo TAPI de 4 pinos ao conector TAPI da placa de som.

Para localizar o conector TAPI na placa de som, consulte a documentação da placa.

9. Acople a outra extremidade do cabo ao conector TAPI na placa de modem.

Para localizar o conector TAPI na placa, consulte a documentação da placa.

- 10. [Feche a tampa do computador](file:///C:/data/systems/ws350/bp/UG/mtclose.htm#1105253).
- 11. Reconecte o computador e os dispositivos às tomadas elétricas e ligue-os.
- 12. [Entre na configuração do sistema](#page-18-1), clique em **Integrated Devices (Dispositivos integrados)** e altere a configuração de **Sound (Som)** para **Off (Desligado)**.

13. Instale os drivers apropriados dos novos dispositivos.

Para obter mais informações, consulte a documentação do fabricante ou do Windows.

[Voltar à página de conteúdo](file:///C:/data/systems/ws350/bp/UG/index.htm)

### **Bateria**

**Guia do usuário do Dell Precision(tm) Workstation 350**

**CUIDADO: Antes de iniciar os procedimentos desta seção, siga as instruções de segurança no** *Guia de informações do sistema***.**

Uma bateria de célula tipo moeda mantém as informações de configuração, data e hora do computador. A bateria pode durar vários anos.

Talvez seja necessário substituí-la se você mudar repetidamente as informações sobre data e hora após ligar o computador ou se uma das seguintes mensagens for exibida

Time-of-day not set - please run the SETUP program (Horário não definido - Execute o programa de configuração)

ou

Invalid configuration information please run SETUP program (Informações de configuração inválidas - Execute o programa de configuração)

ou

```
Strike the F1 key to continue,
F2 to run the setup utility (Pressione a tecla F1 para continuar ou a tecla F2 para executar o utilitário de configuração)
```
Para determinar a necessidade de substituição da bateria, insira novamente a data e a hora na configuração do sistema e saia do programa para salvar as informações. Desligue o computador e desconecte-o da tomada por algumas horas. Em seguida, conecte o computador novamente, ligue-o e entre na<br>configuração do sistema. Se a data e a hora não estiverem corretas na configuraç

Você pode operar o computador sem uma bateria; sem ela, porém, as informações sobre configuração serão apagadas se o computador for desligado ou desconectado da tomada. Nesse caso, será necessário entrar na configuração do sistema e redefinir as opções de configuração.

CUIDADO: Uma nova bateria poderá explodir se não for instalada corretamente. Substitua a bateria somente por uma do mesmo tipo ou<br>equivalente recomendada pelo fabricante. Descarte as baterias usadas de acordo com as instru

Para substituir a bateria:

**M** NOTA: Faça uma cópia das informações de configuração encontradas na [configuração do sistema](file:///C:/data/systems/ws350/bp/UG/advfeat.htm#1101572), caso ainda não tenha feito.

- 1. Desligue o computador utilizando o menu **Start (Iniciar)**.
- 2. Certifique-se de que o computador e os dispositivos conectados estão desligados. Se o computador e os dispositivos acoplados não tiverem sido desligados automaticamente quando você desligou o computador, faça-o agora.

AVISO: Para desconectar um cabo de rede, primeiro desacople o cabo do computador e só depois desconecte-o da tomada da rede.

3. Desconecte do computador quaisquer linhas telefônicas ou de telecomunicação.

4. Desconecte o computador e todos os dispositivos acoplados das tomadas elétricas, pressionando o botão Liga/Desliga para aterrar a placa de sistema.

5. Se você instalou um cadeado utilizando o anel de cadeado no painel traseiro, remova-o.

**CUIDADO: Para evitar choque elétrico, desconecte sempre o computador da tomada elétrica antes de abrir a tampa.**

**AVISO:** Antes de tocar em qualquer componente na parte interna do computador, elimine a eletricidade estática de seu próprio corpo tocando em uma superfície metálica sem pintura, como o metal da parte traseira do computador. No decorrer do trabalho, toque periodicamente em uma superfície<br>metálica sem pintura para dissipar a eletricidade estática, que pode danificar

6. Abra a tampa do

7. Localize o soquete da bateria identificado pela etiqueta BATTERY.

AVISO: Se for retirar a bateria do soquete utilizando um objeto pontudo, tome cuidado para não tocar na placa de sistema com o objeto. Certifique-se<br>de que o objeto realmente está entre a bateria e o soquete antes de tenta retirando o soquete ou quebrando as linhas de circuito na placa de sistema.

8. Remova a bateria retirando-a cuidadosamente do soquete com os dedos ou com um objeto pontudo e não-condutor (por exemplo, uma chave de fenda de plástico).

9. Insira a nova bateria no soquete com o lado indicando "+" para cima e encaixe-a no lugar.

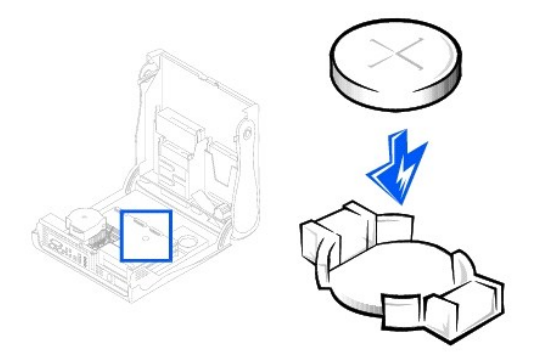

- **AVISO:** Para conectar um cabo de rede, primeiro acople o cabo a uma tomada de rede e só depois conecte-o ao computador.
- 10. [Feche a tampa do computador](file:///C:/data/systems/ws350/bp/UG/mtclose.htm#1105253). Conecte o computador e os dispositivos às tomadas elétricas.
- 11. [Entre na configuração do sistema](file:///C:/data/systems/ws350/bp/UG/advfeat.htm#1101572) e restaure as definições gravadas antes de iniciar este procedimento.
- 12. Descarte a bateria antiga corretamente. Para obter mais informações, consulte o *Guia de informações do sistema*.

### **Como limpar o computador Guia do usuário do Dell Precision(tm) Workstation 350**

[Antes de limpar o computador](#page-28-0)

- Computador, teclado e monito
- $\bullet$  [Mouse](#page-28-2)
- [Unidade de disquete](#page-28-3)
- O [CDs e DVDs](#page-29-0)

# <span id="page-28-0"></span>**Antes de limpar o computador**

- **CUIDADO: Antes de iniciar os procedimentos desta seção, siga as instruções de segurança no** *Guia de informações do sistema***.**
- 1. Desligue o computador utilizando o menu **Start (Iniciar)**.
- 2. Certifique-se de que o computador e os dispositivos conectados estão desligados. Se o computador e os dispositivos acoplados não tiverem sido desligados automaticamente quando você desligou o computador, faça-o agora.
- **AVISO:** Para desconectar um cabo de rede, primeiro desacople o cabo do computador e só depois desconecte-o da tomada da rede.
- 3. Desconecte do computador quaisquer linhas telefônicas ou de telecomunicação.
- 4. Desconecte o computador e todos os dispositivos acoplados das tomadas elétricas, pressionando o botão Liga/Desliga para aterrar a placa de sistema.

# <span id="page-28-1"></span>**Computador, teclado e monitor**

l Use um aspirador de pó com uma escova acoplada para remover a poeira tanto das aberturas e encaixes do computador como dos espaços entre as teclas do teclado.

**AVISO:** Não limpe a tela do monitor com sabão ou produto à base de álcool. Isso pode danificar o revestimento de proteção contra radiação.

- l Para limpar a tela do monitor, umedeça levemente com água um pano limpo e macio. Se possível, use um tecido especial para limpeza de telas de computador ou uma solução apropriada para revestimento antiestático.
- l Limpe o teclado, o computador e a parte plástica do monitor com um pano macio umedecido com uma solução de três partes de água e uma de detergente líquido para louça. Limpe as manchas mais difíceis com um pano levemente umedecido com álcool isopropílico.

Não molhe demais o pano nem deixe que a solução caia na parte interna do computador ou do teclado.

### <span id="page-28-2"></span>**Mouse**

Se o cursor sumir da tela ou mover-se de forma anormal, limpe o mouse. Para limpar um mouse que não seja óptico:

- 1. Gire o anel de fixação da parte de baixo do mouse no sentido anti-horário e remova a bola.
- 2. Limpe a bola com um pano limpo que não solte fiapos.
- 3. Sopre cuidadosamente o compartimento da bola para retirar pó e fiapos.
- 4. Se houver uma camada de sujeira nos rolos da parte interna do compartimento da bola, limpe-os com um cotonete levemente umedecido com álcool isopropílico.
- 5. Centralize os rolos novamente nos canais, se estiverem desalinhados. Não deixe nenhum fiapo de algodão nos rolos.
- 6. Recoloque a bola e o anel de fixação. Gire o anel de fixação no sentido horário até ele encaixar no lugar.

## <span id="page-28-3"></span>**Unidade de disquete**

**AVISO:** Não tente limpar os cabeçotes da unidade com um cotonete. Você pode desalinhá-los acidentalmente, impedindo o funcionamento da unidade.

Limpe a unidade de disquete usando um kit de limpeza disponível no mercado. Esses kits contêm disquetes preparados para remover poluentes acumulados durante a operação normal.

# <span id="page-29-0"></span>**CDs e DVDs**

1. Segure o disco pela borda externa. Também não haverá problemas se você tocar na borda interna do orifício central.

**AVISO:** Para evitar danos à superfície, não limpe o disco com movimentos circulares.

2. Com um pano seco, macio e que não solte fiapos, limpe suavemente a parte de baixo do disco (o lado sem rótulo), realizando movimentos do centro para fora.

Para as sujeiras mais difíceis, tente usar água ou uma solução diluída de água e sabão neutro. Você também pode comprar produtos comerciais que<br>limpam os discos e fornecem alguma proteção contra poeira, impressões digitais

[Voltar à página de conteúdo](file:///C:/data/systems/ws350/bp/UG/index.htm)

## **Como entrar em contato com a Dell Guia do usuário do Dell Precision™ Workstation 350**

**NOTA:** Os números de discagem gratuita devem ser usados somente dentro do país para o qual estiverem relacionados.

Quando precisar entrar em contato com a Dell, use os números de telefone, códigos e endereços eletrônicos fornecidos na tabela a seguir. Se você precisar<br>de ajuda para determinar os códigos a serem utilizados, ligue para u

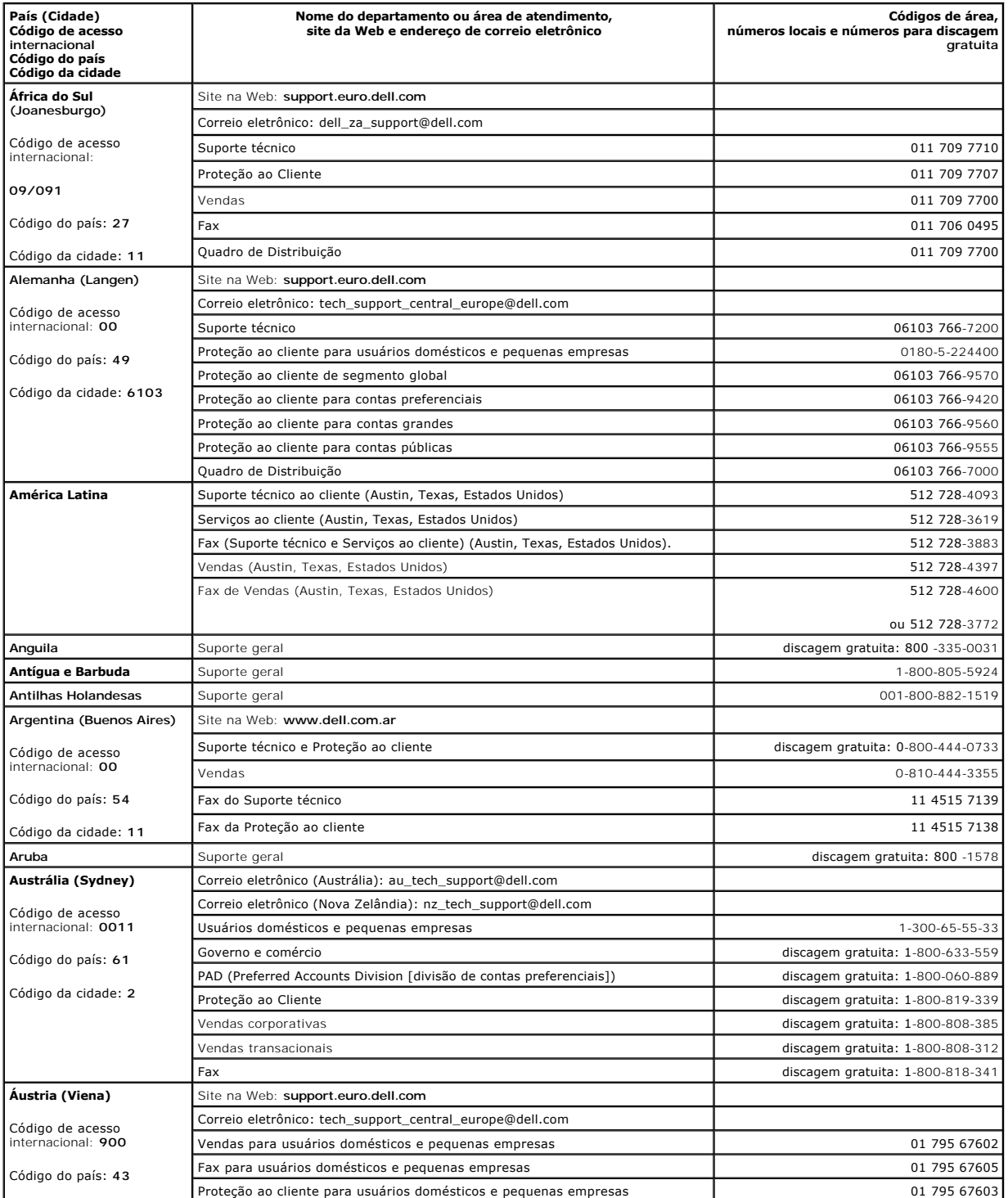

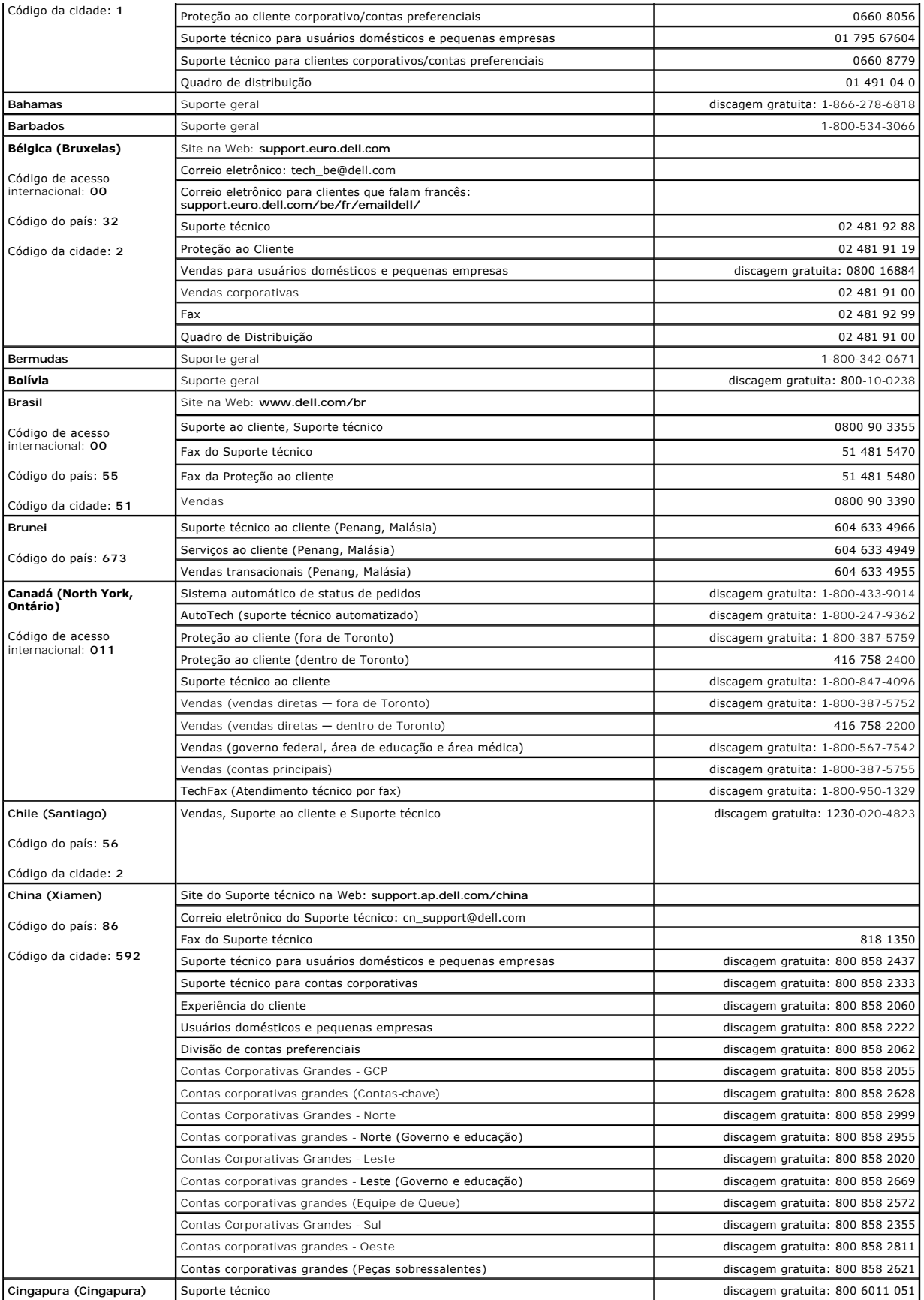

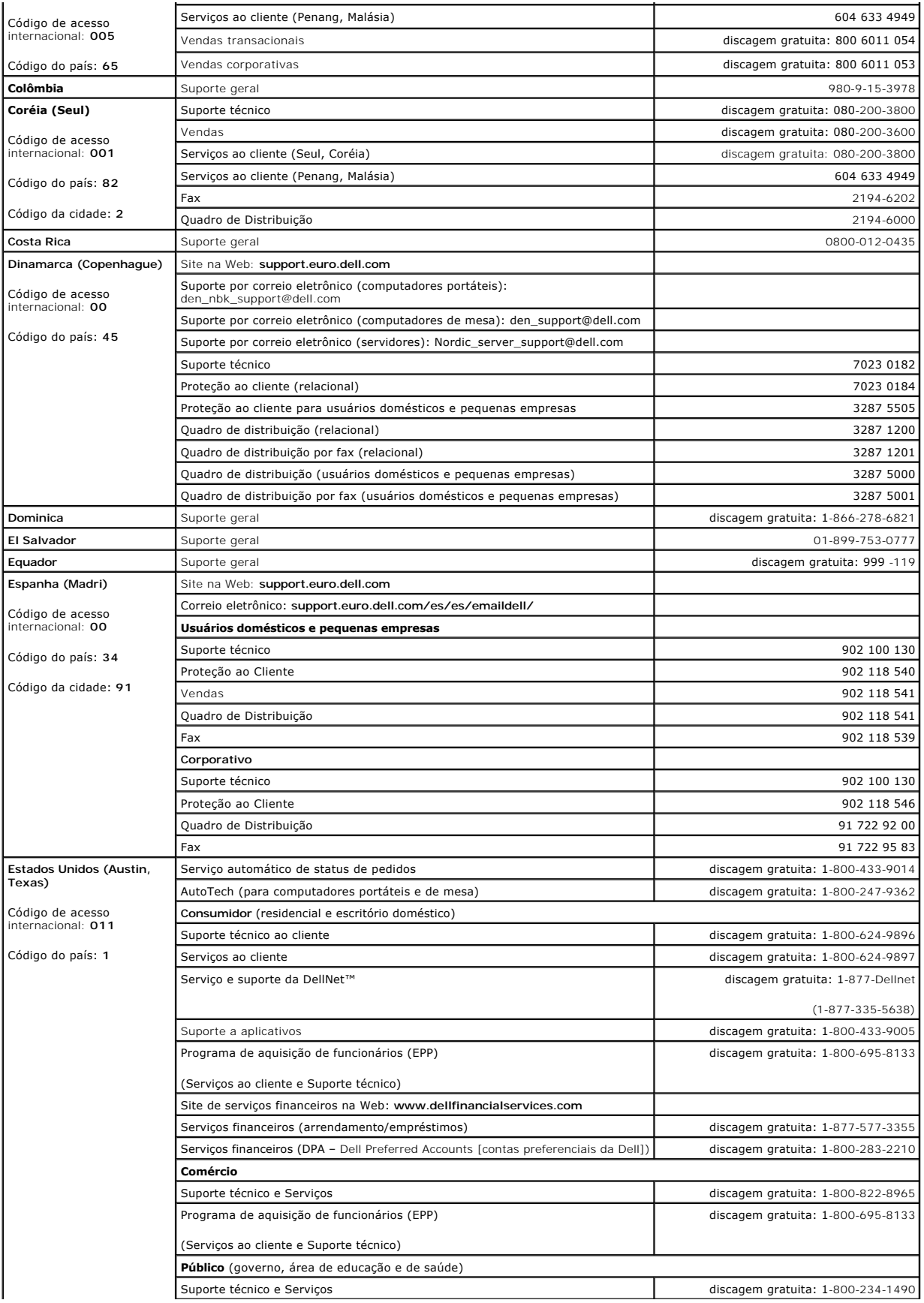

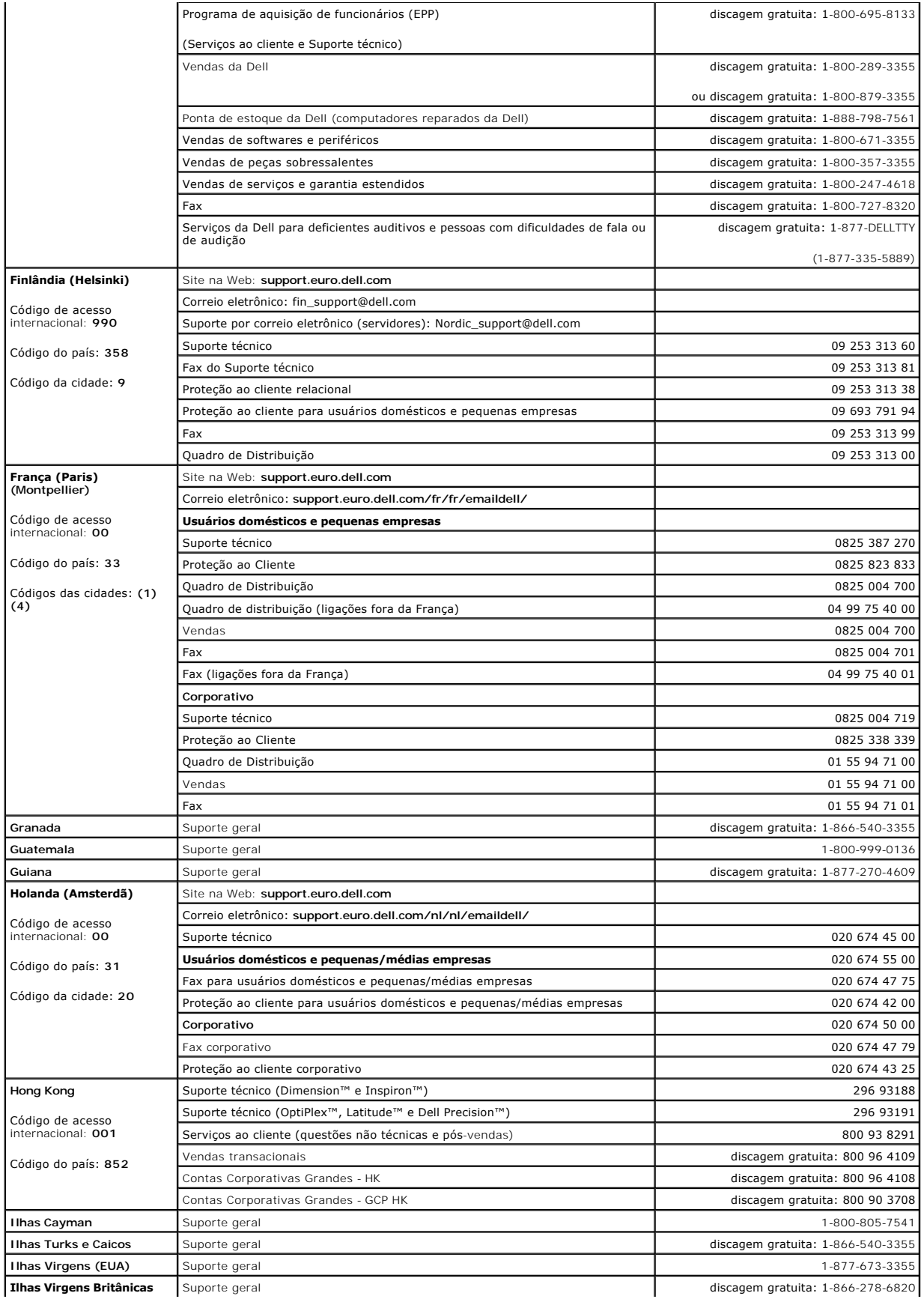

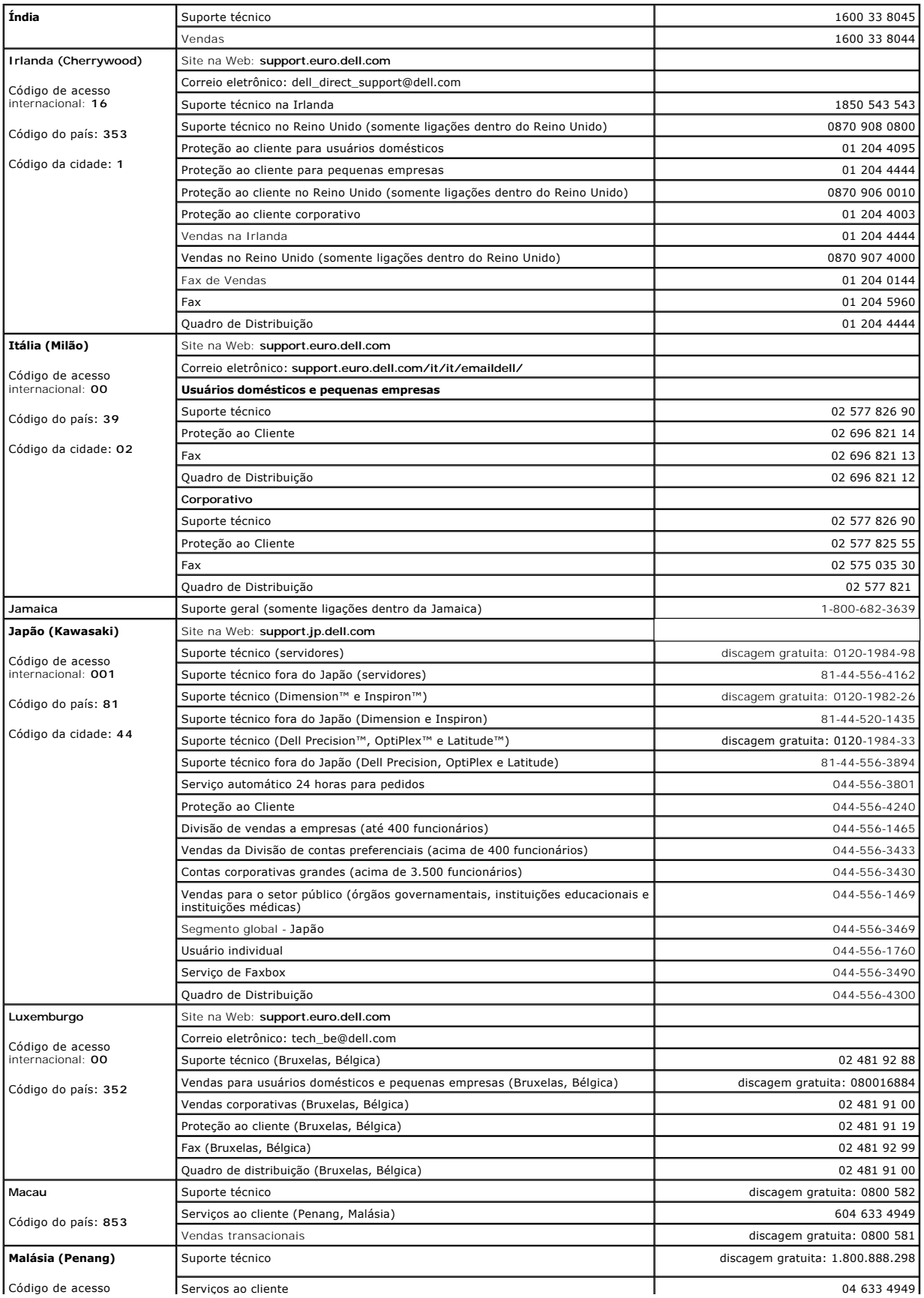

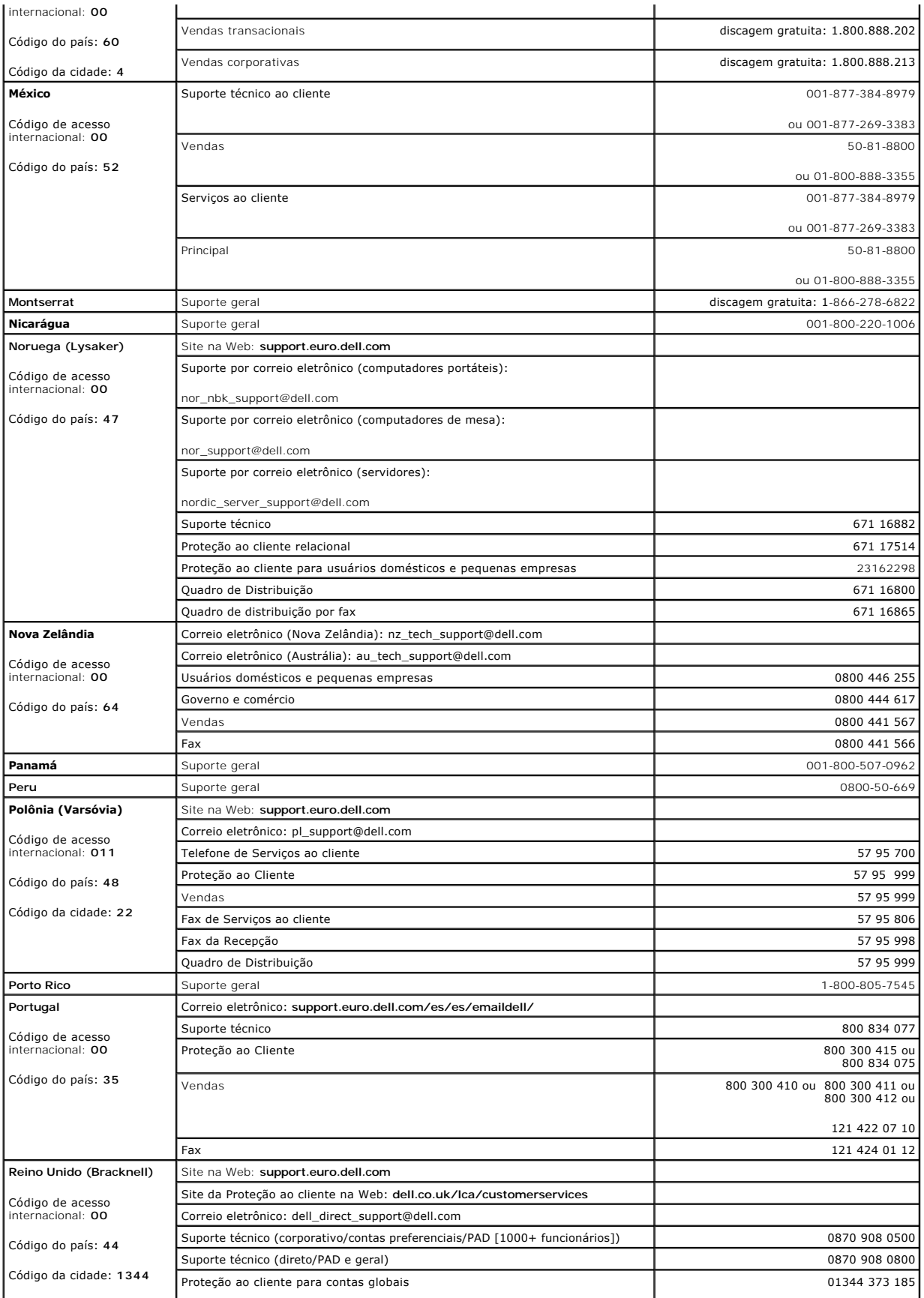
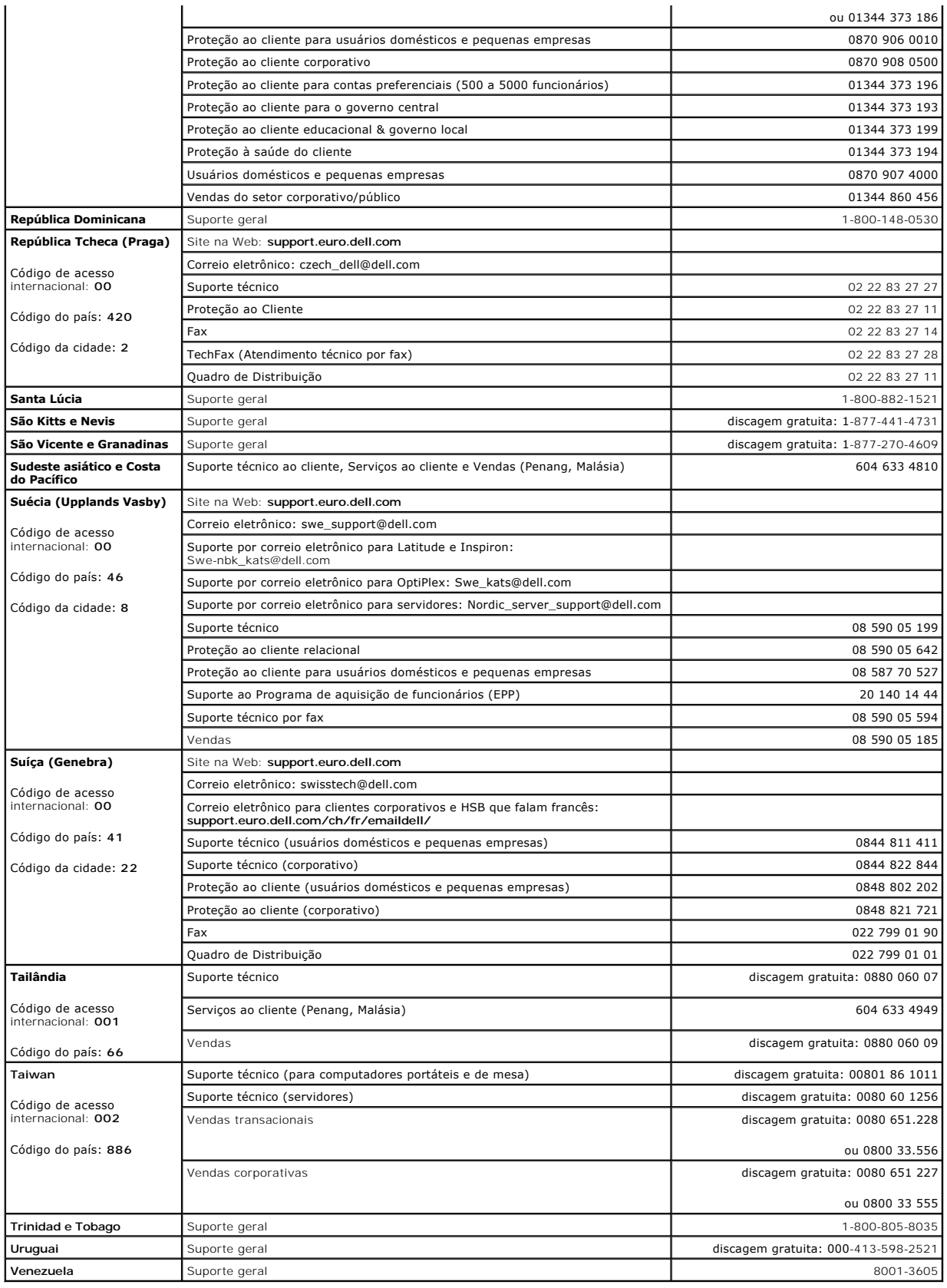

## **Obtenção de ajuda**

**Guia do usuário do Dell Precision(tm) Workstation 350**

- [Assistência técnica](#page-38-0)
- **O** Problemas
- [Informações sobre produtos](#page-39-1)
- [Devolução de itens para reparação ou crédito cobertos pela garantia](#page-39-2)
- [Antes de ligar para a Dell](#page-39-3)

## <span id="page-38-0"></span>**Assistência técnica**

Caso você precise de ajuda para resolver um problema técnico, a Dell está pronta para ajudá-lo.

**CUIDADO: Se precisar retirar as tampas do computador, desconecte primeiro os cabos de força do computador e do modem de todas as tomadas elétricas.**

- 1. Execute os procedimentos em "[Resolução de problemas](file:///C:/data/systems/ws350/bp/UG/solve.htm#1211513)".
- 2. Execute o [Dell Diagnostics](file:///C:/data/systems/ws350/bp/UG/advanced.htm#1183535).
- 3. Faça uma cópia da [Lista de verificação de diagnósticos](#page-40-0) e preencha-a.
- 4. Use a extensa coleção de serviços on-line da Dell, disponível no site de suporte da Dell (**support.dell.com** [em Inglês]), para obter ajuda sobre procedimentos de instalação e solução de problemas.
- 5. Se as etapas anteriores não resolverem o problema, entre em contato com a Dell.

**NOTA:** Ligue para o suporte técnico de um telefone próximo ao computador, para que o suporte possa ajudá-lo com os procedimentos necessários.

**NOTA:** Talvez o sistema do Código de serviço expresso da Dell não esteja disponível em todos os países.

Quando orientado pelo sistema telefônico automático da Dell, digite seu Código de serviço expresso para encaminhar a chamada diretamente para a equipe de suporte adequada. Se você não tiver um Código de serviço expresso, abra a pasta **Dell Accessories (Acessórios da Dell)**, clique duas vezes<br>no ícone **Express Service Code (Código de serviço expresso)** e siga as in

Para obter instruções sobre como usar o serviço de suporte técnico, consulte "[Serviço de suporte técnico](#page-39-4)".

**NOTA:** Alguns dos serviços a seguir nem sempre estão disponíveis em todas as localidades fora dos Estados Unidos. Entre em contato com o representante local da Dell para obter informações sobre disponibilidade.

## **Serviços on-line**

Você pode acessar o site de suporte da Dell na Web em s**uppor**t.dell.com (em Inglês). Selecione a sua região na página WELCOME TO DELL SUPPORT<br>(Bem-vindo ao Suporte da Dell) e preencha os detalhes pedidos para acessar as f

É possível entrar em contato com a Dell eletronicamente usando os seguintes endereços:

l World Wide Web

**www.dell.com/** (em Inglês)

**www.dell.com/ap/** (somente para países da Ásia/Costa do Pacífico)

**www.euro.dell.com** (somente para a Europa)

**www.dell.com/la/** (para países da América Latina)

l FTP (File Transfer Protocol [protocolo de transferência de arquivos]) anônimo

**ftp.dell.com/**

Faça login como usuário: anonymous e use seu endereço de correio eletrônico como senha.

l Serviço eletrônico de suporte

mobile\_support@us.dell.com

support@us.dell.com

apsupport@dell.com (somente para países da Ásia/Costa do Pacífico)

**support.euro.dell.com** (somente para a Europa)

- l Serviço eletrônico de cotação
	- sales@dell.com

apmarketing@dell.com (somente para países da Ásia/Costa do Pacífico)

l Serviço eletrônico de informações

info@dell.com

### **Serviço AutoTech**

O serviço de suporte técnico automatizado da Dell - AutoTech - fornece respostas gravadas às perguntas mais freqüentes feitas por clientes da Dell sobre seus computadores portáteis e de mesa.

Ao ligar para o AutoTech, use um telefone de teclas para selecionar os assuntos relacionados às suas perguntas.

O serviço AutoTech está disponível 24 horas por dia, sete dias por semana. Também é possível acessar esse serviço através do serviço de suporte técnico. Para obter o número do telefone, consulte os [números de contato](file:///C:/data/systems/ws350/bp/UG/contact.htm#1008535) de sua região.

### **Sistema automático de status de pedidos**

Ligue para esse serviço automático para verificar o status de produtos da Dell que tenha encomendado. Uma gravação solicita as informações necessárias<br>para localizar seu pedido e fornecer informações sobre ele. Para obter

### <span id="page-39-4"></span>**Serviço de suporte técnico**

O serviço de suporte técnico da Dell está disponível 24 horas por dia, sete dias por semana, para responder às suas perguntas sobre o hardware da Dell. Nossa equipe de suporte técnico usa diagnósticos baseados em computador para responder às suas perguntas com rapidez e precisão.

[Para entrar em contato com o serviço de suporte técnico da Dell, consulte "Assistência técnica" e ligue para o número do seu país, conforme listado em "](file:///C:/data/systems/ws350/bp/UG/contact.htm#1008535)Como entrar em contato com a Dell

## <span id="page-39-0"></span>**Problemas com seu pedido**

Se ocorrer algum problema com seu pedido, como peças ausentes, peças incorretas ou faturamento errado, entre em contato com a Dell para obter o<br>atendimento ao cliente. Quando você ligar, tenha a fatura ou a nota de expediç

## <span id="page-39-1"></span>**Informações sobre produtos**

Se você precisar de informações sobre outros produtos disponíveis na Dell ou se desejar fazer um pedido, visite o site da Dell em www.dell.com (em Inglês).<br>Para obter o número do telefone para falar com um especialista de

## <span id="page-39-2"></span>**Devolução de itens para reparação ou crédito cobertos pela garantia**

Prepare todos os itens que estão sendo devolvidos, para reparação ou crédito, da seguinte forma:

1. Ligue para a Dell para obter um número de RMA (Return Material Authorization [autorização de retorno de material]) e escreva-o com destaque na parte externa da caixa.

Para obter o número do telefone, consulte os [números de contato](file:///C:/data/systems/ws350/bp/UG/contact.htm#1008535) de sua região.

- 2. Inclua uma cópia da fatura e uma carta descrevendo o motivo da devolução.
- 3. Inclua uma cópia da [Lista de verificação de diagnósticos](#page-40-0) informando os testes executados e as mensagens de erro emitidas pelo Dell Diagnostics.
- 4. Inclua todos os acessórios pertencentes aos itens que estejam sendo devolvidos (cabos de alimentação, disquetes de software, manuais, etc.), em caso de devolução para recebimento de crédito.
- 5. Embale o equipamento a ser devolvido nos materiais de embalagem originais (ou equivalentes).

Você deverá arcar com as despesas de envio. Você também será responsável pelo seguro dos produtos devolvidos e assumirá o risco de perda durante o transporte até a Dell. Não serão aceitos pacotes com pagamento no destino.

As devoluções que não atenderem a qualquer um dos requisitos citados anteriormente serão recusadas no setor de recebimento da Dell e devolvidas ao cliente.

## <span id="page-39-3"></span>**Antes de ligar para a Dell**

**NOTA:** Quando você ligar, tenha o Código de serviço expresso à mão. Esse código ajuda o sistema telefônico de suporte automático da Dell a direcionar sua chamada com mais eficiência.

Lembre-se de preencher a [Lista de verificação de diagnósticos.](#page-40-0) Se possível, ligue o computador antes de ligar para a Dell a fim de obter assistência técnica e

faça a ligação de um telefone próximo ao computador. Talvez você precise digitar alguns comandos no teclado, fornecer informações detalhadas durante as<br>operações ou tentar outras etapas de solução de problemas que só podem

**CUIDADO: Antes de iniciar os procedimentos desta seção, siga as instruções de segurança no** *Guia de informações do sistema***.**

<span id="page-40-0"></span>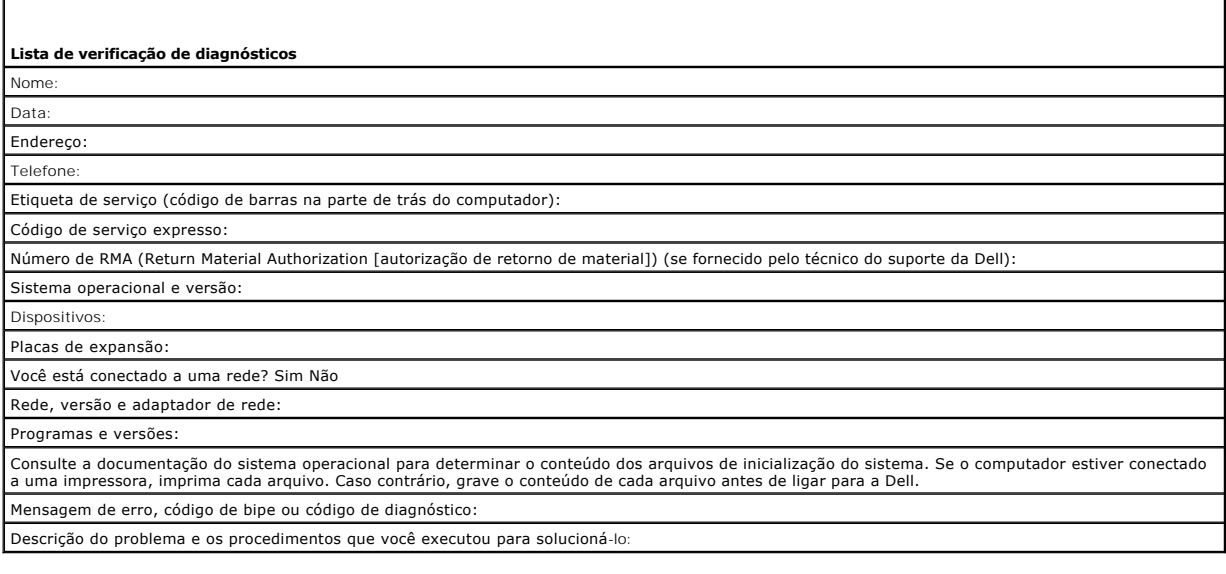

# **Hábitos ergonômicos de computação**

**Guia do usuário do Dell Precision(tm) Workstation 350**

**CUIDADO: O uso inadequado ou prolongado do teclado pode causar lesões.**

### **CUIDADO: Olhar a tela do monitor por um período prolongado pode resultar em cansaço visual.**

Para maior conforto e eficiência, observe as seguintes diretrizes ergonômicas ao instalar e usar o computador:

- l Posicione o computador de forma que o monitor e o teclado fiquem bem à sua frente enquanto trabalha. Há suportes especiais disponíveis (da Dell e de outros fornecedores) para ajudá-lo a posicionar corretamente o teclado.
- l Coloque o monitor a uma distância visualmente confortável (normalmente 510 a 610 milímetros [20 a 24 polegadas] dos olhos).
- l Ao sentar-se à frente do monitor, certifique-se de que a tela esteja no nível dos olhos ou ligeiramente abaixo.
- l Ajuste a inclinação do monitor, as configurações de contraste e brilho e a luminosidade ao seu redor (como lâmpadas de teto, luminárias e cortinas ou venezianas nas janelas mais próximas), para minimizar os reflexos e clarões na tela do monitor.
- l Use uma cadeira que tenha um encosto confortável.
- l Mantenha os antebraços na horizontal, com os pulsos em uma posição neutra e confortável, ao usar o teclado ou mouse.
- l Deixe sempre um espaço para descansar as mãos enquanto usa o teclado ou o mouse.
- l Solte os braços naturalmente na parte lateral do corpo.
- l Sente-se em posição ereta, com os pés sobre o chão e as coxas paralelas.
- l Quando sentado, certifique-se de que o peso das pernas recaia sobre os pés e não sobre a parte frontal do assento da cadeira. Ajuste a altura da cadeira ou use um descanso para pés, se necessário, para manter a postura correta.
- l Diversifique suas atividades de trabalho. Tente organizar seu trabalho de modo a não precisar digitar por períodos prolongados. Ao parar de digitar, procure atividades que utilizem ambas as mãos.

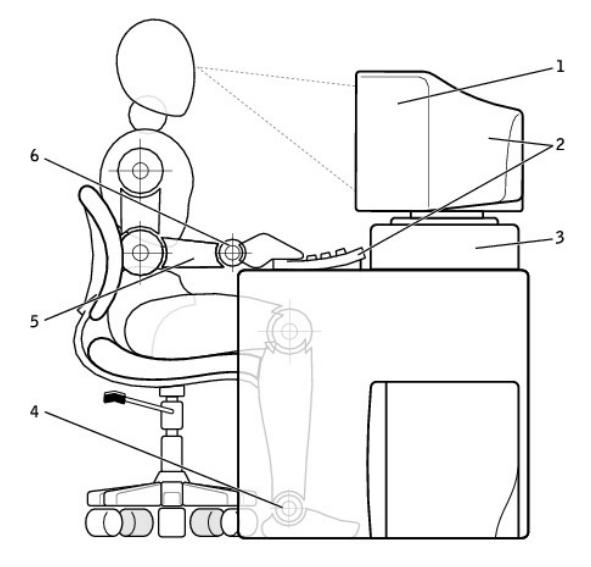

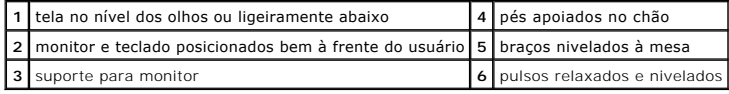

## **Glossário**

## **Guia do usuário do Dell Precision(tm) Workstation 350**

[A](#page-42-0) [B](#page-42-1) [C](#page-42-2) [D](#page-43-0) [E](#page-43-1) E [G](#page-44-1) [H](#page-44-2) L K L M N P R S [I](#page-44-3) [U](#page-47-2) [V](#page-48-0) [W](#page-48-1) Z

### <span id="page-42-0"></span>**A**

ACPI — interface de força e configuração avançada (advanced configuration and power interface) - Especificação de gerenciamento de energia que permite<br>aos sistemas operacionais Microsoft(r) Windows(r) colocarem um computad energia elétrica alocada para cada dispositivo acoplado ao computador.

#### **Adaptador de rede —**

**AGP —** porta gráfica acelerada (accelerated graphics port) - Arquitetura de porta gráfica dedicada que permite que a memória do sistema seja usada para tarefas relacionadas a vídeo. A AGP fornece uma imagem de vídeo com cores bem definidas e suaves, devido à interface rápida entre o circuito de vídeo e a memória do sistema.

**Área de notificação —** A seção da barra de tarefas do Windows com ícones que permitem acesso rápido a programas e funções do computador, como relógio, controle de volume e status de impressão. Também conhecida como bandeja do sistema.

Arquivo Leia-me — Um arquivo de texto incluído no pacote de software ou produto de hardware. Normalmente, os arquivos Leia-me fornecem informações<br>sobre instalação e descrevem novas melhorias ou correções do produto que ai

**ASF —** formato de alerta padrão (alert standards format) - Padrão usado para definir um mecanismo que relata alertas de hardware e de software para um<br>console de gerenciamento. O ASF foi projetado para ser independente de

**Atalho —** Um ícone que fornece acesso rápido a programas, arquivos, pastas e unidades usados com freqüência. Ao colocar um atalho na área de trabalho do Windows e clicar duas vezes nele, você pode abrir a pasta ou o arquivo correspondente sem precisar localizá-lo primeiro. Os ícones de atalho não alteram a<br>localização dos arquivos. Se você excluir um atalho, o arquivo orig

### <span id="page-42-1"></span>**B**

**Backup — Cópia de programa ou arquivo de dados feita em disquete, fita, CD ou no disco rígido. Por precaução, faça regularmente um backup dos arquivos de<br>dados contidos na unidade de disco rígido.** 

**Bandeja do sistema —** A seção da barra de tarefas do Windows com ícones que permitem acesso rápido a programas e funções do computador, como relógio, controle de volume e status de impressão. Também conhecida como área de notificação.

**Barramento —** Rota de comunicação entre os componentes e o computador.

**Barramento local —** Barramento de dados que fornece uma taxa de transferência rápida dos dispositivos para o microprocessador.

**BIOS —** sistema básico de entrada e saída (basic input/output system) - Um programa (ou utilitário) que funciona como interface entre o hardware do computador e o sistema operacional. Não altere as configurações deste programa, a menos que você saiba que efeitos elas têm no computador. Também chamado de programa de configuração do sistema.

**Bit —** A menor unidade de dados interpretada pelo computador.

**bps —** bits por segundo - Unidade padrão para medir a velocidade de transmissão de dados.

**BTU —** Unidade térmica britânica (British thermal unit) - Medida da saída de calor.

**Byte —** A unidade básica de dados usada pelo computador. Um byte normalmente equivale a 8 bits.

## <span id="page-42-2"></span>**C**

**C —** Celsius - Sistema de medida de temperatura em que 0° é o ponto de congelamento e 100° é o ponto de ebulição da água.

**CA —** corrente alternada - Forma de eletricidade que alimenta o computador quando você insere o cabo de energia do adaptador para CA em uma tomada elétrica.

Cache — Um mecanismo especial para armazenamento em alta velocidade que pode ser uma seção reservada da memória principal ou um dispositivo<br>independente para armazenamento em alta velocidade. O cache aumenta a eficiência d

Cache L1 - Cache primário armazenado no microprocessador.

Cachê L2 - Cache secundário que pode ser externo ou incorporado à arquitetura do microprocessador.

**CD —** disco compacto (compact disc) - Forma óptica de mídia de armazenamento, geralmente usada para programas de software e de áudio.

**CD inicializável —** Um CD que pode ser usado para iniciar o computador. Tenha sempre um CD ou disquete inicializável disponível para o caso de a unidade<br>de disco rígido estar danificada ou o computador estar com vírus. O

**CD player —** Software usado para reproduzir CDs de música. O CD player exibe uma janela com botões para tocar CDs.

**CD-R —** CD gravável - Versão gravável de um CD. Os dados podem ser gravados somente uma vez em um CD-R. Depois de gravados, não poderão ser

apagados ou gravados novamente.

**CD-RW —** CD regravável - Versão regravável de um CD. Os dados podem ser gravados em um CD-RW e depois apagados ou gravados novamente (regravados).

COA — Certificado de Autenticidade (Certificate of Authencity) - O código alfanumérico do Windows localizado em uma etiqueta no computador. O COA pode<br>ser necessário para concluir a configuração ou reinstalação do sistema

**Código de serviço expresso —** Código numérico localizado em uma etiqueta em computadores da Dell(tm). Use o Código de serviço expresso ao entrar em contato com a Dell para obter assistência.

**Conector DIN — Conector redondo e de seis pinos em conformidade com os padrões da DIN (Deutsche Industrinorm). Geralmente, é usado para acoplar os<br>conectores do teclado PS/2 ou do cabo do mouse.** 

**Conector paralelo —** Uma porta de E/S usada com freqüência para conectar uma impressora paralela ao computador. Também chamado de porta LPT.

**Conector serial —** Uma porta de E/S usada normalmente para conectar ao computador dispositivos como um dispositivo digital de bolso ou uma câmera digital

**Controlador —** Chip que controla a transferência de dados entre o microprocessador e a memória ou entre o microprocessador e os dispositivos.

**Controlador de vídeo —** O circuito de uma placa de vídeo ou de sistema (em computadores com um controlador de vídeo integrado) que, aliado ao monitor, oferece recursos de vídeo para o computador.

**CRIMM —** (continuity rambus in-line memory module[módulo de memória RAMBUS em linha de continuidade]) - Módulo especial sem chips de memória usado para preencher slots RIMM não usados.

**Cursor —** Marcador no vídeo ou na tela que mostra onde ocorrerá a próxima ação do teclado ou do mouse. Em geral, é uma linha sólida intermitente, um caractere de sublinhado ou uma pequena seta.

### <span id="page-43-0"></span>**D**

**DDR SDRAM —** SDRAM de taxa de dados dupla (double-data-rate SDRAM) - Tipo de SDRAM que duplica o ciclo de burst de dados, melhorando a performance do sistema.

**Desligar —** O processo de fechar janelas e programas, sair do sistema operacional e desligar o computador. Você pode perder dados se desligar o computador antes de concluir o processo de desligamento.

**Dispositivo —** Item de hardware (como uma unidade de disco, uma impressora ou um teclado) instalado no computador ou conectado a ele.

**Disquete reinicializável —** Um disquete que pode ser usado para iniciar o computador. Tenha sempre um disquete ou CD inicializável disponível para o caso de a unidade de disco rígido estar danificada ou o computador estar com vírus.

**Dissipador de calor —** Placa de metal localizada em alguns microprocessadores para ajudar a dissipar o calor.

**DMA —** acesso direto à memória (direct memory access) - Canal que permite determinados tipos de transferência de dados entre a RAM e um dispositivo para evitar passar pelo microprocessador.

**DMTF —** Distributed Management Task Force - Um consórcio de empresas de hardware e software que desenvolvem padrões de gerenciamento para ambientes distribuídos de área de trabalho, rede, empresa e Internet.

**DRAM —** memória de acesso dinâmico randômico (dynamic random-access memory) - Memória que armazena informações em circuitos integrados que contêm capacitores.

Driver — Software que permite que o sistema operacional controle um dispositivo (por exemplo, uma impressora). Muitos dispositivos não funcionam<br>adequadamente se o driver correto não estiver instalado no computador.

**Driver de dispositivo —** Consulte driver.

**DSL —** Digital Subscriber Line (Linha de assinante digital) - Uma tecnologia que oferece uma conexão de alta-velocidade e constante à Internet através de uma linha telefônica analógica.

**DVD —** disco digital versátil (digital versatile disc) - Disco normalmente usado para armazenar filmes. Os DVDs possuem dois lados para reprodução, enquanto os CDs possuem apenas um. As unidades de DVD também lêem a maioria das mídias de CD.

**DVD player —** Software usado para assistir a filmes em DVD. O DVD player exibe uma janela com botões que você usa para assistir ao filme.

DVI — interface de vídeo digital (digital video interface) - Um padrão para a transmissão digital entre um computador e um monitor de vídeo digital. O<br>adaptador DVI utiliza os elementos gráficos integrados do computador.

### <span id="page-43-1"></span>**E**

**ECC —** verificação e correção de erros (error checking and correction) - Tipo de memória que inclui um circuito especial para testar a precisão dos dados que entram e saem da memória.

ECP — porta de capacidades estendidas (extended capabilities port) - Projeto de conector paralelo que fornece melhor transmissão de dados bidirecional.<br>Similar à EPP (enhanced parallel port [porta paralela estendida]), uti

**Editor de texto —** Programa usado para criar e editar arquivos que contêm somente texto. Por exemplo, o Notepad (Bloco de notas) do Windows utiliza um editor de texto. Em geral, os editores de texto não fornecem recursos de quebra automática de linha ou formatação (como opções para sublinhar, alterar fontes etc.)

**EIDE —** dispositivo eletrônico integrado avançado (enhanced integrated device electronics) - Versão aprimorada da interface IDE para unidades de disco rígido e unidades de CD.

**EMI —** interferência eletromagnética (electromagnetic interference) - Interferência elétrica causada por radiação eletromagnética.

**Endereço de E/S —** Endereço na RAM associado a um dispositivo específico (por exemplo, um conector serial, um conector paralelo ou um slot de expansão) que permite ao microprocessador comunicar-se com tal dispositivo.

**Endereço de memória —** Um local específico onde os dados são armazenados temporariamente na RAM.

**Energy Star —** Exigências da EPA que reduzem o consumo geral de eletricidade.

**EPP —** porta paralela avançada (enhanced parallel port) - Projeto de conector paralelo que fornece transmissão de dados bidirecional.

**ESD —** descarga eletrostática (electrostatic discharge) - Descarga rápida de eletricidade estática. A ESD pode danificar os circuitos integrados localizados em computadores e equipamentos de comunicação.

**Etiqueta de serviço —** Uma etiqueta de código de barras no computador que identifica quando você acessa o site de suporte da Dell em s**uppor**t.dell.com (em<br>Inglês) ou quando você liga para a Dell a fim de obter suporte té

## <span id="page-44-0"></span>**F**

**F —** Fahrenheit - Sistema de medida de temperatura em que 32° é o ponto de congelamento e 212° é o ponto de ebulição da água.

FCC — Comissão Federal de Comunicações (Federal Communications Commission) - Agência dos EUA responsável por criar os regulamentos relacionados às<br>comunicações, definindo a quantidade de radiação que computadores e outros

**Formatação —** Processo que prepara uma unidade ou um disco para armazenar dados. Quando unidades ou discos são formatados, as informações que<br>continham antes são perdidas.

**FSB —** barramento frontal (front side bus) - O caminho dos dados e a interface física entre o microprocessador e a RAM.

**FTP —** protocolo de transferência de arquivos (file transfer protocol) - Protocolo Internet padrão usado na troca de arquivos entre computadores conectados à Internet.

## <span id="page-44-1"></span>**G**

**G —** gravidade - Medida de peso e força.

**GB —** gigabyte - Na memória, gigabyte é uma unidade de dados equivalente a 1.024 MB (1.073.741.824 bytes); no armazenamento, gigabyte equivale a 16 Mb ou 1 bilhão de bytes.

**GHz —** gigahertz - Medida de freqüência equivalente a um milhão de Hz ou mil MHz.

**GUI —** interface gráfica do usuário (graphical user interface) - Software que interage com o usuário através de menus, janelas e ícones. A maioria dos aplicativos que funcionam com os sistemas operacionais Microsoft Windows são GUIs.

### <span id="page-44-2"></span>**H**

**HTML —** linguagem de marcação de hipertexto (hypertext markup language) - Conjunto de códigos inseridos na página da Web para exibição em um navegador da Internet.

**HTTP —** protocolo de transferência de hipertexto (hypertext transfer protocol) - Protocolo para troca de arquivos entre computadores conectados à Internet.

**Hz —** hertz - Unidade de medida de freqüência equivalente a um ciclo por segundo. Computadores e dispositivos eletrônicos são freqüentemente medidos em quilohertz (kHz), megahertz (MHz), gigahertz (GHz) ou terahertz (THz).

#### <span id="page-44-3"></span>**I**

**IC —** Industry Canada - Entidade canadense responsável pela regulamentação de emissões de equipamentos eletrônicos, com trabalho semelhante ao da FCC nos Estados Unidos.

**IDE — dispositivo eletrônico integrado (integrated device electronics) - Interface de dispositivos de armazenamento em massa na qual o controlador é<br>integrado à unidade de disco rígido ou de CD.** 

**IEEE 1394 —** Institute of Electrical and Electronics Engineers, Inc. - Barramento serial de alta performance usado para conectar dispositivos compatíveis com a IEEE 1394 (como câmeras digitais e DVD players) ao computador.

#### **Integrado —**

**IRQ —** requisição de interrupção (interrupt request) - Rota eletrônica designada a um dispositivo específico para que ele possa comunicar-se com o microprocessador. Uma IRQ deve ser designada a cada conexão do dispositivo. Embora dois dispositivos possam compartilhar a mesma designação de IRQ,<br>não é possível operar os dois dispositivos simultaneamente.

**ISP —** (Internet service provider [provedor de Internet]) - Empresa que permite que você acesse o servidor host e se conecte diretamente à Internet, envie e

receba e-mails e acesse sites. O ISP oferece um pacote de software, nome de usuário e números de telefone para acesso por uma taxa mensal.

### <span id="page-45-0"></span>**K**

**KB —** kilobyte - Unidade de dados equivalente a 1.024 bytes, mas normalmente associada a 1000 bytes.

**Kb —** kilobit - Unidade que equivale a 1.024 bytes. Medida da capacidade dos circuitos integrados de memória.

**kHz —** quilohertz - Medida de freqüência equivalente a 1.000 Hz.

### <span id="page-45-1"></span>**L**

LAN — (local area network [rede de área local]) - Rede de computadores que abrange uma pequena área. Uma LAN normalmente está restrita a um edifício<br>ou a poucos edifícios vizinhos. Pode ser conectada a outra LAN a qualquer (wide area network [rede de área extensa]).

**LED —** diodo de emissão de luz (light-emitting diode) - Componente eletrônico que emite luz para indicar o status do computador.

**LPT —** terminal de impressão de linha (Line print terminal) - Designação para uma conexão paralela com a impressora ou outro dispositivo paralelo.

### <span id="page-45-2"></span>**M**

Mapeamento de memória - O processo pelo qual o computador designa endereços de memória a localizações físicas durante a inicialização. Os dispositivos e o software conseguem então identificar as informações que o microprocessador pode acessar.

**MB —** megabyte - Medida de armazenamento de dados equivalente a 1.048.576 bytes. 1 MB é equivalente a 1.024 KB. Quando usado para referir-se ao armazenamento da unidade de disco rígido, o termo normalmente é arredondado para 1.000.000 bytes.

**Mb —** megabit - Medida da capacidade de chip da memória equivalente a 1.024 KB.

**Mbps —** megabits por segundo - Um milhão de bits por segundo. Normalmente, essa medida é usada para velocidades de transmissão em redes e modems.

**MB/s —** megabytes por segundo - Um milhão de bytes por segundo. Normalmente, essa medida é usada para taxas de transferência de dados.

**Memória —** Uma área de armazenamento temporário de dados no computador. Como os dados na memória não são permanentes, a Dell recomenda salvar com freqüência os arquivos com os quais você está trabalhando, bem como salvar sempre os arquivos antes de desligar o computador. O computador pode<br>conter vários tipos de memórias, como RAM, ROM e memória de vídeo. Com fre

**Memória de vídeo —** Memória que consiste em chips de memória dedicados às funções de vídeo. A memória de vídeo é, em geral, mais rápida que a memória do sistema. A quantidade de memória de vídeo instalada influencia principalmente o número de cores que um programa pode exibir.

**MHz —** megahertz - Medida de freqüência que equivale a 1 milhão de ciclos por segundo. As velocidades das interfaces, barramentos e microprocessadores do computador são normalmente medidas em MHz.

**Microprocessador —** Chip do computador que interpreta e executa instruções do programa. Às vezes, o microprocessador é chamado de processador ou CPU (central processing unit [unidade de processamento central]).

Modem — Um dispositivo que permite a comunicação entre computadores através de linhas telefônicas analógicas. Existem três tipos de modem: externo, PC<br>Card e interno. Em geral, o modem é utilizado para estabelecer conexão

**Modo de espera —** Modo de gerenciamento de energia que desativa todas as operações desnecessárias do computador para economizar energia.

**Modo de hibernação —** Modo de gerenciamento de energia que salva tudo o que está na memória em um espaço reservado na unidade de disco rígido e, em<br>seguida, desliga o computador. Quando você reinicia o computador, as info restauradas automaticamente.

**Modo de vídeo —** Modo que descreve a forma de exibição de texto e elementos gráficos em um monitor. Os softwares com base em elementos gráficos, como o sistema operacional Windows, são exibidos em modos de vídeo que podem ser definidos pela relação entre x pixels horizontais, y pixels verticais e z cores.<br>Os softwares com base em caracteres, como editores de texto, são linhas de caracteres.

**Modo de vídeo com dupla varredura —** Configuração de vídeo que permite usar um segundo monitor como uma extensão do vídeo. Também chamado de modo de vídeo estendido.

**Modo de vídeo estendido —** Configuração de vídeo que permite usar um segundo monitor como uma extensão do vídeo. Também chamado de modo de vídeo com dupla varredura.

**Modo gráfico —** Modo de vídeo que pode ser definido como *x* pixels horizontais por *y* pixels verticais por *z* cores. Os modos gráficos podem exibir uma variedade ilimitada de formas e fontes.

**Monitor —** Um dispositivo de alta resolução semelhante a uma TV que exibe a saída do computador.

**Mouse —** Um dispositivo indicador que controla o movimento do cursor na tela. Em geral, você usa o mouse em uma superfície dura e plana para mover o ponteiro ou o cursor na tela.

**ms —** milissegundo - Medida de tempo que equivale a um milésimo de segundo. Com freqüência, os tempos de acesso dos dispositivos de armazenamento são medidos em ms.

**ns —** nanossegundo - Medida de tempo que equivale a um bilionésimo de segundo.

**NVRAM —** RAM não-volátil (nonvolatile random access memory) - Tipo de memória que armazena dados quando o computador é desligado ou perde sua fonte<br>de energia externa. A NVRAM é usada para manter as informações de configu sistema que você possa definir.

### <span id="page-46-1"></span>**P**

Painel de controle — Utilitário do Windows que permite a modificação das configurações do sistema operacional e do disco rígido, como as configurações de vídeo.

**Partição —** Uma área de armazenamento físico, em uma unidade de disco rígido, designada a uma ou mais áreas de armazenamento lógico conhecidas como unidades lógicas. Cada partição pode conter várias unidades lógicas.

**Particionamento de disco —** Técnica de propagação dos dados por várias unidades de disco. O particionamento de disco pode agilizar operações que recuperam dados do armazenamento do disco. Os sistemas que usam o particionamento de disco geralmente permitem ao usuário selecionar o tamanho da unidade de dados ou a largura da faixa.

**Pasta — Local para organizar e agrupar arquivos em um disco ou em uma unidade. Os arquivos de uma pasta podem ser visualizados e ordenados de várias<br>maneiras: alfabeticamente, por data e por tamanho.** 

**PCI —** interconexão de componentes periféricos (peripheral component interconnect) - PCI é um barramento local que dá suporte a caminhos de dados de 32 e 64 bits, fornecendo um caminho de dados de alta velocidade entre o microprocessador e dispositivos como vídeo, unidades e redes.

**PIO —** entrada/saída programada (programmed input/output) - Método de transferência de dados entre dois dispositivos que utiliza o microprocessador como parte do caminho de dados.

**Pixel —** Um ponto único em uma tela de exibição, organizado em linhas e colunas para criar uma imagem. Uma resolução de vídeo, como 800 x 600, é expressa como o número de pixels na horizontal pelo número de pixels na vertical.

**Placa de expansão —** Placa de circuito instalada em um slot de expansão da placa de sistema que expande a capacidade do computador. Os exemplos incluem placas de vídeo, de modem e de som.

**Placa de PC estendida —** Placa de PC que, quando instalada, se estende além da borda do slot da placa de PC.

**Placa de sistema —** A principal placa de circuito do computador. Também chamada de placa mãe.

**Plug-and-Play —** Capacidade do computador de configurar dispositivos automaticamente. O Plug and Play oferecerá instalação, configuração e compatibilidade automáticas com o hardware existente se o BIOS, o sistema operacional e todos os dispositivos forem compatíveis com Plug and Play.

POST — teste automático de ligação (power-on self-test) - Programas de diagnóstico carregados automaticamente pelo BIOS que executam testes básicos<br>nos principais componentes do computador, como memória, unidades de disco computador continuará a inicialização.

**Programa — Qualquer software que processe os dados para você, incluindo pacotes de planilhas eletrônicas, processadores de texto, bancos de dados e<br>jogos. Os programas precisam de um sistema operacional para serem executa** 

**Programa de configuração —** Programa usado para instalar e configurar hardware e software. Os programas **setup.exe , install.exe** ou **instalar.exe**<br>acompanham a maioria dos pacotes de software do Windows. O programa de co

**Programa de configuração do sistema —** Um utilitário que funciona como interface entre o hardware do computador e o sistema operacional. O programa de<br>configuração do sistema permite configurar opções que podem ser seleci

**Protegido contra gravação —** Arquivos ou mídias que não podem ser alterados. Use a proteção contra gravação para impedir que dados sejam alterados ou destruídos. Para proteger um disquete de 3,5 polegadas, deslize a chave de proteção contra gravação para a posição aberta.

Protetor contra surtos de voltagem — Evita que picos de voltagem, como os que podem ocorrer durante uma tempestade elétrica, entrem no sistema pela<br>tomada elétrica. Eles não protegem contra raios ou brownouts (quedas de vo

As conexões de rede não podem ser protegidas por protetores contra surtos de voltagem. Sempre desconecte o cabo de rede durante tempestades elétricas.

**PS/2 —** personal system/2 - Tipo de conector usado para acoplar um teclado, um mouse ou um teclado numérico compatível com PS/2.

**PXE —** ambiente de execução pré-inicialização (pre-boot execution environment) - Um padrão WfM (Wired for Management [conexão para gerenciamento]) que permite que os computadores conectados em rede que não possuem um sistema operacional sejam configurados e iniciados remotamente.

## <span id="page-46-2"></span>**R**

#### **RAID —**

Os três níveis mais comuns de RAID são 0, 3 e 5:

- l Nível 0: Fornece distribuição de dados, mas sem redundância. O nível 0 melhora a performance mas não oferece tolerância a falha. l Nível 3: Semelhante ao nível 0, mas também reserva uma unidade dedicada para dados de correção de erro, fornecendo boa performance e
- algum nível de tolerância a falhas.<br>∟ Nível 5: Fornece distribuição de dados no nível de byte e também distribui informações de correção de erro, resultando em excelente performance
- e em boa tolerância a falhas.

### <span id="page-46-0"></span>**N**

RAM — memória de acesso randômico (random-access memory) - A principal área de armazenamento temporário de instruções e dados de programas. Todas<br>as informações armazenadas na RAM são perdidas quando o computador é desliga

Resolução - A nitidez e a clareza de uma imagem produzida por uma impressora ou exibida em um monitor. Quanto maior a resolução, mais nítida será a imagem

**Resolução de vídeo —** Consulte resolução.

**RFI —** interferência de freqüência de rádio (radio frequency interference) - A interferência gerada por freqüências normais de rádio, na faixa de 10 kHz a 100.000 MHz. As freqüências de rádio ficam na extremidade inferior do espectro de freqüência eletromagnética e estão mais sujeitas a interferências do que as radiações de freqüência mais alta, como infravermelho e luz.

**ROM —** memória somente para leitura (read-only memory) - A memória que armazena os dados e programas que não podem ser excluídos do computador nem gravados nele. A ROM, ao contrário da RAM, mantém o seu conteúdo quando o computador é desligado. Alguns programas indispensáveis para o funcionamento do computador residem na ROM.

**RPM —** revoluções por minuto (revolutions per minute) - O número de rotações que ocorrem por minuto.

**RTC — r**elógio de tempo real (real time clock) - Relógio alimentado por bateria na placa de sistema que mantém a data e a hora após o computador ser<br>desligado.

**RTCRST —** redefinição do relógio de tempo real (real time clock reset) - Jumper na placa de sistema que pode ser usado para solucionar problemas.

### <span id="page-47-0"></span>**S**

**ScanDisk —** Utilitário da Microsoft que procura erros em arquivos, pastas e na superfície do disco rígido. O ScanDisk, em geral, é executado após um bloqueio.

**SDRAM —** memória de acesso dinâmico randômico e síncrono (synchronous dynamic random-access memory) - Tipo de DRAM sincronizada com a velocidade ideal de relógio do microprocessador.

**Seqüência de inicialização —** Especifica a ordem dos dispositivos a partir da qual o computador tenta inicializar.

**Slot de expansão —** Um conector na placa de sistema do computador no qual você insere uma placa de expansão, conectando-a ao barramento do sistema.

**Software —** Tudo que possa ser armazenado eletronicamente, como arquivos ou programas do computador.

**Software antivírus —** Um programa projetado para identificar, deixar de quarentena e/ou excluir um vírus do computador.

**Somente para leitura —** Dados e/ou arquivos que você pode visualizar, mas não pode editar nem excluir. Um arquivo poderá ter o status somente para leitura se:

Residir em um disquete protegido fisicamente contra gravação.

l Estiver localizado em um diretório da rede e o administrador do sistema tiver designado direitos somente para indivíduos específicos.

### <span id="page-47-1"></span>**T**

**TAPI —** interface de programação de aplicativos de telefonia (telephony application programming interface) - Permite que os aplicativos do Microsoft Windows<br>operem com uma ampla variedade de dispositivos de telefonia, com

**Taxa de renovação —** A freqüência, medida em Hz, na qual as linhas horizontais da tela são recarregadas (às vezes, essa taxa também é chamada de freqüência vertical). Quanto maior a taxa de renovação, menos a tremulação de vídeo poderá ser percebida pelo olho humano.

Tela de fundo — O padrão ou figura de plano de fundo na área de trabalho do Windows. Altere a tela de fundo utilizando o Painel de controle do Windows.<br>Você também pode digitalizar suas imagens favoritas e fazer telas de f

### <span id="page-47-2"></span>**U**

**unidade de CD —** Unidade que utiliza tecnologia óptica para ler os dados contidos nos CDs.

**unidade de CD-RW —** Unidade que pode ler CDs e gravá-los em discos CD-RW (CDs regraváveis) e CD-R (CDs de gravação). Você pode gravar em discos CD-RW várias vezes, mas em discos CD-R pode fazê-lo apenas uma vez.

**Unidade de disco rígido —** Unidade que lê e grava dados no disco rígido. Os termos disco rígido e unidade de disco rígido são usados freqüentemente como sinônimos.

**Unidade de disquete —** Unidade de disco que pode ler e gravar dados em disquetes.

**Unidade de DVD —** Unidade que utiliza tecnologia óptica para ler dados contidos em DVDs e CDs.

**unidade de DVD-RW —** Unidade que pode ler DVDs e a maioria dos CDs de mídia, além de gravar dados em discos DVD-RW (DVDs regraváveis).

**unidade de Zip —** Um disquete de alta capacidade desenvolvido pela Iomega Corporation, que utiliza discos removíveis de 3,5 polegadas, chamados Zip disks.<br>Os Zip disks são um pouco maiores que os disquetes normais, duas v

UPS — fonte de alimentação ininterrupta (uninterruptible power supply) - Fonte de alimentação de backup utilizada em casos de interrupção ou queda do<br>fornecimento de energia elétrica a um nível de voltagem inaceitável. Uma bateria por alguns minutos para que você possa desligar o computador.

**USB —** barramento serial universal (universal serial bus) - Interface de hardware para dispositivos de baixa velocidade, como teclado, mouse, joystick, scanner, conjunto de alto-falantes ou impressora compatível com USB. Os dispositivos são conectados diretamente a um soquete de 4 pinos ou a um hub de<br>várias portas que se conecta ao computador. É possível conectar e desco montados juntos, usando-se correntes tipo margarida.

### <span id="page-48-0"></span>**V**

**V —** volt - Medida de potencial elétrico ou força eletromotiva. Um V surge através de uma resistência de 1 ohm quando uma corrente de 1 ampère flui por essa resistência.

**Velocidade do barramento —** Medida em MHz, indica a velocidade de transferência de informações do barramento.

**Velocidade do clock —** Medida em MHz, indica a velocidade com que operam os componentes do computador conectados ao barramento do sistema.

**Vírus —** Um programa criado para causar danos ou destruir dados armazenados no computador. Um vírus passa de um computador para outro por meio de discos, softwares obtidos na Internet ou anexos de correio eletrônico contaminados. Quando um programa infectado é iniciado, seu vírus embutido também é iniciado.

Um tipo comum de vírus é o de inicialização, que fica armazenado nos setores de inicialização de um disquete. Se o disquete for deixado na respectiva unidade quando o computador é desligado e religado em seguida, o computador será infectado ao ler os setores de inicialização do disquete à procura do<br>sistema operacional. Se o computador for infectado, o vírus de iniciali computador até o vírus ser eliminado.

## <span id="page-48-1"></span>**W**

**W —** watt - Medida da energia elétrica. Um W é 1 ampère de corrente transmitido a 1 volt.

**W/h —** watts hora - Unidade de medida geralmente usada para indicar a capacidade aproximada de uma bateria. Por exemplo, uma bateria de 66 W/h pode fornecer 66 W de energia por 1 hora ou 33 W por 2 horas.

# <span id="page-48-2"></span>**Z**

**ZIF —** força de inserção zero (zero insertion force) - Tipo de soquete ou conector que permite que um chip de computador seja instalado ou removido sem que seja necessário pressionar o chip ou seu soquete.

**Zip —** Formato de compactação de dados muito utilizado. Os arquivos compactados em formato Zip são chamados de arquivos Zip e, normalmente, apresentam a extensão de nome de arquivo .**zip** . Um tipo especial de arquivo compactado é o arquivo auto-extraível, que tem a extensão .e**x**e . Para<br>descompactar um arquivo auto-extraível, clique duas vezes nele.

# **Informações sobre o seu computador**

**Guia do usuário do Dell Precision™ Workstation 350**

[Como obter informações sobre o seu computador](#page-49-0)

**[Especificações](#page-50-0)** 

# <span id="page-49-0"></span>**Como obter informações sobre o seu computador**

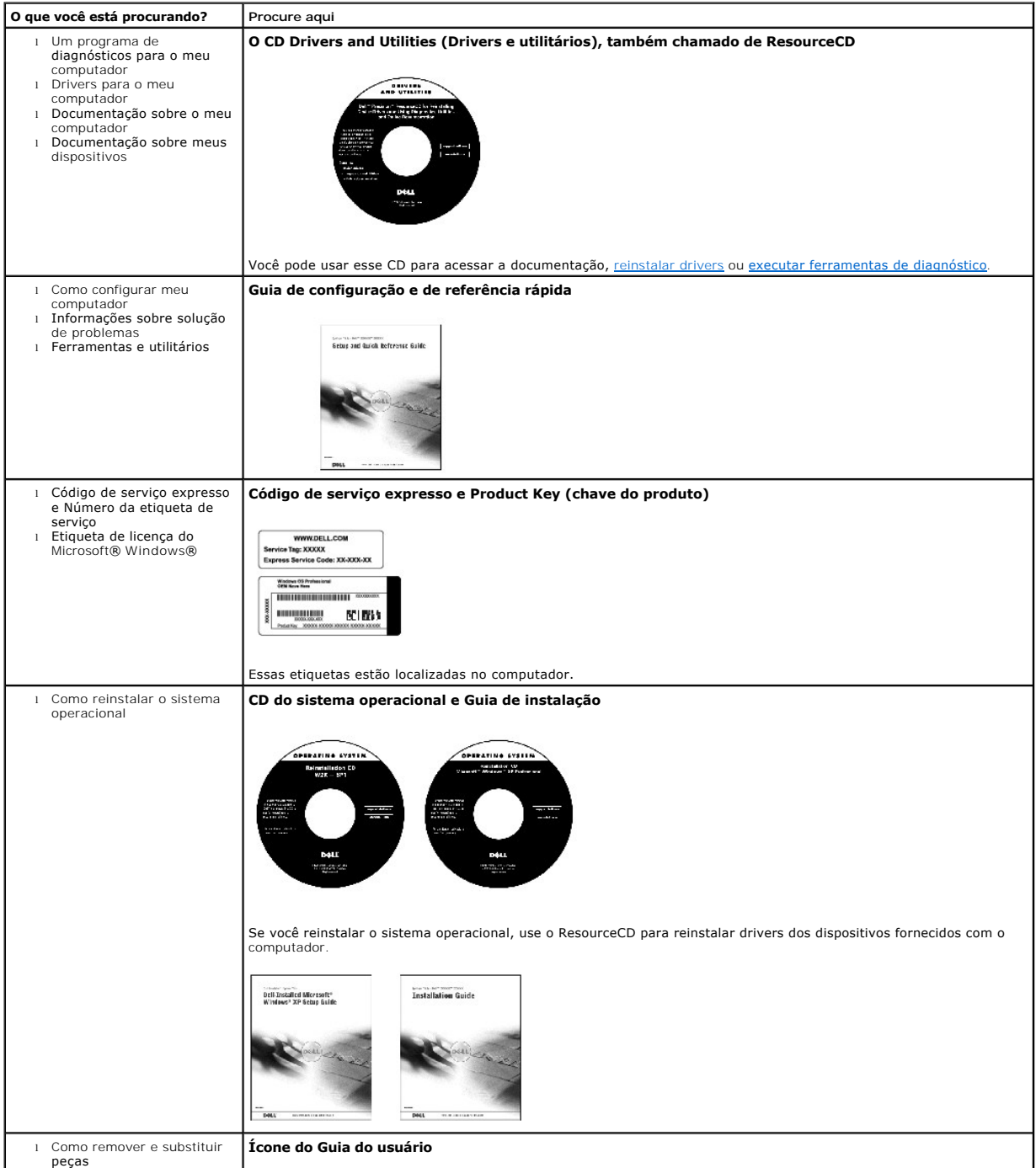

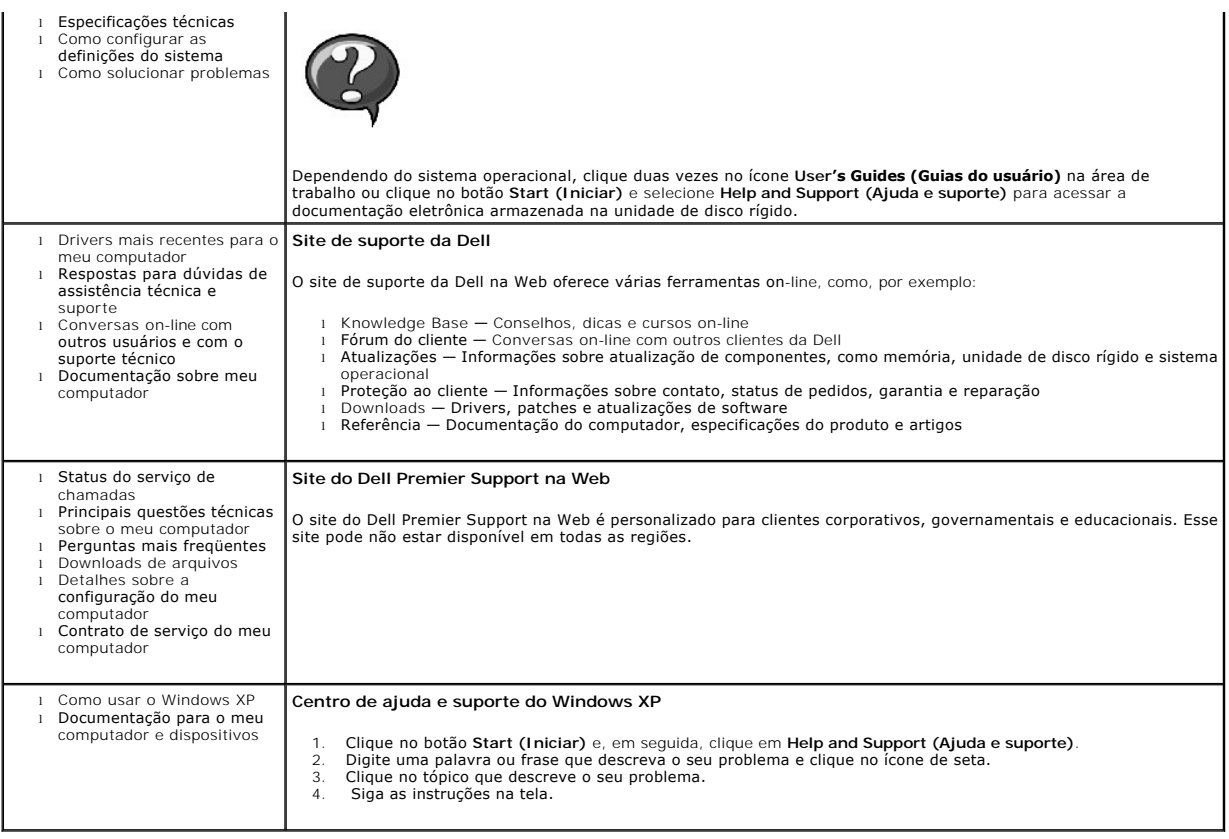

# <span id="page-50-0"></span>**Especificações**

O [Microprocessador](#page-50-1)

- **Memória**
- **Informações sobre o computador**
- [Vídeo](#page-51-3)
- $\overline{\mathbf{a}}$  [Áudio](#page-51-4)
- **Barramento de expansão**
- [Unidades](#page-51-6)
- O [Conectores](#page-51-0) [Combinações de teclas](#page-51-1) [Controles e luzes](#page-51-2) [Energia](#page-52-0) [Físicas](#page-52-1)
- $\bullet$  [Ambientais](#page-52-2)

<span id="page-50-3"></span><span id="page-50-2"></span><span id="page-50-1"></span>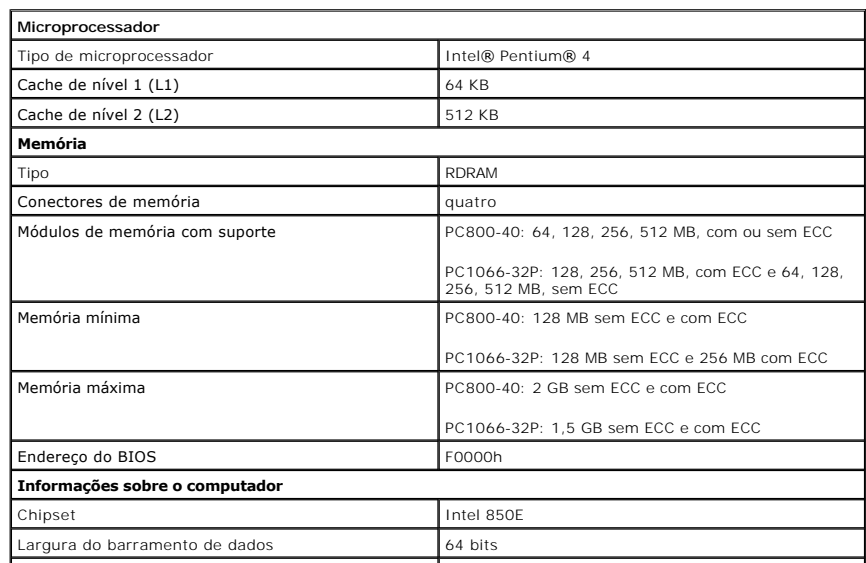

<span id="page-51-6"></span><span id="page-51-5"></span><span id="page-51-4"></span><span id="page-51-3"></span><span id="page-51-2"></span><span id="page-51-1"></span><span id="page-51-0"></span>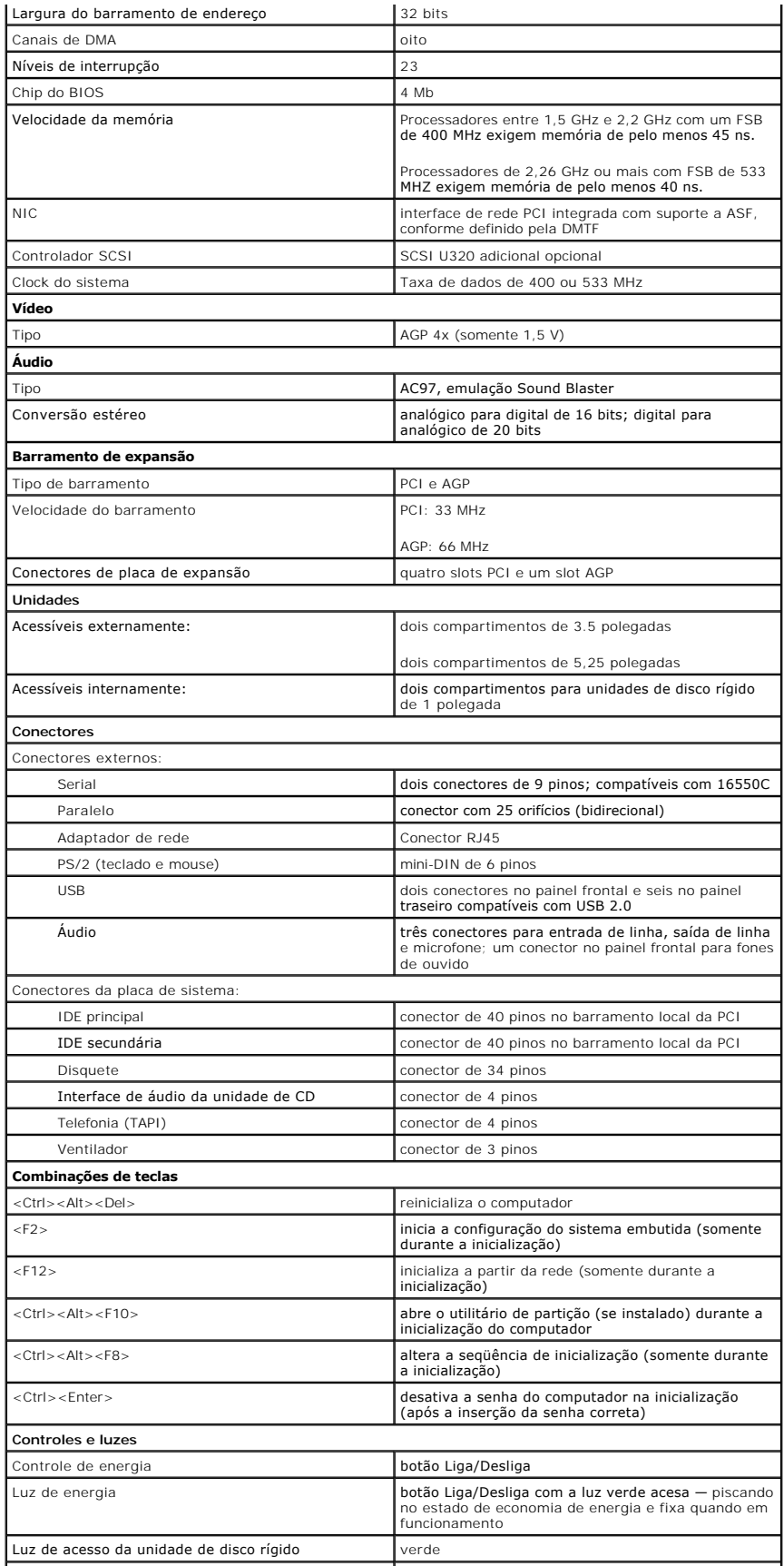

<span id="page-52-2"></span><span id="page-52-1"></span><span id="page-52-0"></span>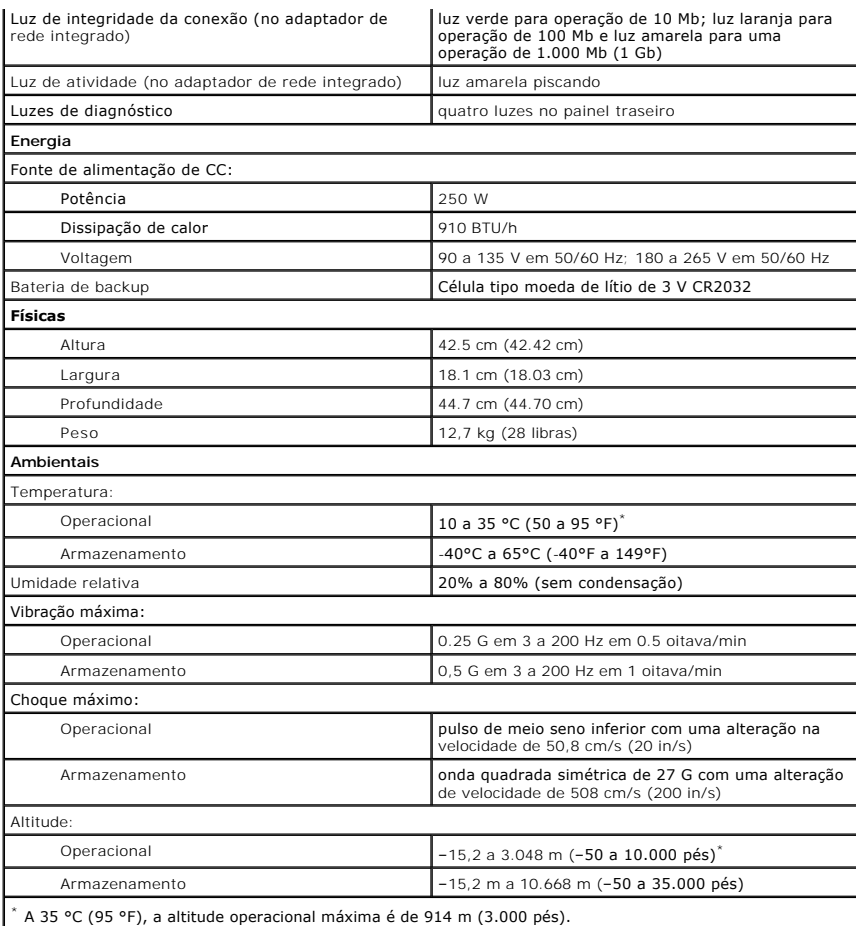

## **Memória**

**Guia do usuário do Dell Precision(tm) Workstation 350**

**CUIDADO: Antes de iniciar os procedimentos desta seção, siga as instruções de segurança no** *Guia de informações do sistema***.**

Você pode aumentar a memória do computador instalando módulos de memória na placa de sistema. Para obter informações sobre o tipo de memória com suporte no computador, consulte "[Memória](file:///C:/data/systems/ws350/bp/UG/info.htm#1172786)" em "[Especificações](file:///C:/data/systems/ws350/bp/UG/info.htm#1170063)"

### **Diretrizes para instalação de memória**

l Antes de você instalar novos módulos de memória, faça download do BIOS mais recente para seu computador a partir do site de suporte da Dell em **support.dell.com** (em Inglês).

AVISO: [Você só pode incluir um CRIMM nos conectores do módulo de memória 3 e 4. Para localizar os conectores, consulte "](file:///C:/data/systems/ws350/bp/UG/aboutmt.htm#1108230)<u>Componentes da placa de</u><br><u>sistema</u>".

l Cada soquete de memória da placa de sistema deve ser ocupado com um RIMM ou um CRIMM.

#### **Módulos de memória**

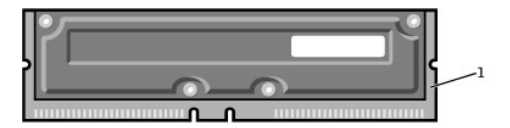

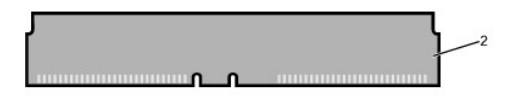

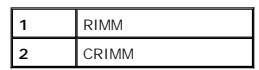

- AVISO: Se você remover os módulos de memória originais do computador durante uma atualização de memória, mantenha-os separados de todos os<br>novos módulos existentes, mesmo que você os tenha adquirido da Dell. Você deve inst não inicializar adequadamente.
- ⊥ Os soquetes de memória devem ser atualizados em pares correspondentes. Em outras palavras, dois soquetes de um par devem ser de módulos de<br>capacidade idêntica com o mesmo número de componentes e a mesma velocidade. Para "[Componentes da placa de sistema](file:///C:/data/systems/ws350/bp/UG/aboutmt.htm#1108230)."

### **Etiqueta do módulo de memória**

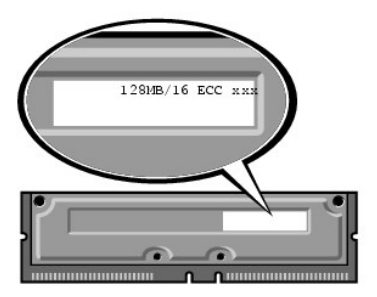

- l Todos os pares mistos de módulos com ECC e sem ECC funcionam como sem ECC.
- l Todos os pares mistos de módulos PC1066 e PC800 funcionam como PC800.
- l Certifique-se de instalar um RIMM no soquete 1 primeiro (mais próximo ao processador) antes de instalar módulos nos outros soquetes.

### **Antes de você remover ou instalar um módulo de memória**

1. Desligue o computador utilizando o menu **Start (Iniciar)**.

2. Certifique-se de que o computador e os dispositivos conectados estão desligados. Se o computador e os dispositivos acoplados não tiverem sido desligados automaticamente quando você desligou o computador, faça-o agora.

AVISO: Para desconectar um cabo de rede, primeiro desacople o cabo do computador e só depois desconecte-o da tomada da rede.

- 3. Desconecte do computador quaisquer linhas telefônicas ou de telecomunicação.
- 4. Desconecte o computador e todos os dispositivos acoplados das tomadas elétricas, pressionando o botão Liga/Desliga para aterrar a placa de sistema.
- 5. Se você instalou um cadeado utilizando o anel de cadeado no painel traseiro, remova-o.

## **CUIDADO: Para evitar choque elétrico, desconecte sempre o computador da tomada elétrica antes de abrir a tampa.**

**AVISO:** Antes de tocar em qualquer componente na parte interna do computador, elimine a eletricidade estática de seu próprio corpo tocando em uma superfície metálica sem pintura, como o metal da parte traseira do computador. No decorrer do trabalho, toque periodicamente em uma superfície<br>metálica sem pintura para dissipar a eletricidade estática, que pode danificar

6. [Abra a tampa do computador.](file:///C:/data/systems/ws350/bp/UG/mtcvrop.htm#1105303)

### **Como remover um módulo de memória**

- 1. Pressione para fora o clipe de fixação em cada extremidade do conector do módulo de memória.
- 2. Segure o módulo e puxe-o para cima.

Se tiver dificuldade para remover o módulo, mova-o com cuidado para frente e para trás para removê-lo do conector.

### **Como instalar um módulo de memória**

1. Pressione para fora o clipe de fixação em cada extremidade do conector do módulo de memória.

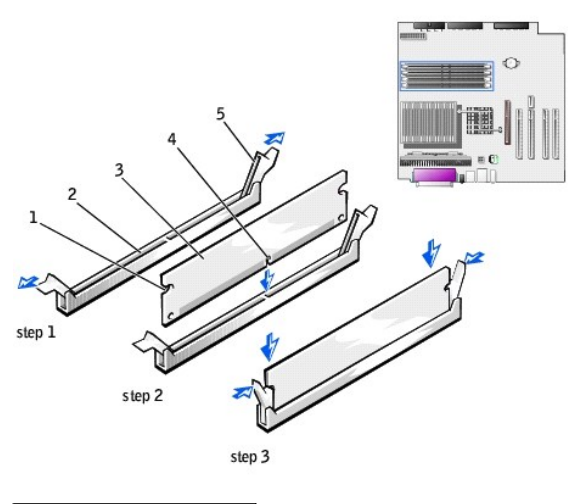

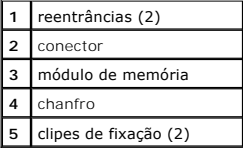

2. Alinhe o chanfro na parte inferior do módulo com a barra transversal do conector.

**AVISO:** Para evitar danos ao módulo de memória, pressione o módulo contra o soquete aplicando a mesma força a cada uma de suas extremidades.

3. Insira o módulo diretamente no conector, certificando-se de encaixá-lo nas guias verticais em cada extremidade do conector. Pressione firmemente as extremidades do módulo até encaixá-lo no lugar.

Se você inserir o módulo corretamente, os clipes de fixação se encaixarão com um estalo nas reentrâncias em cada extremidade do módulo.

4. [Feche a tampa do computador](file:///C:/data/systems/ws350/bp/UG/mtclose.htm#1105253).

**AVISO:** Para conectar um cabo de rede, primeiro acople o cabo a uma tomada de rede e só depois conecte-o ao computador.

- 5. Conecte o computador e os dispositivos às tomadas elétricas e ligue-os.
- 6. Pressione <F2> para entrar na configuração do sistema e verifique o valor de **System Memory (Memória do sistema)**.

O computador deve ter alterado o valor de **System Memory (Memória do sistema)** de acordo com a nova memória instalada. Verifique o novo total. Se<br>ele estiver correto, siga para a <u>etapa 8</u>.

- 7. Se o total de memória estiver incorreto, desligue e desconecte o computador e os dispositivos das tomadas elétricas. <u>Abra a tampa do computador</u> e<br>verifique os módulos de memória instalados para certificar-se de que el
- <span id="page-55-0"></span>8. Quando o total de **System Memory (Memória do sistema)** estiver correto, pressione <Esc> para sair da configuração do sistema.
- 9. Execute o **[Dell Diagnostics](file:///C:/data/systems/ws350/bp/UG/advanced.htm#1183535)** para verificar se os módulos de memória estão funcionando adequadamente.

## **Placa AGP**

**Guia do usuário do Dell Precision(tm) Workstation 350**

**CUIDADO: Antes de iniciar os procedimentos desta seção, siga as instruções de segurança no** *Guia de informações do sistema***.**

O computador fornece um conector para uma placa AGP.

- 1. Se você estiver substituindo uma unidade de disco rígido que contenha dados que deseja manter, faça um backup dos arquivos antes de iniciar este procedimento.
- 2. Desligue o computador utilizando o menu **Start (Iniciar)**.
- 3. Certifique-se de que o computador e os dispositivos conectados estão desligados. Se o computador e os dispositivos acoplados não tiverem sido desligados automaticamente quando você desligou o computador, faça-o agora.

**AVISO:** Para desconectar um cabo de rede, primeiro desacople o cabo do computador e só depois desconecte-o da tomada da rede.

- 4. Desconecte do computador quaisquer linhas telefônicas ou de telecomunicação.
- 5. Desconecte o computador e todos os dispositivos acoplados das tomadas elétricas, pressionando o botão Liga/Desliga para aterrar a placa de sistema.
- 6. Se você instalou um cadeado utilizando o anel de cadeado no painel traseiro, remova-o.

**CUIDADO: Para evitar choque elétrico, desconecte sempre o computador da tomada elétrica antes de abrir a tampa.** 

**AVISO:** Antes de tocar em qualquer componente na parte interna do computador, elimine a eletricidade estática de seu próprio corpo tocando em uma superfície metálica sem pintura, como o metal da parte traseira do computador. No decorrer do trabalho, toque periodicamente em uma superfície<br>metálica sem pintura para dissipar a eletricidade estática, que pode danificar

7. [Abra a tampa do computador.](file:///C:/data/systems/ws350/bp/UG/mtcvrop.htm#1105303)

## **Remoção de uma placa AGP**

1. Remova o suporte de preenchimento levantando a alavanca basculante e deslizando o suporte para cima.

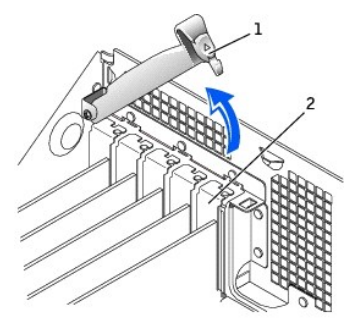

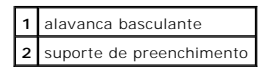

2. Pressione a alavanca da placa em direção ao conector PCI.

3. Puxe a placa para cima e remova-a do clipe da placa.

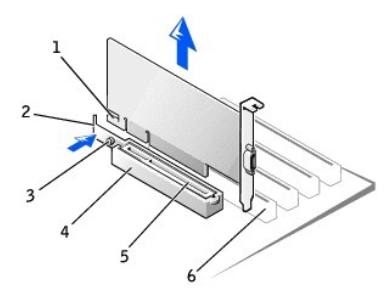

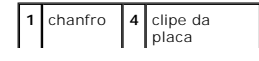

**2** alavanca **5** conector AGP **3** presilha **6** conector PCI

## **Instalação de uma placa AGP**

- 1. Para adicionar ou substituir a placa, pressione a alavanca da placa na direção do conector PCI e insira-a com cuidado no conector AGP até que ela se encaixe.
- 2. Solte a alavanca, certificando-se de que a presilha se encaixe no chanfro na extremidade da parte frontal da placa.
- 3. Fixe a placa abaixando a alavanca basculante no painel traseiro.
- 4. [Feche a tampa do computador](file:///C:/data/systems/ws350/bp/UG/mtclose.htm#1105253).
- 5. Acople o cabo do monitor ao conector de vídeo da placa.

**AVISO:** Para conectar um cabo de rede, primeiro acople o cabo a uma tomada de rede e só depois conecte-o ao computador.

6. Conecte o computador e os dispositivos às tomadas elétricas e ligue-os.

### **Placas PCI**

**Guia do usuário do Dell Precision(tm) Workstation 350**

- [Instalação de uma placa](#page-58-0)
- **O** [Remoção de uma placa](#page-60-0)

**CUIDADO: Antes de iniciar os procedimentos desta seção, siga as instruções de segurança no** *Guia de informações do sistema***.**

[O computador fornece quatro slots para placas de 32 bits e 33 MHz. Para obter mais informações, consulte "Especificações](file:///C:/data/systems/ws350/bp/UG/aboutmt.htm#1108230)" ou "Componentes da placa de sistema".

**Solo NOTA:** Para atender aos requisitos do PC99, o computador da Dell usa somente slots PCI. Não há suporte para placas ISA.

Se estiver instalando ou substituindo uma placa, siga os procedimentos fornecidos na próxima seção. Se estiver removendo mas não substituindo uma placa, consulte "[Remoção de uma placa](#page-60-0)"

# <span id="page-58-0"></span>**Instalação de uma placa**

- 1. Se estiver substituindo uma placa, remova do sistema operacional o driver atual da placa.
- 2. Se você estiver substituindo uma unidade de disco rígido que contenha dados que deseja manter, faça um backup dos arquivos antes de iniciar este procedimento.
- 3. Desligue o computador utilizando o menu **Start (Iniciar)**.
- 4. Certifique-se de que o computador e os dispositivos conectados estão desligados. Se o computador e os dispositivos acoplados não tiverem sido desligados automaticamente quando você desligou o computador, faça-o agora.

**AVISO:** Para desconectar um cabo de rede, primeiro desacople o cabo do computador e só depois desconecte-o da tomada da rede.

- 5. Desconecte do computador quaisquer linhas telefônicas ou de telecomunicação.
- 6. Desconecte o computador e todos os dispositivos acoplados das tomadas elétricas, pressionando o botão Liga/Desliga para aterrar a placa de sistema.
- 7. Se você instalou um cadeado utilizando o anel de cadeado no painel traseiro, remova-o.

### **CUIDADO: Para evitar choque elétrico, desconecte sempre o computador da tomada elétrica antes de abrir a tampa.**

- AVISO: Antes de tocar em qualquer componente na parte interna do computador, elimine a eletricidade estática de seu próprio corpo tocando em uma<br>superfície metálica sem pintura, como o metal da parte traseira do computador
- 8. [Abra a tampa do computador.](file:///C:/data/systems/ws350/bp/UG/mtcvrop.htm#1105303)
- 9. Pressione a alavanca no braço de fixação da placa e levante o braço de fixação.

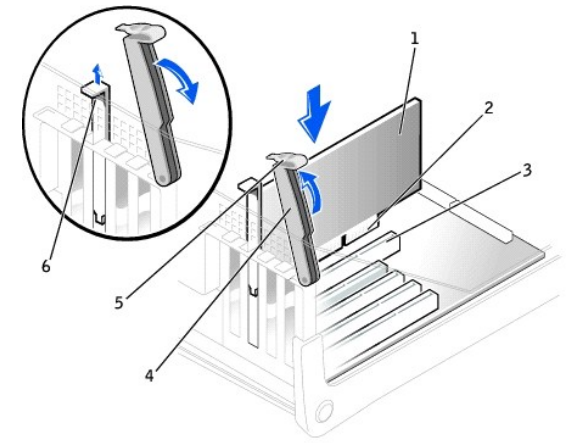

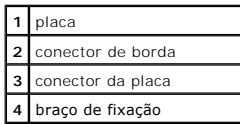

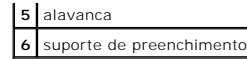

- 10. Se estiver instalando uma nova placa, remova o suporte de preenchimento para criar uma abertura do slot da placa. Em seguida, continue com a etapa 12.
- 11. Se estiver substituindo uma placa que já esteja instalada no computador, remova-a.

Se necessário, desconecte todos os cabos acoplados à placa. Segure a placa pelos cantos superiores e solte-a do conector.

12. Prepare a placa para a instalação.

<span id="page-59-0"></span>Consulte a documentação fornecida com a placa para obter informações sobre como configurar a placa, fazer conexões internas ou personalizá-la para seu computador.

- **CUIDADO: Alguns adaptadores de rede iniciam automaticamente o computador quando são conectados a uma rede. Para proteger-se contra**  choques elétricos, certifique-se de desconectar o computador da tomada elétrica antes de instalar as placas. Verifique se a luz de energia do<br>modo de espera na placa de sistema está apagada. Para localizar essa luz, consul
- 13. Coloque a placa no conector e pressione-a para baixo com firmeza. Certifique-se de que a placa esteja totalmente encaixada no slot.

Se for uma placa de comprimento completo, insira a extremidade da placa no suporte guia correspondente ao mesmo tempo em que pressiona a placa<br>para baixo em direção ao respectivo conector na placa do sistema. Insira a plac

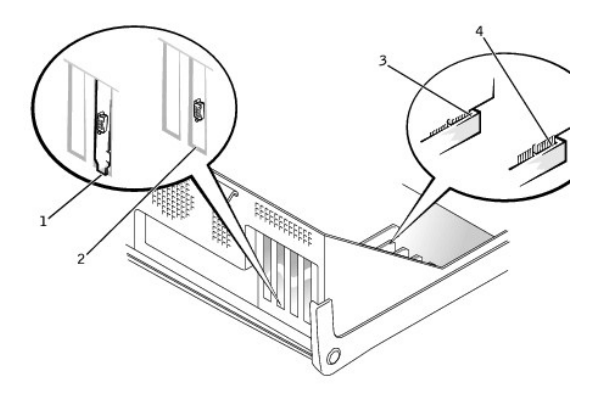

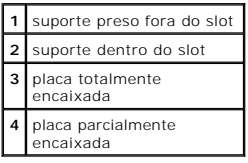

14. Antes de abaixar o braço de fixação, certifique-se de que:

l As partes superiores de todas as placas e suportes de preenchimento estejam alinhadas com a barra de alinhamento

l O chanfro na parte superior da placa ou do suporte de preenchimento esteja encaixado na guia de alinhamento

Pressione o braço para encaixá-lo no lugar, fixando a(s) placa(s) no computador.

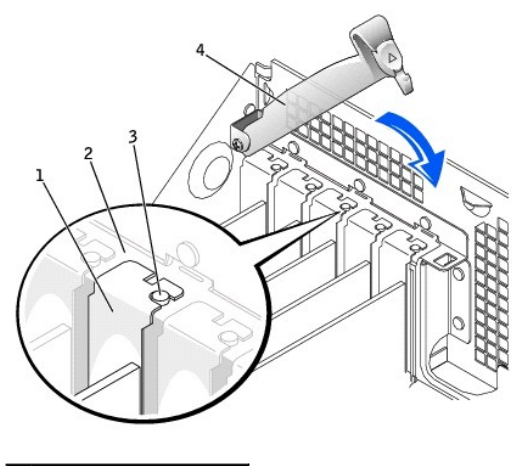

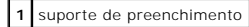

**2** barra de alinhamento **3** guia de alinhamento **4** braço de fixação

- **AVISO:** Não posicione os cabos sobre as placas nem atrás delas. O posicionamento dos cabos sobre as placas pode impedir o fechamento adequado 0 da tampa do computador ou causar danos ao equipamento.
- 15. Conecte todos os cabos que devem ser acoplados à placa.

Consulte a documentação da placa para obter informações sobre as conexões de cabo da placa.

**AVISO:** Para conectar um cabo de rede, primeiro acople o cabo a uma tomada de rede e só depois conecte-o ao computador.

16. [Feche a tampa do computador](file:///C:/data/systems/ws350/bp/UG/mtclose.htm#1105253), reconecte o computador e os dispositivos às tomadas elétricas e ligue-os.

- 17. Se você tiver instalado uma placa de som:
	- a. [Entre na configuração do sistema](file:///C:/data/systems/ws350/bp/UG/advfeat.htm#1101572), selecione **Integrated Devices (Dispositivos integrados)** e altere a configuração de **Sound (Som)** para **Off (Desativado)**.
	- b. Acople os dispositivos de áudio externos aos conectores da placa de som. Não acople os dispositivos de áudio externos aos conectores de microfone, alto-falante/fone de ouvido ou entrada de linha no painel traseiro.
- 18. Se você tiver instalado um adaptador de rede adicional:
	- a. [Entre na configuração do sistema](file:///C:/data/systems/ws350/bp/UG/advfeat.htm#1101572), selecione **Integrated Devices (Dispositivos integrados)** e altere a configuração de **Network Interface Card (Placa de interface de rede)** para **Off (Desativada)**.
	- b. Acople o cabo de rede aos conectores do adaptador de rede adicional. Não acople o cabo de rede ao conector integrado no painel traseiro.
- 19. Instale todos os drivers necessários para a placa conforme descrito na documentação da placa.

## <span id="page-60-0"></span>**Remoção de uma placa**

**CUIDADO: Antes de iniciar os procedimentos desta seção, siga as instruções de segurança no** *Guia de informações do sistema***.**

- 1. Se você estiver substituindo uma unidade de disco rígido que contenha dados que deseja manter, faça um backup dos arquivos antes de iniciar este procedimento.
- 2. Desligue o computador utilizando o menu **Start (Iniciar)**.
- 3. Certifique-se de que o computador e os dispositivos conectados estão desligados. Se o computador e os dispositivos acoplados não tiverem sido desligados automaticamente quando você desligou o computador, faça-o agora.

**AVISO:** Para desconectar um cabo de rede, primeiro desacople o cabo do computador e só depois desconecte-o da tomada da rede.

- 4. Desconecte do computador quaisquer linhas telefônicas ou de telecomunicação.
- 5. Desconecte o computador e todos os dispositivos acoplados das tomadas elétricas, pressionando o botão Liga/Desliga para aterrar a placa de sistema.
- 6. Se você instalou um cadeado utilizando o anel de cadeado no painel traseiro, remova-o.

**CUIDADO: Para evitar choque elétrico, desconecte sempre o computador da tomada elétrica antes de abrir a tampa.**

**AVISO:** Antes de tocar em qualquer componente na parte interna do computador, elimine a eletricidade estática de seu próprio corpo tocando em uma superfície metálica sem pintura, como o metal da parte traseira do computador. No decorrer do trabalho, toque periodicamente em uma superfície<br>metálica sem pintura para dissipar a eletricidade estática, que pode danificar

- 7. [Abra a tampa do computador.](file:///C:/data/systems/ws350/bp/UG/mtcvrop.htm#1105303)
- 8. Pressione a alavanca no braço de fixação da placa e levante o braço de fixação (consulte ["Instalação de uma placa](#page-58-0)").
- 9. Se necessário, desconecte todos os cabos acoplados à placa.
- 10. Segure a placa pelos cantos superiores e solte-a do conector.
- 11. Se você estiver removendo a placa permanentemente, instale um suporte de preenchimento na abertura do slot da placa vazio.

Se você precisar de um suporte de preenchimento, [entre em contato com a Dell](file:///C:/data/systems/ws350/bp/UG/contact.htm#1013676).

- **Z** NOTA: A instalação de suportes de preenchimento sobre as aberturas do slot da placa vazio é necessária para manter a certificação da FCC do computador. Os suportes também protegem o computador contra poeira e sujeira.
- 12. Abaixe o braço de fixação e pressione-o para encaixá-lo no lugar, fixando a(s) placa(s) no computador.

**AVISO:** Para conectar um cabo de rede, primeiro acople o cabo a uma tomada de rede e só depois conecte-o ao computador.

13. [Feche a tampa do computador](file:///C:/data/systems/ws350/bp/UG/mtclose.htm#1105253), reconecte o computador e os dispositivos às tomadas elétricas e ligue-os.

14. Remova do sistema operacional o driver da placa.

- 15. Se você tiver removido uma placa de som:
	- a. [Entre na configuração do sistema](file:///C:/data/systems/ws350/bp/UG/advfeat.htm#1101572), selecione **Integrated Devices (Dispositivos integrados)** e altere a configuração de **Sound (Som)** para **On (Ativado)**.
	- b. Acople os dispositivos de áudio externos aos conectores de áudio no painel traseiro do computador.
- 16. Se você tiver removido um adaptador de rede adicional:
	- a. <u>[Entre na configuração do sistema](file:///C:/data/systems/ws350/bp/UG/advfeat.htm#1101572)</u>, selecione **Integrated Devices (Dispositivos integrados)** e altere a configuração de Network Interface Card<br>(Placa de interface de rede) para On (Ativada).
- 17. Acople o cabo de rede ao conector integrado no painel traseiro do computador.

## **Fechamento da tampa do computador Guia do usuário do Dell Precision(tm) Workstation 350**

1. Certifique-se de que todos os cabos estejam conectados e dobre-os para mantê-los afastados.

Puxe cuidadosamente os cabos de alimentação para que não fiquem presos sob as unidades.

- 2. Certifique-se de que nenhuma ferramenta ou peça extra seja deixada dentro do computador.
- 3. Feche a tampa do computador:
	- a. Gire a tampa para baixo.
	- b. Pressione o lado direito da tampa até que ele feche.
	- c. Pressione o lado esquerdo da tampa até que ele feche.
	- d. Certifique-se de que os dois lados da tampa estão travados. Se não estiverem, repita a etapa 3.

**AVISO:** Para conectar um cabo de rede, primeiro acople o cabo a uma tomada de rede e só depois conecte-o ao computador.

4. Conecte o computador e os dispositivos às tomadas elétricas e ligue-os.

### **Abertura da tampa do computador Guia do usuário do Dell Precision(tm) Workstation 350**

**CUIDADO: Antes de iniciar os procedimentos desta seção, siga as instruções de segurança no** *Guia de informações do sistema***.**

- 1. Desligue o computador utilizando o menu **Start (Iniciar)**.
- 2. Certifique-se de que o computador e os dispositivos conectados estão desligados. Se o computador e os dispositivos acoplados não tiverem sido desligados automaticamente quando você desligou o computador, faça-o agora.

AVISO: Para desconectar um cabo de rede, primeiro desacople o cabo do computador e só depois desconecte-o da tomada da rede.

- 3. Desconecte do computador quaisquer linhas telefônicas ou de telecomunicação.
- 4. Desconecte o computador e todos os dispositivos acoplados das tomadas elétricas, pressionando o botão Liga/Desliga para aterrar a placa de sistema.
- 5. Se você instalou um cadeado utilizando o anel de cadeado no painel traseiro, remova-o.

**CUIDADO: Para evitar choque elétrico, desconecte sempre o computador da tomada elétrica antes de abrir a tampa.**

6. Deite o computador de lado conforme mostrado na ilustração.

AVISO: Certifique-se de que há espaço suficiente para que a tampa fique aberta - pelo menos 30 cm (1 pé) de espaço da área de trabalho.

- 7. Abra a tampa:
	- a. Na parte de trás do computador, pressione o botão de liberação do lado direito com uma mão enquanto puxa a parte superior da tampa com a outra.
	- b. Pressione o botão de liberação do lado esquerdo do computador com uma mão enquanto puxa a parte superior da tampa com a outra.
	- c. Segure a parte inferior do computador com uma mão e, em seguida, abra a tampa com a outra.

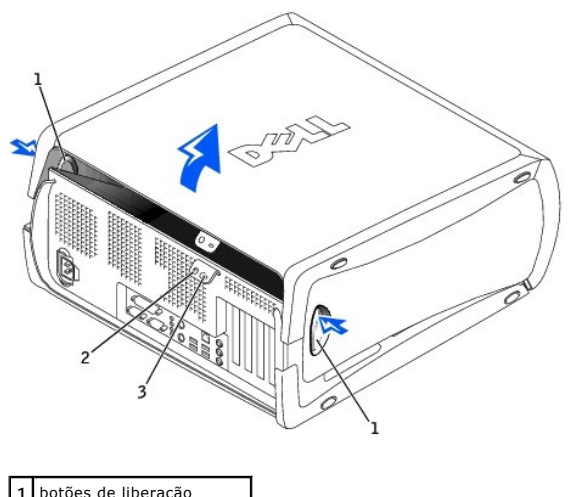

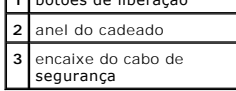

## **Unidades**

**Guia do usuário do Dell Precision(tm) Workstation 350**

### [Visão Geral](#page-64-0)

- [Unidade de disco rígido](#page-65-0)
- **O** [Inserções do painel frontal](#page-69-0)
- [Unidade de disquete](#page-70-0)
- [Unidade de CD/DVD](#page-72-0)

# <span id="page-64-0"></span>**Visão geral**

Seu computador suporta:

- l [Duas unidades de disco rígido](#page-65-0)
- l [Duas unidades de disquete](#page-70-0)
- l [Duas unidades de CD ou DVD](#page-72-0)

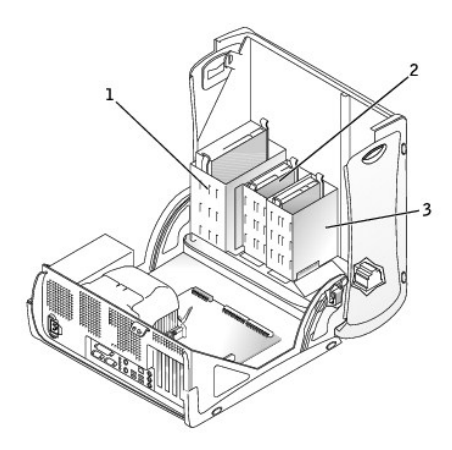

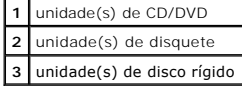

### **Endereçamento de unidades IDE**

Quando você conecta dois dispositivos IDE a um único cabo de interface IDE e os configura para a configuração de seleção de cabo, o dispositivo acoplado ao<br>último conector no cabo de interface é o dispositivo mestre ou de configuração de seleção de cabo.

O computador suporta até dois dispositivos IDE. As unidades de disco rígido devem ser acopladas ao conector identificado como "IDE1", e as unidades de CD/DVD, ao conector identificado como "IDE2".

#### **Como conectar cabos de unidades**

Ao instalar uma unidade, você conecta dois cabos - um cabo de alimentação de CC e um cabo de interface - à parte de trás da unidade.

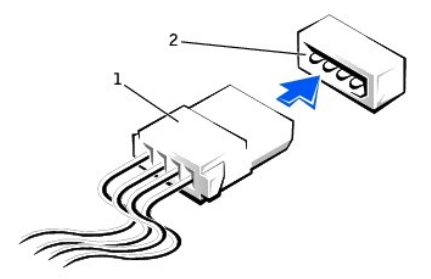

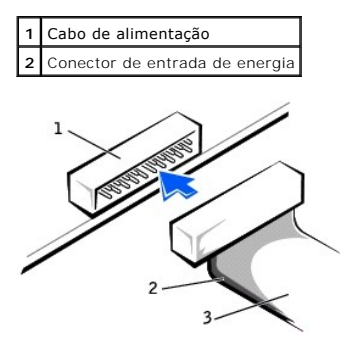

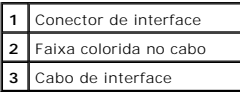

A maioria dos conectores de interface possui guias para inserção correta; isto é, um chanfro ou um pino ausente em um conector corresponde a uma presilha<br>ou a um orifício preenchido no outro conector. Os conectores com gui cabo) se encaixe na extremidade do pino 1 do conector. A extremidade do pino 1 de um conector em uma placa é geralmente indicada pela inscrição "1" impressa diretamente na placa.

**AVISO:** Ao conectar um cabo de interface, não coloque a faixa colorida longe do pino 1 do conector. A inversão do cabo impede o funcionamento da 0 unidade e pode danificar o controlador, a unidade ou ambos.

# <span id="page-65-0"></span>**Unidade de disco rígido**

**CUIDADO: Antes de iniciar os procedimentos desta seção, siga as instruções de segurança no** *Guia de informações do sistema***.**

O **AVISO:** Para evitar danos à unidade, não a coloque sobre uma superfície rígida. Coloque-a sobre uma superfície que possa amortecê-la adequadamente, como uma almofada de espuma.

1. Se você estiver substituindo uma unidade de disco rígido que contenha dados que deseja manter, faça um backup dos arquivos antes de iniciar este procedimento.

2. Desligue o computador utilizando o menu **Start (Iniciar)**.

3. Certifique-se de que o computador e os dispositivos conectados estão desligados. Se o computador e os dispositivos acoplados não tiverem sido desligados automaticamente quando você desligou o computador, faça-o agora.

AVISO: Para desconectar um cabo de rede, primeiro desacople o cabo do computador e só depois desconecte-o da tomada da rede.

- 4. Desconecte do computador quaisquer linhas telefônicas ou de telecomunicação.
- 5. Desconecte o computador e todos os dispositivos acoplados das tomadas elétricas, pressionando o botão Liga/Desliga para aterrar a placa de sistema.
- 6. Se você instalou um cadeado utilizando o anel de cadeado no painel traseiro, remova-o.

**CUIDADO: Para evitar choque elétrico, desconecte sempre o computador da tomada elétrica antes de abrir a tampa.**

Θ AVISO: Antes de tocar em qualquer componente na parte interna do computador, elimine a eletricidade estática de seu próprio corpo tocando em uma<br>superfície metálica sem pintura, como o metal da parte traseira do computador

7. [Abra a tampa do computador.](file:///C:/data/systems/ws350/bp/UG/mtcvrop.htm#1105303)

### **Remoção de uma unidade de disco rígido**

1. Desconecte da unidade os cabos de alimentação e da unidade de disco rígido.

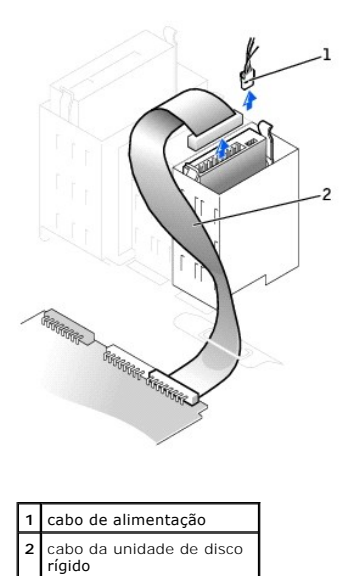

2. Pressione as presilhas em cada lado da unidade e deslize-a para cima até removê-la.

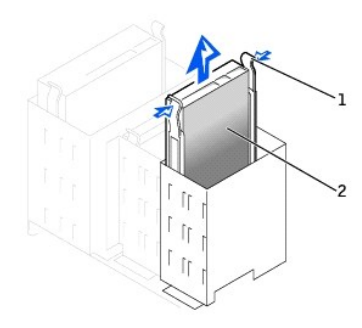

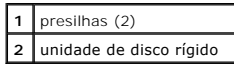

### **Instalação de uma unidade de disco rígido**

- 1. Desembale a unidade de disco rígido de substituição e prepare-a para a instalação.
- 2. Verifique na documentação da unidade se ela está configurada para o seu computador.
- 3. Se a unidade de disco rígido de substituição não tiver os trilhos de suporte conectados, remova os trilhos da unidade antiga removendo os dois<br>parafusos que fixam cada trilho à unidade. Conecte os trilhos de suporte à n

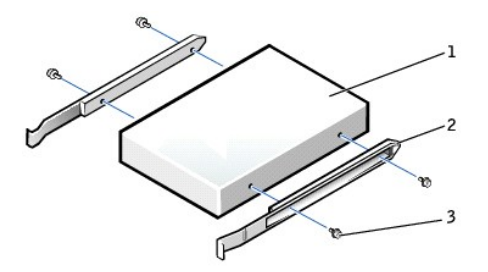

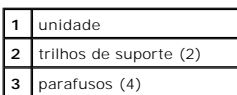

4. Insira cuidadosamente a unidade até ouvir um clique indicando que as presilhas estão devidamente encaixadas.

- **AVISO:** Ajuste a faixa colorida do cabo ao pino 1 da unidade (o pino 1 é marcado como "1").
- 5. Conecte os cabos de alimentação e da unidade de disco rígido à unidade.

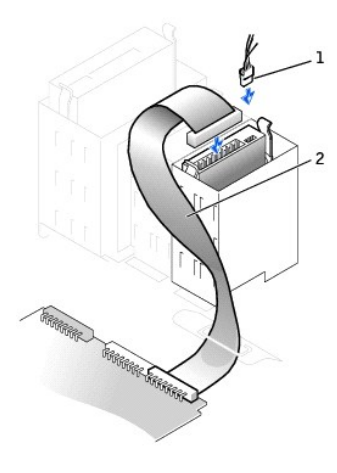

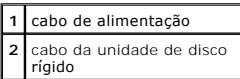

6. Verifique se todos os conectores estão acoplados corretamente e encaixados com firmeza.

7. [Feche a tampa do computador](file:///C:/data/systems/ws350/bp/UG/mtclose.htm#1105253).

**AVISO:** Para conectar um cabo de rede, primeiro acople o cabo a uma tomada de rede e só depois conecte-o ao computador.

8. Conecte o computador e os dispositivos às tomadas elétricas e ligue-os.

Consulte a documentação fornecida com a unidade para obter instruções sobre como instalar os softwares necessários para a sua operação.

- 9. Se a unidade instalada for a principal, insira um disquete inicializável na unidade A.
- 10. Lique o computador.
- 11. [Entre na configuração do sistema](file:///C:/data/systems/ws350/bp/UG/advfeat.htm#1101564) e atualize a opção **Primary Drive (Unidade principal)** adequada (**0** ou **1**).
- 12. Saia da configuração do sistema e reinicialize o computador.
- 13. Particione e formate logicamente a unidade antes de continuar com a etapa seguinte.

Consulte a documentação do sistema operacional para obter instruções.

- 14. Teste a unidade de disco rígido executando o [Dell Diagnostics.](file:///C:/data/systems/ws350/bp/UG/advanced.htm#1183535)
- 15. Se a unidade instalada for a principal, instale o sistema operacional na unidade de disco rígido.
- 16. Redefina o detector de violação do chassi alterando **Chassis Intrusion (Violação do chassi)** para **Enabled (Ativada)** ou **Enabled-Silent (Ativada em silêncio)**.
- **NOTA**: Se uma senha de configuração tiver sido designada por outra pessoa, entre em contato com o administrador da rede para obter informações<br>sobre como redefinir o detector de violação do chassi.

### **Adição de uma segunda unidade de disco rígido**

**CUIDADO: Antes de iniciar os procedimentos desta seção, siga as instruções de segurança no** *Guia de informações do sistema***.**

**AVISO:** Para evitar danos à unidade, não a coloque sobre uma superfície rígida. Coloque-a sobre uma superfície que possa amortecê-la adequadamente, como uma almofada de espuma.

- 1. Verifique na documentação da unidade se ela está configurada para o seu computador.
- 2. Desligue o computador utilizando o menu **Start (Iniciar)**.
- 3. Certifique-se de que o computador e os dispositivos conectados estão desligados. Se o computador e os dispositivos acoplados não tiverem sido desligados automaticamente quando você desligou o computador, faça-o agora.

**AVISO:** Para desconectar um cabo de rede, primeiro desacople o cabo do computador e só depois desconecte-o da tomada da rede.

- 4. Desconecte do computador quaisquer linhas telefônicas ou de telecomunicação.
- 5. Desconecte o computador e todos os dispositivos acoplados das tomadas elétricas, pressionando o botão Liga/Desliga para aterrar a placa de sistema.

6. Se você instalou um cadeado utilizando o anel de cadeado no painel traseiro, remova-o.

**CUIDADO: Para evitar choque elétrico, desconecte sempre o computador da tomada elétrica antes de abrir a tampa.** 

- AVISO: Antes de tocar em qualquer componente na parte interna do computador, elimine a eletricidade estática de seu próprio corpo tocando em uma<br>superfície metálica sem pintura, como o metal da parte traseira do computador metálica sem pintura para dissipar a eletricidade estática, que pode danificar os componentes internos.
- 7. [Abra a tampa do computador.](file:///C:/data/systems/ws350/bp/UG/mtcvrop.htm#1105303)
- 8. Remova os dois trilhos verdes de plástico da parte interna do compartimento da unidade de disco rígido puxando cuidadosamente os trilhos para cima até removê-los.
- 9. Acople os trilhos à unidade de disco rígido usando os dois parafusos conectados aos trilhos.

Certifique-se de que as presilhas dos trilhos estejam posicionadas na parte de trás da unidade de disco rígido.

**AVISO:** Não instale nenhuma unidade no compartimento da unidade de disco rígido inferior até ter removido os trilhos verdes da parte interna do compartimento.

10. Remova a primeira unidade de disco rígido do compartimento superior e instale-a no compartimento inferior:

- a. Desconecte da primeira unidade de disco rígido os cabos lógico e de alimentação da parte de trás da unidade.
- b. Pressione as duas presilhas dos trilhos verdes e retire a primeira unidade de disco rígido do compartimento superior.
- c. Insira cuidadosamente a primeira unidade de disco rígido no compartimento inferior até ouvir um clique.
- d. Reconecte os cabos de alimentação e lógico à parte de trás da primeira unidade.
- 11. Insira cuidadosamente a nova unidade de disco rígido no compartimento superior até ouvir um clique.

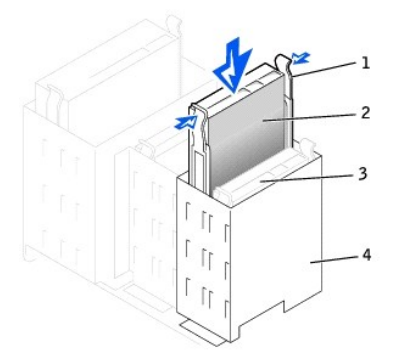

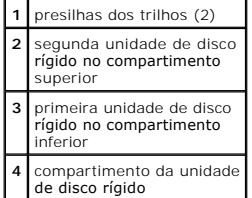

12. Conecte um cabo de alimentação à unidade.

**AVISO:** Ajuste a faixa colorida do cabo ao pino 1 da unidade.

13. Localize o conector extra no cabo da unidade acoplado à primeira unidade de disco rígido e conecte-o à segunda unidade de disco rígido.

O computador usa cabos da unidade de seleção de cabo. Isso significa que o dispositivo acoplado ao conector final do cabo da unidade é o dispositivo<br>mestre e o acoplado ao conector central é o dispositivo escravo. Certifiq "cable select" (seleção de cabo) (consulte a documentação fornecida com a unidade para obter informações).

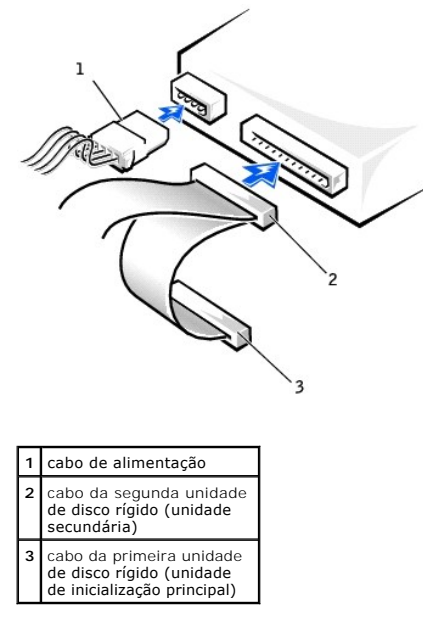

14. [Feche a tampa do computador](file:///C:/data/systems/ws350/bp/UG/mtclose.htm#1105253).

**AVISO:** Para conectar um cabo de rede, primeiro acople o cabo a uma tomada de rede e só depois conecte-o ao computador.

15. Conecte o computador e os dispositivos às tomadas elétricas e ligue-os.

16. Consulte a documentação fornecida com a unidade para obter instruções sobre como instalar os softwares necessários para a sua operação.

# <span id="page-69-0"></span>**Inserções do painel frontal**

Se você estiver instalando uma nova unidade de disquete ou de CD/DVD, em vez de substituindo uma unidade, remova as inserções do painel frontal.

1. [Abra a tampa do computador](file:///C:/data/systems/ws350/bp/UG/mtcvrop.htm#1105303) até um ângulo de 90 graus e solte as presilhas de inserção da parte interna do computador.

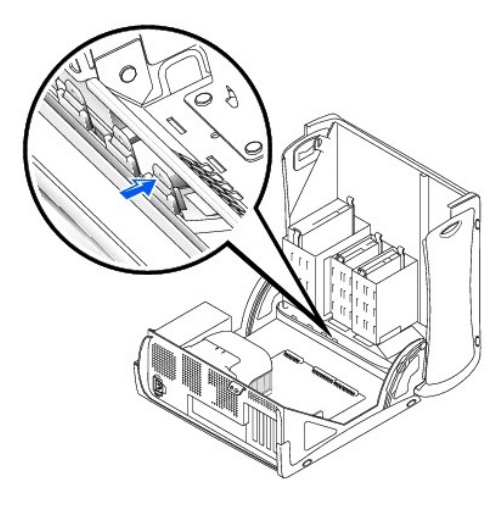

2. Pressione a inserção até que ela se solte da tampa do painel frontal.

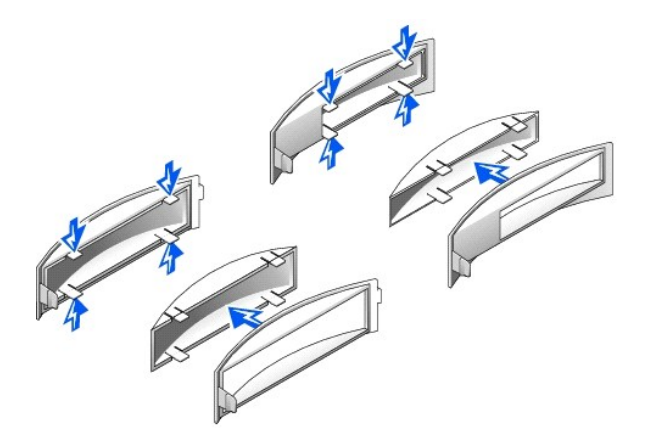

# <span id="page-70-0"></span>**Unidade de disquete**

**CUIDADO: Antes de iniciar os procedimentos desta seção, siga as instruções de segurança no** *Guia de informações do sistema***.**

- 1. Desligue o computador utilizando o menu **Start (Iniciar)**.
- 2. Certifique-se de que o computador e os dispositivos conectados estão desligados. Se o computador e os dispositivos acoplados não tiverem sido desligados automaticamente quando você desligou o computador, faça-o agora.

**AVISO:** Para desconectar um cabo de rede, primeiro desacople o cabo do computador e só depois desconecte-o da tomada da rede.

- 3. Desconecte do computador quaisquer linhas telefônicas ou de telecomunicação.
- 4. Desconecte o computador e todos os dispositivos acoplados das tomadas elétricas, pressionando o botão Liga/Desliga para aterrar a placa de sistema.
- 5. Se você instalou um cadeado utilizando o anel de cadeado no painel traseiro, remova-o.

**CUIDADO: Para evitar choque elétrico, desconecte sempre o computador da tomada elétrica antes de abrir a tampa.**

**AVISO:** Antes de tocar em qualquer componente na parte interna do computador, elimine a eletricidade estática de seu próprio corpo tocando em uma superfície metálica sem pintura, como o metal da parte traseira do computador. No decorrer do trabalho, toque periodicamente em uma superfície<br>metálica sem pintura para dissipar a eletricidade estática, que pode danificar

6. [Abra a tampa do computador.](file:///C:/data/systems/ws350/bp/UG/mtcvrop.htm#1105303)

### **Remoção de uma unidade de disquete**

- 1. Desconecte os cabos de alimentação e da unidade de disquete da parte de trás da unidade.
- 2. Desconecte a outra extremidade do cabo da unidade de disquete da placa do sistema (identificada como DSKT).

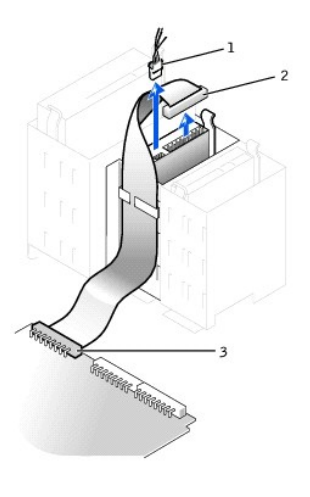

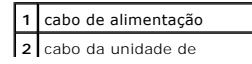

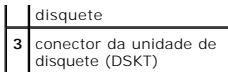

3. Pressione para dentro as duas presilhas nas laterais da unidade, deslize a unidade para cima e remova-a do seu compartimento.

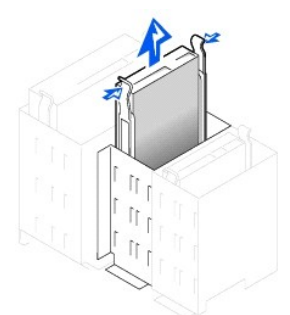

## **Instalação de uma unidade de disquete**

1. Se você estiver substituindo uma unidade e a nova unidade não tiver os trilhos de suporte conectados, remova os trilhos da unidade antiga retirando<br>Os parafusos que fixam cada trilho à unidade. Conecte o suporte à nova

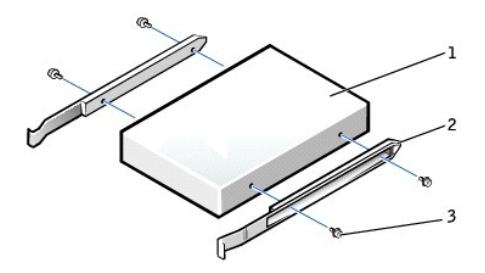

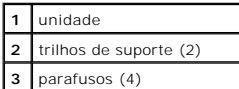

2. Insira cuidadosamente a unidade até ouvir um clique indicando que as presilhas estão devidamente encaixadas.

- 3. Conecte os cabos de alimentação e da unidade de disquete à unidade.
- 4. Conecte a outra extremidade do cabo da unidade de disquete ao conector identificado como "DSKT" na [placa do sistema.](file:///C:/data/systems/ws350/bp/UG/aboutmt.htm#1108230)

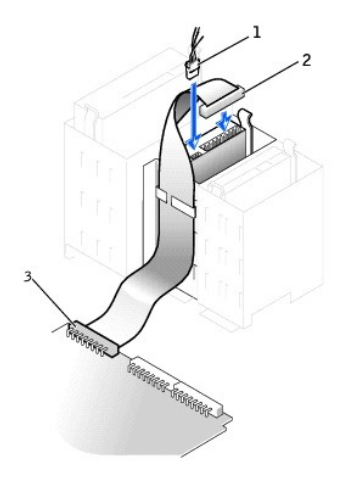

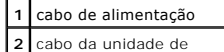

**2** cabo da unidade de disquete
**3** conector da unidade de disquete (DSKT)

- 5. Se você estiver instalando uma nova unidade de disquete, em vez de substituindo uma unidade, [remova as inserções do painel frontal](#page-69-0).
- 6. Verifique todas as conexões de cabo e dobre os cabos para garantir o fluxo de ar adequado para o ventilador e as aberturas de ventilação.
- 7. [Feche a tampa do computador](file:///C:/data/systems/ws350/bp/UG/mtclose.htm#1105253).
- **AVISO:** Para conectar um cabo de rede, primeiro acople o cabo a uma tomada de rede e só depois conecte-o ao computador.
- 8. Conecte o computador e os dispositivos às tomadas elétricas e ligue-os.

Consulte a documentação fornecida com a unidade para obter instruções sobre como instalar os softwares necessários para a sua operação.

- 9. [Entre na configuração do sistema](file:///C:/data/systems/ws350/bp/UG/advfeat.htm#1101572) e atualize a opção **Diskette Drive A (Unidade de disquete A)** adequada para que reflita o tamanho e a capacidade da nova unidade de disquete.
- 10. Verifique se o computador funciona corretamente executando o [Dell Diagnostics](file:///C:/data/systems/ws350/bp/UG/advanced.htm#1183535).

# **Unidade de CD/DVD**

**CUIDADO: Antes de iniciar os procedimentos desta seção, siga as instruções de segurança no** *Guia de informações do sistema***.**

- 1. Desligue o computador utilizando o menu **Start (Iniciar)**.
- 2. Certifique-se de que o computador e os dispositivos conectados estão desligados. Se o computador e os dispositivos acoplados não tiverem sido desligados automaticamente quando você desligou o computador, faça-o agora.

AVISO: Para desconectar um cabo de rede, primeiro desacople o cabo do computador e só depois desconecte-o da tomada da rede.

- 3. Desconecte do computador quaisquer linhas telefônicas ou de telecomunicação.
- 4. Desconecte o computador e todos os dispositivos acoplados das tomadas elétricas, pressionando o botão Liga/Desliga para aterrar a placa de sistema.
- 5. Se você instalou um cadeado utilizando o anel de cadeado no painel traseiro, remova-o.
- **A** CUIDADO: Para evitar choque elétrico, desconecte sempre o computador da tomada elétrica antes de abrir a tampa.
- AVISO: Antes de tocar em qualquer componente na parte interna do computador, elimine a eletricidade estática de seu próprio corpo tocando em uma<br>superfície metálica sem pintura, como o metal da parte traseira do computador metálica sem pintura para dissipar a eletricidade estática, que pode danificar os componentes internos.
- 6. [Abra a tampa do computador.](file:///C:/data/systems/ws350/bp/UG/mtcvrop.htm#1105303)

#### **Remoção de uma unidade de CD/DVD**

1. Desconecte os cabos de alimentação, de áudio e da unidade de CD/DVD da parte de trás da unidade.

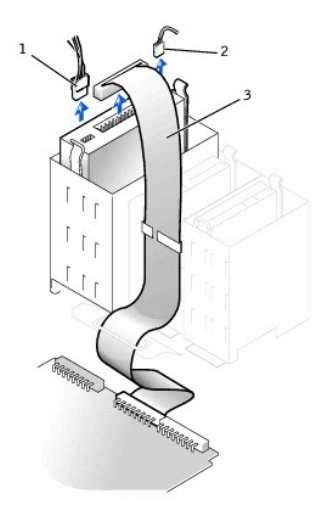

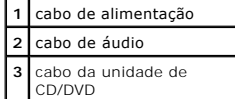

2. Pressione para dentro as duas presilhas nas laterais da unidade, deslize a unidade para cima e remova-a do seu compartimento.

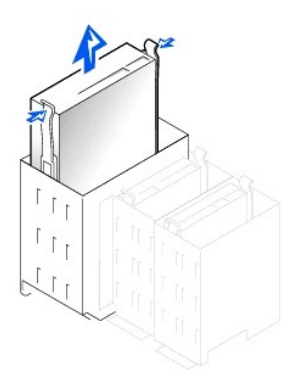

## **Instalação de uma unidade de CD/DVD**

- 1. Se você estiver instalando uma nova unidade, desembale-a e prepare-a para a instalação.
- Verifique na documentação fornecida com a unidade se ela está configurada para o seu computador. Se estiver instalando uma unidade IDE, defina-a para a configuração de seleção de cabo.
- 2. Conecte a nova unidade ao conjunto de trilhos acoplados à parte interna da tampa. Se não houver um conjunto de trilhos conectado à parte interna da<br>tampa, <u>entre em contato com a Dell</u>.
- 3. Se você estiver instalando uma unidade de substituição e a nova unidade não tiver os trilhos de suporte conectados, remova os trilhos da unidade<br>antiga retirando os dois parafusos que fixam cada trilho à unidade. Conect

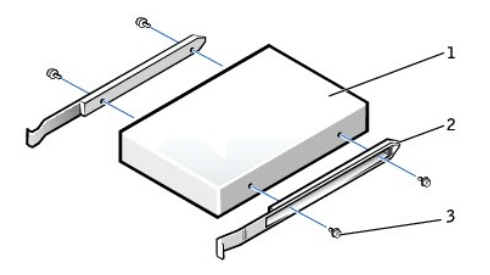

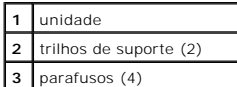

- 4. Insira cuidadosamente a unidade até ouvir um clique indicando que as presilhas estão devidamente encaixadas.
- 5. Se você estiver instalando uma unidade que tenha sua própria placa controladora, instale essa placa em um slot de placa.

Consulte a documentação fornecida com a unidade e a placa controladora para verificar se a configuração está correta para o seu computador. Altere todas as configurações necessárias para a configuração correta.

6. Conecte os cabos de alimentação, de áudio e da unidade de CD/DVD à unidade.

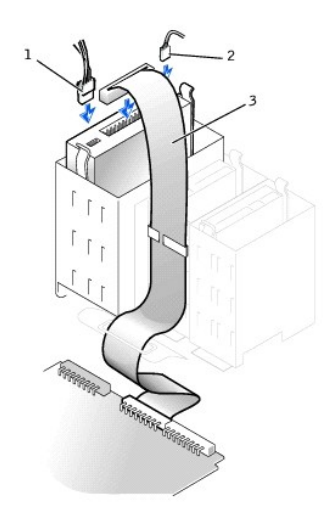

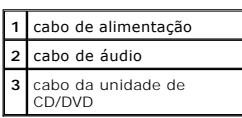

- 7. Se você estiver instalando uma nova unidade de CD/DVD, em vez de substituindo uma unidade, [remova as inserções do painel frontal](#page-69-0).
- 8. Verifique todas as conexões de cabo e dobre os cabos para garantir o fluxo de ar adequado para o ventilador e as aberturas de ventilação.
- 9. [Feche a tampa do computador](file:///C:/data/systems/ws350/bp/UG/mtclose.htm#1105253).

**AVISO:** Para conectar um cabo de rede, primeiro acople o cabo a uma tomada de rede e só depois conecte-o ao computador.

## 10. Conecte o computador e os dispositivos às tomadas elétricas e ligue-os.

Consulte a documentação fornecida com a unidade para obter instruções sobre como instalar os softwares necessários para a sua operação.

- 11. Atualize as informações de configuração definindo a opção Drive (Unidade) adequada (0 ou 1) em Drives: Secondary (Unidades: secundárias) como<br>Auto (Automática). Consulte "Unidade principal n e unidade secundária n" em
- 12. Verifique se o computador funciona corretamente executando o [Dell Diagnostics](file:///C:/data/systems/ws350/bp/UG/advanced.htm#1183535)

[Voltar à página de conteúdo](file:///C:/data/systems/ws350/bp/UG/index.htm)

[Voltar à página de conteúdo](file:///C:/data/systems/ws350/bp/UG/index.htm)

# **Remoção e instalação de peças do computador**

**Guia do usuário do Dell Precision(tm) Workstation 350**

[Abertura da tampa do computador](file:///C:/data/systems/ws350/bp/UG/mtcvrop.htm#1105303) [Unidades](file:///C:/data/systems/ws350/bp/UG/mtdrvs.htm#1152103) [Placas PCI](file:///C:/data/systems/ws350/bp/UG/mtcards.htm#1112854) [Placa AGP](file:///C:/data/systems/ws350/bp/UG/mtagp.htm#1105394)<br><u>[Microprocessador](file:///C:/data/systems/ws350/bp/UG/mtprcsr.htm#1131296)</u><br>[Bateria](file:///C:/data/systems/ws350/bp/UG/battery.htm#1105367)<br>Bateria<br>[Fechamento da tampa do computador](file:///C:/data/systems/ws350/bp/UG/mtclose.htm#1105253)

[Voltar à página de conteúdo](file:///C:/data/systems/ws350/bp/UG/index.htm)

## [Voltar à página de conteúdo](file:///C:/data/systems/ws350/bp/UG/index.htm)

## **Microprocessador**

**Guia do usuário do Dell Precision(tm) Workstation 350**

**CUIDADO: Antes de iniciar os procedimentos desta seção, siga as instruções de segurança no** *Guia de informações do sistema***.**

- 1. Se você estiver substituindo uma unidade de disco rígido que contenha dados que deseja manter, faça um backup dos arquivos antes de iniciar este procedimento.
- 2. Desligue o computador utilizando o menu **Start (Iniciar)**.
- 3. Certifique-se de que o computador e os dispositivos conectados estão desligados. Se o computador e os dispositivos acoplados não tiverem sido desligados automaticamente quando você desligou o computador, faça-o agora.

**AVISO:** Para desconectar um cabo de rede, primeiro desacople o cabo do computador e só depois desconecte-o da tomada da rede.

- 4. Desconecte do computador quaisquer linhas telefônicas ou de telecomunicação.
- 5. Desconecte o computador e todos os dispositivos acoplados das tomadas elétricas, pressionando o botão Liga/Desliga para aterrar a placa de sistema.
- 6. Se você instalou um cadeado utilizando o anel de cadeado no painel traseiro, remova-o.

**CUIDADO: Para evitar choque elétrico, desconecte sempre o computador da tomada elétrica antes de abrir a tampa.**

**AVISO:** Antes de tocar em qualquer componente na parte interna do computador, elimine a eletricidade estática de seu próprio corpo tocando em uma superfície metálica sem pintura, como o metal da parte traseira do computador. No decorrer do trabalho, toque periodicamente em uma superfície<br>metálica sem pintura para dissipar a eletricidade estática, que pode danificar

- 7. [Abra a tampa do computador.](file:///C:/data/systems/ws350/bp/UG/mtcvrop.htm#1105303)
- 8. Desconecte o cabo de alimentação do ventilador do conector FAN na placa do sistema.
- 9. Desconecte o cabo de alimentação do conector POWER na placa do sistema.
- 10. Levante a cobertura da passagem de ar.

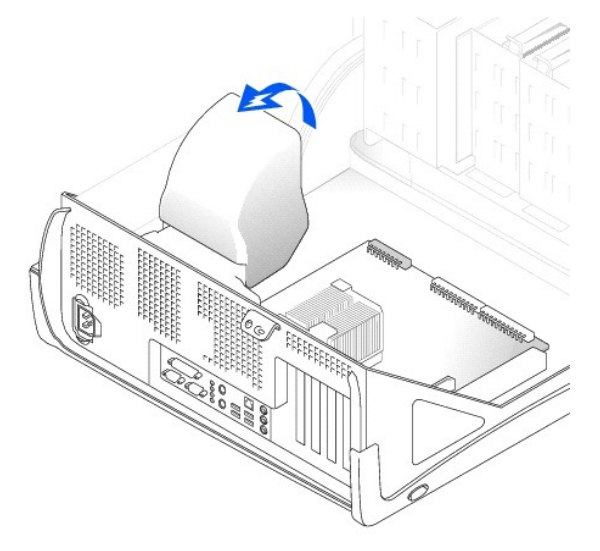

- 11. Remova o dissipador de calor do microprocessador:
	- a. Para cada um dos clipes de fixação metálicos que fixam o dissipador de calor ao microprocessador, pressione para baixo a trava do clipe para<br> soltá-lo da base de fixação do dissipador de calor. Depois, retire o cli
	- b. Retire o dissipador de calor do microprocessador.

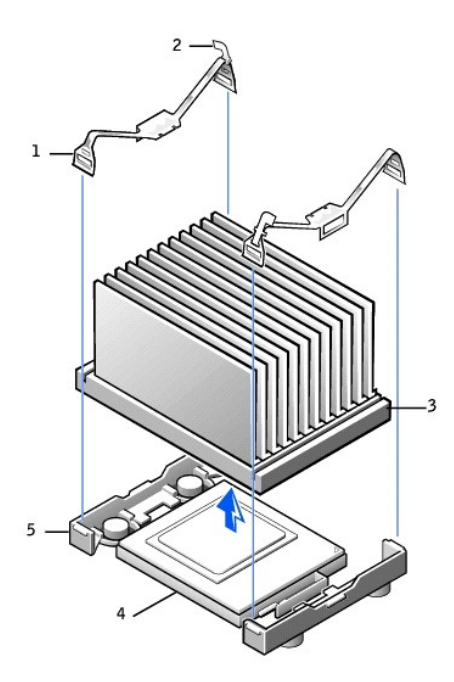

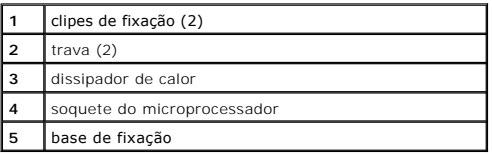

**AVISO:** Mantenha o dissipador de calor deitado, com o lubrificante térmico voltado para cima.

AVISO: Se você estiver instalando um kit de atualização de microprocessador da Dell, descarte o dissipador de calor original. Se *não* estiver instalando<br>um kit de atualização de microprocessador da Dell, utilize novamente

12. Puxe a alavanca de liberação para cima até soltar o microprocessador.

**AVISO:** Tenha cuidado para não entortar nenhum pino ao remover o microprocessador do soquete. Se eles forem entortados, o microprocessador poderá ser danificado permanentemente.

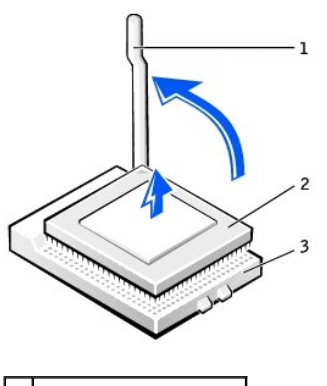

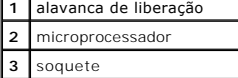

13. Remova o microprocessador do soquete.

Deixe a alavanca de liberação estendida na posição de liberação para que o soquete esteja pronto para receber o novo microprocessador.

# **Instalação do microprocessador**

**AVISO:** Você deve posicionar o microprocessador corretamente no soquete para evitar danos permanentes ao microprocessador e ao computador.

- 1. Se a alavanca de liberação não estiver estendida na posição de liberação, mova-a para essa posição.
- 2. Alinhe o pino 1 (o canto marcado) do microprocessador e o pino 1 do soquete.

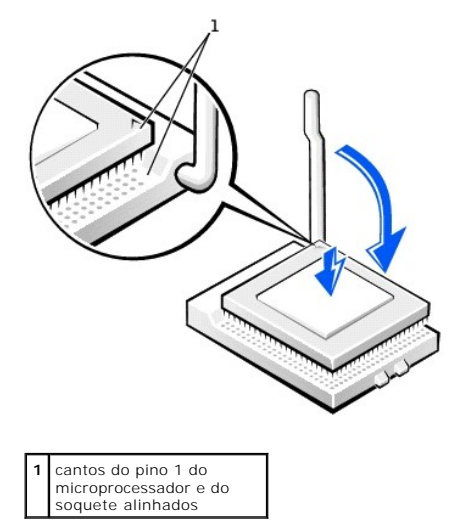

**AVISO**: Os pinos do microprocessador são delicados. Para evitar que haja danos, certifique-se de que o microprocessador esteja alinhado<br>corretamente com o soquete e não faça muita força ao instalar o processador.

- 3. Coloque o microprocessador com cuidado no soquete e pressione-o para baixo levemente para encaixá-lo.
- 4. Gire a alavanca de liberação novamente na direção da placa do sistema até encaixá-la, fixando o microprocessador.
- 5. Coloque o dissipador de calor na base.
- 6. Para substituir os clipes de fixação:
	- a. Encaixe a extremidade do clipe que *não* tem uma trava sobre uma presilha na base de fixação.
	- b. Encaixe o centro do clipe sobre a presilha central na base de fixação.
	- c. Pressione para baixo a trava do clipe para que ela se encaixe na presilha e fixe o clipe à base de fixação.
- 7. Coloque a cobertura da passagem de ar sobre o dissipador de calor.

Se tiver instalado um kit de substituição de microprocessador da Dell, devolva o conjunto do microprocessador e dissipador de calor original para a Dell no mesmo pacote em que o kit de substituição foi enviado.

- 8. Reconecte o cabo de alimentação do ventilador ao conector FAN na placa do sistema.
- 9. Reconecte o cabo de alimentação ao conector 12VPOWER na placa do sistema.
- 10. [Feche a tampa do computador](file:///C:/data/systems/ws350/bp/UG/mtclose.htm#1105253).

**AVISO:** Para conectar um cabo de rede, primeiro acople o cabo a uma tomada de rede e só depois conecte-o ao computador.

11. Conecte o computador e os dispositivos às tomadas elétricas e ligue-os.

[Voltar à página de conteúdo](file:///C:/data/systems/ws350/bp/UG/index.htm)

[Voltar à página de conteúdo](file:///C:/data/systems/ws350/bp/UG/index.htm)

## **Avisos de regulamentação Guia do usuário do Dell Precision(tm) Workstation 350**

- [Avisos da FCC \(somente Estados Unidos\)](#page-79-0)
- Aviso da IC (somente Cana
- [Aviso da CE \(União Européia\)](#page-80-1)
- O [Compatibilidade com ENERGY STAR](#page-80-2)®
- [Conformidade com a EN 55022 \(somente República Tcheca\)](#page-81-0)
- [Aviso do VCCI \(somente Japão\)](#page-81-1)
- [Aviso do MIC \(somente República da Coréia\)](#page-82-0)
- [Centro Polonês de Teste e Aviso de Certificação](#page-83-0)
- [Aviso do BSMI \(somente Taiwan\)](#page-83-1)
- [Informações da NOM \(somente México\)](#page-84-0)

EMI (Electromagnetic Interference [interferência eletromagnética]) é qualquer sinal ou emissão, irradiada em espaço livre ou transmitida através de condutores de força ou de sinais, que coloque em risco o funcionamento de um serviço de navegação de rádio ou outro serviço de segurança, ou que<br>prejudique seriamente, obstrua ou interrompa várias vezes um serviço licencia computadores, contribuem para o ambiente eletromagnético.

EMC (Electromagnetic Compatibility [compatibilidade eletromagnética]) é a capacidade que os itens de um equipamento eletrônico possuem de funcionar corretamente em conjunto no ambiente eletrônico. Embora este computador tenha sido projetado para estar em conformidade com os limites estabelecidos<br>pelos órgãos de regulamentação para EMI, não há garantias de que não ocor interferência nos serviços de comunicação de rádio, o que pode ser determinado quando o equipamento for ligado e desligado, experimente corrigir a<br>interferência através de uma ou mais das seguintes medidas:

- l Reoriente a antena receptora.
- l Mude o computador de lugar em relação ao receptor.
- l Afaste o computador do receptor.
- l Ligue o computador em outra tomada de modo que o computador e o receptor fiquem em circuitos derivados diferentes.

Se necessário, consulte um representante do Suporte técnico da Dell ou um profissional técnico experiente de rádio/televisão para obter outras sugestões.

Os computadores da Dell são projetados, testados e classificados para um ambiente eletromagnético específico. Essas classificações de ambiente eletromagnético geralmente se referem às seguintes definições:

- l Classe A para ambientes comerciais ou industriais.
- l Classe B para ambientes residenciais.

Os ITEs (Information Technology Equipment, equipamentos de tecnologia de informação) - incluindo dispositivos, placas de expansão, impressoras,<br>dispositivos de entrada e saída (E/S), monitores, entre outros - que estão int classificação de ambiente eletromagnético do computador.

Aviso sobre cabos blindados de sinal: Use somente cabos blindados para conectar periféricos a qualquer dispositivo da Dell, a fim de reduzir a<br>possibilidade de interferência em serviços de comunicação de rádio. O uso de ca

A maioria dos computadores da Dell está classificada para ambientes Classe B. Entretanto, a inclusão de determinadas opções pode alterar a classificação de algumas configurações para Classe A. Para determinar a classificação eletromagnética para seu sistema ou dispositivo, consulte as seguintes seções<br>específicas para cada órgão de regulamentação. Cada seção possui informaçõe

## <span id="page-79-0"></span>**Avisos da FCC (somente Estados Unidos)**

A maioria dos computadores da Dell está classificada pela FCC (Federal Communications Commission [Comissão Federal de Comunicações]) como dispositivos digitais de Classe B. Para determinar a classificação que se aplica ao seu computador, examine todas as etiquetas de registro da FCC localizadas no painel traseiro ou inferior do computador, em suportes de montagem de placa e nas próprias placas. Se alguma das etiquetas tiver a classificação Classe A, todo o<br>sistema será considerado um dispositivo digital de Classe A. Se *to* 

Após determinar a classificação da FCC do sistema, leia o aviso adequado da FCC. Observe que os regulamentos da FCC especificam que alterações ou<br>modificações não aprovadas explicitamente pela Dell podem cancelar sua permi

Este dispositivo está em conformidade com a Parte 15 das Normas da FCC. A operação está sujeita a estas duas condições:

- l Este dispositivo não pode ocasionar interferência prejudicial.
- l Este dispositivo deve aceitar qualquer interferência recebida, inclusive interferências que possam causar uma operação indesejada.

#### **Classe A**

Este equipamento foi testado e está em conformidade com os limites de um dispositivo digital de Classe A, como estabelecido na Parte 15 das Normas da FCC. Esses limites foram criados para assegurar uma proteção razoável contra interferências prejudiciais quando o equipamento for operado em ambiente<br>comercial. Esse equipamento gera, utiliza e pode emitir energia de radio e a provavelmente causará interferência prejudicial. Nesse caso, você será responsável pelas despesas referentes à correção da interferência.

#### **Classe B**

Este equipamento foi testado e está em conformidade com os limites de um dispositivo digital de Classe B, conforme estabelecido na Parte 15 das Normas da<br>FCC. Esses limites foram criados para assegurar uma proteção razoáve desligado, você deverá tomar uma ou mais das seguintes medidas para tentar corrigir a interferência:

- l Reoriente a antena receptora ou mude-a de local.
- l Aumente a distância entre o equipamento e o receptor.
- l Conecte o equipamento a uma tomada em um circuito diferente daquele ao qual o receptor está conectado.
- l Consulte o revendedor ou um profissional técnico experiente de rádio/televisão para obter ajuda.

As seguintes informações são fornecidas no(s) dispositivo(s) abordado(s) neste documento, em conformidade com os regulamentos da FCC:

- l Número do modelo: DHM
- l Nome da empresa:

Dell Computer Corporation One Dell Way Round Rock, Texas 78682 USA (512) 338-4400

# <span id="page-80-0"></span>**Aviso da IC (somente Canadá)**

A maioria dos computadores da Dell (e outros dispositivos digitais da Dell) está classificada com base no ICES-003 (Interference-Causing Equipment Standard #3 [padrão de equipamento causador de interferências nº 3]) da IC (Industry Canada) como dispositivos digitais de Classe B. Para determinar qual<br>classificação (Classe A ou B) deve ser aplicada ao seu computador (ou outro d localizada em uma dessas etiquetas. Observe que os regulamentos da Industry Canada especificam que alterações ou modificações não aprovadas<br>explicitamente pela Dell podem cancelar sua permissão para operar o equipamento.

This Class B (or Class A, if so indicated on the registration label) digital apparatus meets the requirements of the Canadian Interference-Causing Equipment Regulations.

Cet appareil numérique de la Classe B (ou Classe A, si ainsi indiqué sur l'étiquette d'enregistration) respecte toutes les exigences du Reglement sur le Materiel Brouilleur du Canada.

# <span id="page-80-1"></span>**Aviso da CE (União Européia)**

Os computadores da Dell marcados com o símbolo  $\mathsf{\leq}\epsilon$ stão em conformidade com a Diretiva de EMC e com a Diretiva de Baixa Voltagem da União Européia. Essa marcação indica que esse sistema da Dell atende aos seguintes padrões técnicos:

- l EN 55022 "Equipamento de tecnologia da informação Características de interferência de rádio Limites e métodos de medida".
- l EN 55024 "Equipamento de tecnologia da informação Características de imunidade Limites e métodos de medida".
- l EN 61000-3-2 "Compatibilidade eletromagnética (EMC) Parte 3: Limites Seção 2: Limites para emissões de correntes harmônicas (Corrente de entrada do equipamento até 16 A (inclusive) por fase)".
- l EN 61000-3-3 "Compatibilidade eletromagnética (EMC) Parte 3: Limites Seção 3: Limitação de flutuações de voltagem e tremulações da imagem em sistemas com fornecimento de baixa voltagem para equipamentos com corrente nominal de até 16 A (inclusive)".
- l EN 60950 "Segurança de equipamento de tecnologia da informação".

Este dispositivo da Dell está classificado para uso em um ambiente residencial comum de Classe B.

Uma "Declaração de Conformidade" de acordo com as diretrizes e os padrões anteriores foi elaborada e está arquivada na Dell Computer Corporation Products Europe BV, Limerick, Irlanda.

# <span id="page-80-2"></span>**Conformidade com a ENERGY STAR®**

Determinadas configurações de computadores da Dell(tm) atendem aos requisitos estabelecidos pela EPA (Environmental Protection Agency [Secretaria de Proteção Ambiental]) para computadores com uso eficiente de energia. Se o painel frontal do computador apresentar o símbolo da ENERGY STAR®, a configuração original estará em conformidade com esses requisitos e todos os recursos de gerenciamento de energia da ENERGY STAR® do computador estarão ativados.

**NOTA:**Todo computador da Dell com o símbolo ENERGY STAR® apresenta certificado de conformidade com os requisitos da ENERGY STAR® da EPA, de acordo com a configuração da data na qual foi enviado pela Dell. Se você fizer alguma alteração nessa configuração (como por exemplo, instalar placas de expansão e<br>unidades adicionais) o consumo de energia do computador poderá au STAR® da EPA.

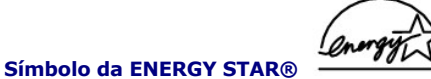

O programa de computadores ENERGY STAR® da EPA é uma iniciativa conjunta da EPA e de alguns fabricantes de computadores que tem como objetivo reduzir a poluição do ar através da promoção de produtos com uso eficiente de energia. A EPA estima que o uso dos produtos ENERGY STAR® pode<br>economizar até dois bilhões de dólares anualmente em custos de eletricidade. Além

Você também pode reduzir o uso de eletricidade e seus efeitos colaterais desligando o computador quando ele não estiver sendo usado por longos períodos,<br>especialmente à noite e nos finais de semana.

# <span id="page-81-0"></span>**Conformidade com a EN 55022 (somente República Tcheca)**

This device belongs to Class B devices as described in EN 55022, unless it is specifically stated that it is a Class A device on the specification label. The following applies to devices in Class A of EN 55022 (radius of protection up to 30 meters). The user of the device is obliged to take all steps necessary to remove sources of interference to telecommunication or other devices.

Pokud není na typovém štitku počítače uvedeno, že spadá do třídy A podle EN 55022, spadá automaticky do třídy B podle EN 55022. Pro zařízení zařazená do třídy A (ochranné pásmo 30m) podle EN 55022 platí následující. Dojde-li k rušení telekomunikačních nebo jinych zařízení, je uživatel povinen provést taková opatření, aby rušení odstranil.

# <span id="page-81-1"></span>**Aviso do VCCI (somente Japão)**

A maioria dos computadores da Dell está classificada pelo VCCI (Voluntary Control Council of Interference [Conselho de Controle Voluntário de Interferência])<br>como ITE (Information Technology Equipment [equipamento de tecno ou B) do computador.

Para determinar qual classificação deve ser aplicada ao seu computador, examine as etiquetas/marcas de regulamentação (consulte "Marca de<br>regulamentação de ITE de Classe A do VCCI" e "Marca de regulamentação de ITE de Clas computador. Após determinar a classificação do VCCI do sistema, leia o aviso adequado do VCCI.

#### **ITE de Classe A**

この装置は、情報処理装置等電波障害自主規制協議会(VCCI)の 基準に基づくクラス A 情報技術装置です。この装置を家庭環境で 使用すると電波妨害を引き起こすことがあります。この場合には 使用者が適切な対策を講ずるよう要求されることがあります。

Este é um produto de Classe A baseado no padrão do VCCI para equipamentos de tecnologia da informação. O uso desse equipamento em um ambiente residencial poderá causar interferência nas comunicações de rádio. Quando isso ocorrer, o usuário precisará tomar medidas corretivas.

#### **Marca de regulamentação de ITE de Classe A do VCCI**

Se a etiqueta de regulamentação incluir a seguinte identificação de marca, o seu computador é um produto de Classe A:

# **VCCI**

## **ITE de Classe B**

この装置は、情報処理装置等電波障害自主規制協議会(VCCI)の この場合は、ドラフィーの場合を持っている。この装置は家庭環境で使用することを目的としていますが、ラジオやテレビジョン受信機と用することを目的としていますが、ラジオやテレビジョン受信機<br>使用することを目的としていますが、ラジオやテレビジョン受信機 取扱説明書に従って正しい取り扱いをしてください。

Este é um produto de Classe B baseado no padrão do VCCI para equipamento de tecnologia da informação. O uso desse equipamento próximo a um receptor<br>de rádio ou televisão em um ambiente residencial poderá ocasionar interfer manual de instruções.

#### **Marca de regulamentação de ITE de Classe B do VCCI**

Se a etiqueta de regulamentação incluir a seguinte identificação de marca, o seu computador é um produto de Classe B:

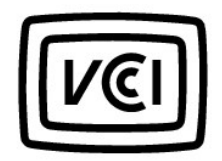

# <span id="page-82-0"></span>**Aviso do MIC (somente República da Coréia)**

Para determinar qual classificação (Classe A ou B) deve ser aplicada ao seu computador (ou outro dispositivo digital da Dell), examine todas as etiquetas de<br>registro do MIC (Ministry of Information and Communications [Mini

**NOTA:** Os requisitos de emissão do MIC estabelecem duas classificações:

- l Os dispositivos da Classe A são usados para fins comerciais.
- l Os dispositivos da Classe B são usados para fins que não sejam comerciais.

## **Dispositivo de Classe A**

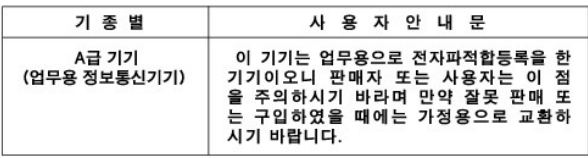

Observe que este dispositivo foi aprovado para fins comerciais no que se refere à interferência eletromagnética. Se achar que esse dispositivo não é<br>adequado, troque-o por outro cujas finalidades não sejam comerciais.

#### **Marca de regulamentação da Classe A do MIC**

Se a etiqueta de regulamentação incluir a seguinte identificação de marca, o seu computador é um produto de Classe A:

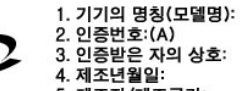

2. 인증번호:(A) 3. 인증받은 자의 상호: 5. 제조자/제조국가:

## **Dispositivo de Classe B**

**MIC** 

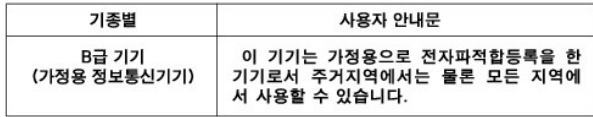

Observe que este dispositivo foi aprovado para fins não comerciais e pode ser usado em qualquer ambiente, inclusive em áreas residenciais.

#### **Marca de regulamentação da Classe B do MIC**

Se a etiqueta de regulamentação incluir a marcação a seguir, o computador será um produto de Classe B:

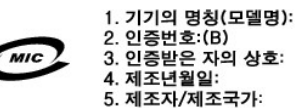

# <span id="page-83-0"></span>**Centro Polonês de Teste e Aviso de Certificação**

O equipamento deve obter energia de um soquete com um circuito de proteção anexado (um soquete de três pinos). Todo equipamento que funciona em conjunto (computador, monitor, impressora, etc.) deve ter a mesma fonte de alimentação de energia.

O condutor de fase da instalação elétrica da sala deve ter um dispositivo de proteção contra curto-circuito de reserva na forma de um fusível com um valor nominal que não exceda 16 ampères (A).

Para desligar completamente o equipamento, o cabo da fonte de alimentação deve ser removido do soquete da fonte de alimentação, que deve estar próximo ao equipamento e facilmente acessível.

Uma marca de proteção "B" confirma que o equipamento é compatível com os requisitos de uso de proteção dos padrões PN-93/T-42107 e PN-EN 55022: 1996.

#### Wymagania Polskiego Centrum Badań i Certyfikacji

Urządzenie powinno być zasilane z gniazda z przyłączonym obwodem ochronnym (gniazdo z kołkiem). Współpracujące ze sobą urządzenia<br>(komputer, monitor, drukarka) powinny być zasilane z tego samego źródła.

Instalacja elektryczna pomieszczenia powinna zawierać w przewodzie fazowym rezerwową ochronę przed zwarciami, w postaci bezpiecznika<br>o wartości znamionowej nie większej niż 16A (amperów).

W celu całkowitego wyłączenia urządzenia z sieci zasilania, należy wyjąć wtyczkę kabla zasilającego z gniazdka, które powinno znajdować się w pobliżu urządzenia i być łatwo dostępne. Znak bezpieczeństwa "B" potwierdza zgodność urządzenia z wymaganiami bezpieczeństwa użytkowania zawartymi w PN-93/T-42107 i PN-EN 55022:1996.

Jeźeli na tabliczce znamionowej umieszczono informację, że urządzenie jest klasy A, to oznacza to, że urządzenie w środowisku mieszkalnym może powodować zaklócenia radioelektryczne. W takich przypadkach moźna żądać od jego użytkownika zastosowania odpowiednich úrodków zaradczych.

#### Pozostałe instrukcje bezpieczeństwa

- · Nie należy używać wtyczek adapterowych lub usuwać kołka obwodu ochronnego z wtvczki. Jeżeli konieczne jest użycie przedłużacza to należy użyć przedłużacza 3-żyłowego z prawidłowo połączonym przewodem ochronnym.
- · System komputerowy należy zabezpieczyć przed nagłymi, chwilowymi wzrostami lub spadkami napięcia, używając eliminatora przepięć, urządzenia dopasowującego lub bezzakłóceniowego źródła zasilania
- · Należy upewnić się, aby nic nie leżało na kablach systemu komputerowego, oraz aby kable nie były umieszczone w miejscu, gdzie można byłoby na nie nadeptywać lub potykać się o nie
- · Nie należy rozlewać napojów ani innych płynów na system komputerowy.
- Nie należy wpychać żadnych przedmiotów do otworów systemu komputerowego, gdyż może to spowodować pożar lub porażenie pradem, poprzez zwarcie elementów wewnetrznych.
- System komputerowy powinien znajdować się z dala od grzejników i źródeł ciepła. Ponadto, nie należy blokować otworów wentylacyjnych. Należy unikać kładzenia luźnych papierów pod komputer oraz umieszczania komputera w ciasnym miejscu bez możliwości cyrkulacji powietrza wokół niego.

# <span id="page-83-1"></span>**Aviso do BSMI (somente Taiwan)**

## BSMI 通告(僅限於台灣)

大多數的 Dell 電腦系統被 BSMI (經濟部標準檢驗局) 劃分為乙額數位裝置。但是,使用 スシン: 10000mm 電話 - 1000mm - 1000mm - 10000mm - 10000mm - 10000mm - 10000mm - 10000mm - 10000mm - 1000 有位於電腦底部或背面板、擴充卡安裝托架,以及擴充卡上的 BSMI 註册標籤。如果其 中有一甲類標籤,即表示您的系統為甲類數位裝置。如果只有 BSMI 的檢磁號碼標籤, 則表示您的系統為乙類數位裝置。

一旦確定了系統的 BSM 等級,請閱讀相關的 BSMI 通告。請注意,BSMI 通告規定凡是未 經 Dell Computer Corporation 明確抗准的擅自變更或修改,將導致您失去此設備的使用權。

此装置符合 BSMI (經濟部標準檢驗局) 的規定, 使用時須符合以下兩項條件:

- 此裝價不會產生有害干擾。
- 此裝置必須能接受所接收到的干擾,包括可能導致無法正常作業的干擾。

## 甲類

此設備經測試證明符合 BSMI (經濟部標準檢驗局) 之甲類數位裝置的限制規定。這些限 制的目的是為了在商業環境中使用此設備時,能提供合理的保護以防止有害的干擾。此 設備會產生、使用並散發射頻能量;如果未遵照製造廠商的指導手册來安裝和使用,可 能會干擾無線電通訊。請勿在住宅區使用此設備。

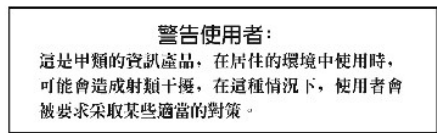

# 乙類

此設備經測試證明符合 BSM (經濟部標準檢驗局) 之乙類數位裝置的限制規定。這些限制的目的是為了在住宅電安裝時,能防止有害的干擾,提供合理的保護。此設備會產<br>制的目的是為了在住宅電安裝時,能防止有害的干擾,提供合理的保護。此設備會產 嘗試以下列…精或多種方法來排除干擾:

- 重新調整天線的接收方向或重新放置接收天線。
- 增加設備與接收器的距離。
- 將設備連接至不同的插座,使設備與接收器連接在不同的電路上。
- 請向經銷商或有經驗的無線電/電視技術人員查詢,以獲得幫助。  $\bullet$

# <span id="page-84-0"></span>**Informações da NOM (somente México)**

As informações a seguir são fornecidas no(s) dispositivo(s) descrito(s) neste documento, em conformidade com as exigências dos padrões oficiais mexicanos (NOM, Norma Oficial Mexicana).

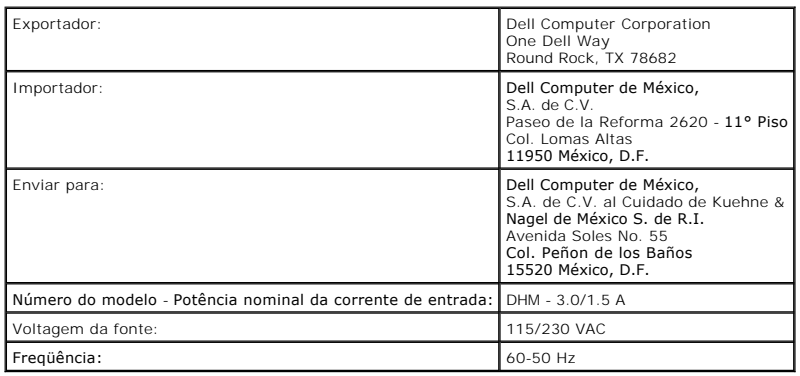

[Voltar à página de conteúdo](file:///C:/data/systems/ws350/bp/UG/index.htm)

# **Resolução de problemas**

**Guia do usuário do Dell Precision(tm) Workstation 350**

- [Problemas de bateria](#page-85-0)
- **O** [Problemas de placa](#page-85-1)
- [Problemas de unidades](#page-86-0)
- [Computador que sofreu queda ou foi danificado](#page-87-0)
- [Problemas de correio eletrônico, de modem e de Internet](#page-88-0)
- [Mensagens de erro](#page-88-1)
- [Problemas gerais](#page-91-0)
- [Problemas com dispositivos IEEE 1394](#page-93-2)
- [Problemas de teclado](#page-93-3)
- [Problemas de memória](#page-93-0)
- [Problemas de mouse](#page-93-1)
- [Problemas de rede](#page-94-0)
- [Problemas de energia](#page-94-1)
- [Problemas de impressora](#page-95-0)
- [Problemas com dispositivos seriais ou paralelos](#page-96-0)
- [Problemas de som e de alto-falante](#page-96-1)
- [Problemas com a placa de sistema](#page-97-0)
- [Problemas de vídeo e de monitor](#page-97-1)

## <span id="page-85-0"></span>**Problemas de bateria**

Preencha a [Lista de verificação de diagnósticos](file:///C:/data/systems/ws350/bp/UG/cpg_help.htm#1103167) ao realizar as verificações.

CUIDADO: Se a nova bateria não for instalada corretamente, haverá risco de explosão. Substitua a bateria somente por uma do mesmo tipo ou<br>equivalente recomendada pelo fabricante. Descarte as baterias usadas de acordo com a

CUIDADO: Antes de iniciar os procedimentos desta seção, siga as instruções de segurança no Guia de informações do sistema.

Substitua a bateria - Caso precise redefinir as informações de hora e data sempre que ligar o computador ou caso sejam apresentadas<br>data e hora incorretas durante a inicialização, <u>[substitua a bateria](file:///C:/data/systems/ws350/bp/UG/battery.htm#1105367)</u>. Se a bateria ainda com a Dell

# <span id="page-85-1"></span>**Problemas de placa**

Preencha a [Lista de verificação de diagnósticos](file:///C:/data/systems/ws350/bp/UG/cpg_help.htm#1103167) ao realizar as verificações.

**CUIDADO: Antes de iniciar os procedimentos desta seção, siga as instruções de segurança no** *Guia de informações do sistema***.**

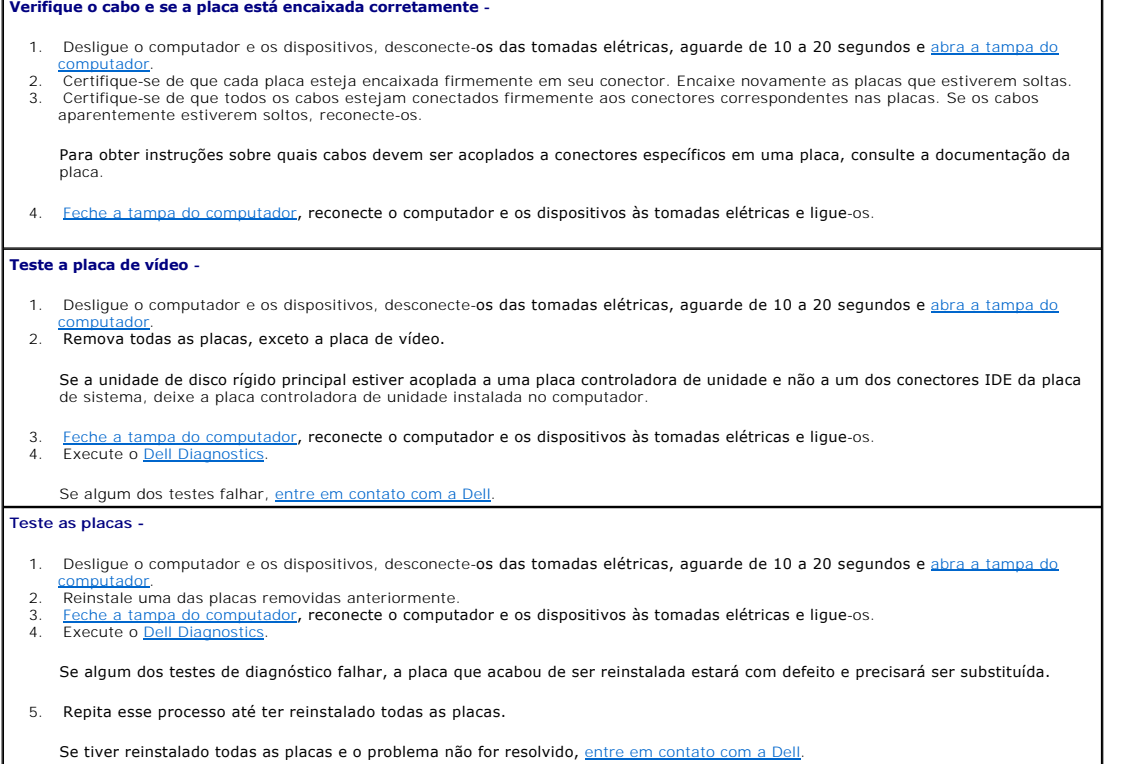

# <span id="page-86-0"></span>**Problemas de unidades**

Preencha a [Lista de verificação de diagnósticos](file:///C:/data/systems/ws350/bp/UG/cpg_help.htm#1103167) ao realizar as verificações.

## <span id="page-86-1"></span>**Problemas da unidade de disquete**

Certifique-**se de que o Windows(r) reconheça a unidade** - Clique no botão Start (Iniciar) e, em seguida, clique em My Computer (Meu alle<br>computador). Se a unidade de disquete não estiver listada, execute uma varredura comp algum vírus e removê-lo. Às vezes, os vírus podem impedir que o Windows reconheça a unidade. **Teste a unidade -**

- l Insira outro disco para eliminar a possibilidade de que o disquete original esteja com defeito.
- l Insira um disquete inicializável e reinicialize o computador.

Certifique-**se de que o disco não esteja cheio ou protegido contra gravação** - Verifique se há espaço disponível no disco e se ele não está<br>protegido contra gravação (travado). Consulte a ilustração a seguir.

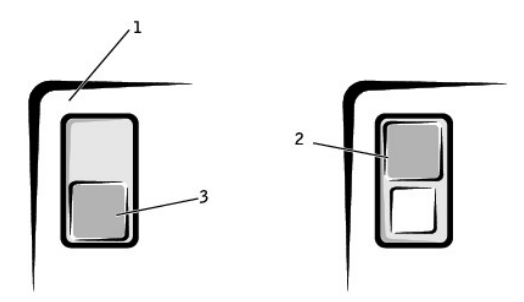

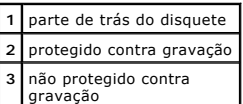

#### **Teste a luz da unidade de disquete -**

*MS-DOS(r)*

Insira um disquete, digite dir a: no prompt do DOS e pressione <Enter>.

*Sistemas operacionais Microsoft Windows*

Insira um disquete, clique no botão **Start (Iniciar)**, clique em **My Computer (Meu computador)** e, em seguida, clique duas vezes no ícone da unidade de disquete.

**Execute o [Dell Diagnostics](file:///C:/data/systems/ws350/bp/UG/advanced.htm#1183535) -** Se algum dos testes falhar, [entre em contato com a Dell](file:///C:/data/systems/ws350/bp/UG/contact.htm#1008535).

**AVISO:** Não tente limpar os cabeçotes da unidade com um cotonete. Você poderá desalinhá-los acidentalmente, tornando a unidade inoperante**.**

**Limpe a unidade -** Use um kit de limpeza disponível no mercado.

**CUIDADO: Antes de iniciar os procedimentos desta seção, siga as instruções de segurança no** *Guia de informações do sistema***.**

**Remova e reinstale a unidade de disquete -** Consulte "[Remoção de uma unidade de disquete](file:///C:/data/systems/ws350/bp/UG/mtdrvs.htm#1145323)" para obter informações sobre como executar esse procedimento.

Se o computador exibir uma mensagem de erro de unidade, consulte "<u>[Mensagens de erro](#page-88-1)</u>" <mark>para obter uma explicação.</mark>

#### **Problemas da unidade de CD**

**X** NOTA: A vibração da unidade de CD de alta velocidade é normal e pode causar ruídos. Isso não indica um defeito na unidade ou no CD.

**Ajuste o controle de volume do Windows -** Clique no ícone de alto-falante no canto inferior direito da tela.

l Para certificar-se de que o volume está audível, clique no controle deslizante e arraste-o para cima. l Para certificar-se de que o som não está sem áudio, clique em uma das caixas marcadas.

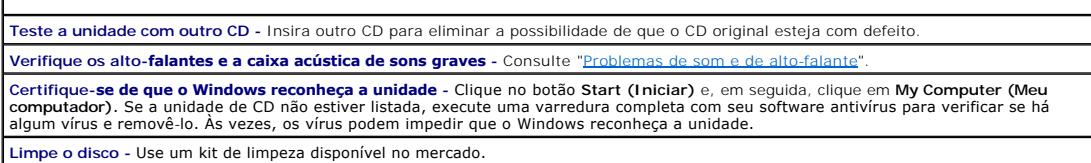

## **Problemas de gravação em uma unidade de CD-RW**

**Feche outros programas -** A unidade de CD-RW precisa receber um fluxo contínuo de dados durante a gravação. Se o fluxo for interrompido, ocorrerá erro. Experimente fechar todos os programas antes de gravar na unidade de CD-RW.

## **Problemas da unidade de DVD**

**AOTA:** Devido aos diferentes tipos de arquivo existentes, nem todos os títulos em DVD funcionam em todas as unidades de DVD.

**Teste a unidade com outro DVD -** Insira outro DVD para eliminar a possibilidade de que o DVD original esteja com defeito. Certifique-**se de que o Windows reconheça a unidade** - Clique no botão Start (Iniciar) e, em seguida, clique em My Computer (Meu<br>computador). Se a unidade de DVD não estiver listada, execute uma varredura completa com seu algum vírus e removê-lo. Às vezes, os vírus podem impedir que o Windows reconheça a unidade. **Limpe o disco -** Use um kit de limpeza disponível no mercado. **Verifique se há conflitos de requisição de interrupção -** Consulte "[Resolução de incompatibilidades de software e hardware](file:///C:/data/systems/ws350/bp/UG/advanced.htm#1183784)".

# <span id="page-87-1"></span>**Problemas da unidade de disco rígido**

# **Teste a unidade de disco rígido -**

*Windows XP* - Execute o utilitário chkdsk:

- 1. Clique no botão **Start (Iniciar)**, selecione **Shutdown (Desligar)** e clique em **Restart the Computer (Reiniciar o computador)**. 2. No prompt C:, digite CD\Windows\Command e pressione <Enter>.
- 
- 3. Digite chkdsk e pressione <Enter>.

O utilitário cria e exibe um relatório de status, além de listar e corrigir erros do disco.

*Windows 2000 -* Execute o utilitário ScanDisk:

Clique no botão Start (Iniciar), aponte para Run (Executar), digite scandskw e clique em **OK**.

*MS-DOS*

Digite scandisk *x*: em um prompt do MS-DOS, onde *x* é a letra da unidade de disco rígido, e pressione <Enter>.

**Execute o Dell Diagnostics -** [Se os testes indicarem defeito em uma unidade ou em um controlador de unidade, entre em contato com a](file:///C:/data/systems/ws350/bp/UG/contact.htm#1008535)  Dell.

#### **Verifique as conexões do cabo -**

- 1. Certifique-se de que os cabos de alimentação de CC da fonte de alimentação estejam firmemente acoplados aos conectores em cada unidade.
- 2. Verifique se o cabo de interface de cada unidade está conectado firmemente à unidade e à placa de sistema. 3. Certifique-se de que o cabo do painel de controle esteja conectado firmemente à placa de sistema.
- Se a luz de atividade da unidade de disco rígido não piscar durante a rotina de inicialização, <u>entre</u>

Se for exibida uma mensagem de erro de unidade, consulte "[Mensagens de erro](#page-88-1)" para obter uma explicação.

Se a unidade de disco rígido principal que contém o sistema operacional não for inicializada, os arquivos do sistema operacional poderão<br>estar corrompidos. Para obter mais informações, consulte a documentação do sistema op

## <span id="page-87-0"></span>**Computador que sofreu queda ou foi danificado**

**A** CUIDADO: Antes de iniciar os procedimentos desta seção, siga as instruções de segurança no Guia de informações do sistema.

#### **Verifique as conexões do cabo e das placas -**

- 1. Desligue o computador e os dispositivos, desconecte-[os das tomadas elétricas, aguarde de 10 a 20 segundos e](file:///C:/data/systems/ws350/bp/UG/mtcvrop.htm#1105303) abra a tampa do
- computador. 2. Verifique todas as conexões das placas no computador e recoloque as placas que estiverem soltas.
- 3. Certifique-se de que todos os cabos estejam conectados de forma apropriada e de que todos os componentes estejam encaixados
- corretamente em seus conectores e soquetes.<br>Feche a tampa do computador, reconecte o co 4. [Feche a tampa do computador](file:///C:/data/systems/ws350/bp/UG/mtclose.htm#1105253), reconecte o computador e os dispositivos às tomadas elétricas e ligue-os.
- Execute o Dell Diagnostics

# <span id="page-88-0"></span>**Problemas de correio eletrônico, de modem e de Internet**

**Verifique a conexão da linha telefônica -** Verifique se a linha telefônica está conectada à tomada no modem. (A tomada possui uma etiqueta verde ou um ícone no formato de conector ao seu lado.) Certifique-se de ouvir um clique ao inserir o conector da linha telefônica no modem.

**Verifique a tomada do telefone -** Desconecte a linha telefônica do modem e conecte-a a um telefone. Espere até ouvir um sinal para discar. **Conecte o modem diretamente à tomada do telefone na parede -** Se houver outros dispositivos telefônicos compartilhando a linha (como secretária eletrônica, fax, protetor contra surtos de voltagem ou separador de linha), elimine-os e use o telefone para conectar o m diretamente à tomada do telefone na parede.

**Use uma linha telefônica diferente -** Se você estiver usando um fio que tenha 3 metros (10 pés) ou mais, tente usar um menor.

**Execute o diagnóstico Modem Helper (Auxiliar de modem) -** Clique no botão **Start (Iniciar)**, aponte para **All Programs (Todos os**  programas) e clique em Modem Helper (Auxiliar de modem). Siga as instruções na tela para identificar e resolver os problemas de modem. [<br>(O Modem Helper [Auxiliar de modem] não está disponível em todos os computadores.)

**Verifique se o modem está se comunicando com o Windows(r) -**

- 
- 1. Clique no botão Start (Iniciar) e, em seguida, clique em Control Panel (Painel de controle).<br>2. Clique em Printers and Other Hardware (Impressoras e outros itens de hardware).<br>3. Clique em **Phone and Modem Opti**
- 4. Clique na guia **Modems**.
- Clique na porta COM do modem.

6. Clique em **Properties (Propriedades)**, clique na guia **Diagnostics (Diagnóstico)** e, em seguida, clique em Que**ry Modem (Consultar**<br>**modem)** para verificar se o modem está se comunicando com o Windows.

Se todos os comandos receberem respostas, o modem estará funcionando corretamente.

**Desative a chamada em espera -** Consulte o catálogo telefônico para obter instruções sobre como desativar esse recurso. Depois, ajuste as propriedades da conexão de rede discada.

1. Clique no botão Start (Iniciar) e, em seguida, clique em Control Panel (Painel de controle).<br>2. Clique em Printers and Other Hardware (Impressoras e outros itens de hardware) e, em seguida, clique em Phone and Mod

- **Options (Opções de telefone e modem)**.<br>3. Clique no seu tipo de conexão para destacá-lo.
- 
- 4. Clique na guia **Dialing Rules (Regras de discagem)** e, em seguida, clique em **Edit (Editar)**.<br>5. Clique na caixa **To Disable Call Waiting (Para desativar a chamada em espera) para selecioná-la.<br>6. Selecione o códi**
- 
- 

**Certifique-se de que esteja conectado à Internet -** Com o programa de correio eletrônico Outlook Express aberto, clique em **File (Arquivo)**. Se **Work Offline (Trabalhar off-line)** estiver selecionado, clique na marca de seleção para removê-la e conectar-se à Internet. **Certifique-se de inscrever-se em um provedor de serviços de Internet -** Entre em contato com um provedor de serviços de Internet para inscrever-se nele.

**Entre em contato com o provedor de serviços de Internet - Entre em contato com o provedor de serviços de Internet para obter<br>assistência.** 

## <span id="page-88-1"></span>**Mensagens de erro**

Se a mensagem não estiver listada, consulte a documentação do sistema operacional ou do programa que estava em execução no momento em que a mensagem foi exibida.

A filename cannot contain any of the following characters: \ / : \* ? " < > | (Um nome de arquivo não pode conter nenhum dos<br>seguintes caracteres: \ / : \* ? " < > |) - Não use estes caracteres em nomes de arquivos. **A required <b>.DLL file was not found (O arquivo .DLL não foi encontrado) -** Um arquivo essencial está ausente do programa que você está<br>tentando abrir. Para remover e reinstalar o programa: 1. Clique no botão **Start (Iniciar)***.* 2. Clique em **Control Panel (Painel de controle)**. 3. Clique em **Add or Remove Programs (Adicionar ou remover programas)**. Selecione o programa que você deseja remover. 5. Clique no ícone **Change or Remove Program (Alterar ou remover programas)**. Consulte a documentação do programa para obter instruções de instalação. **Alert! CPU Fan Not Detected (Alerta! Ventilador da CPU não detectado) -** O ventilador do microprocessador não está instalado, apresentou falha ou não está conectado corretamente à placa de sistema. Certifique-se de que o ventilador esteja instalado corretamente e<br>funcionando. Além disso, certifique-se de que a cobertura da passagem de ar do micro Alert! Previous attempts at booting this system have failed at checkpoint [*nnnn* ]. For help in resolving this problem, please note this<br>checkpoint and contact Dell Technical Support (Alerta! As tentativas anteriores de i verificação [*nnnn*]. **Para obter ajuda na resolução desse problema, anote esse ponto de verificação e entre em contato com o Suporte<br>técnico da Dell) - O computador não conseguiu concluir a rotina de inicialização três ve Alert! Previous Fan Failures (Alerta! Falhas anteriores no ventilador) -** O ventilador ocasionou um erro na última vez em que o computador foi usado. Certifique-se de que não haja nada bloqueando as aberturas de ventilação e de que todos os ventiladores estejam instalados e funcionando corretamente. **Alert! Previous Processor Thermal Failure (Alerta! Falha térmica anterior no processador) -** Ocorreu um superaquecimento do<br>microprocessador na última vez em que o computador foi usado. Certifique-se de que não haja nada microprocessador esteja instalado corretamente.

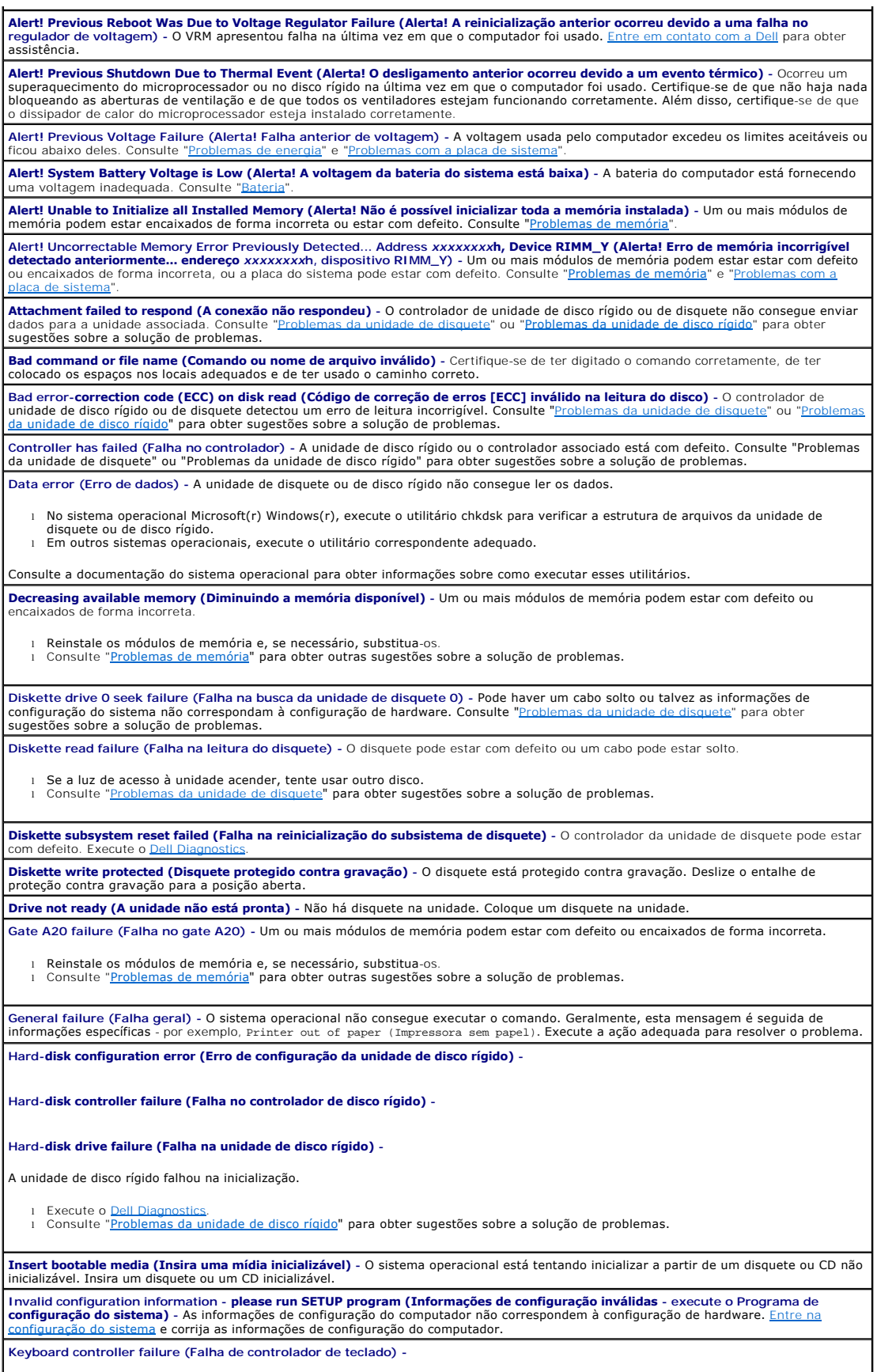

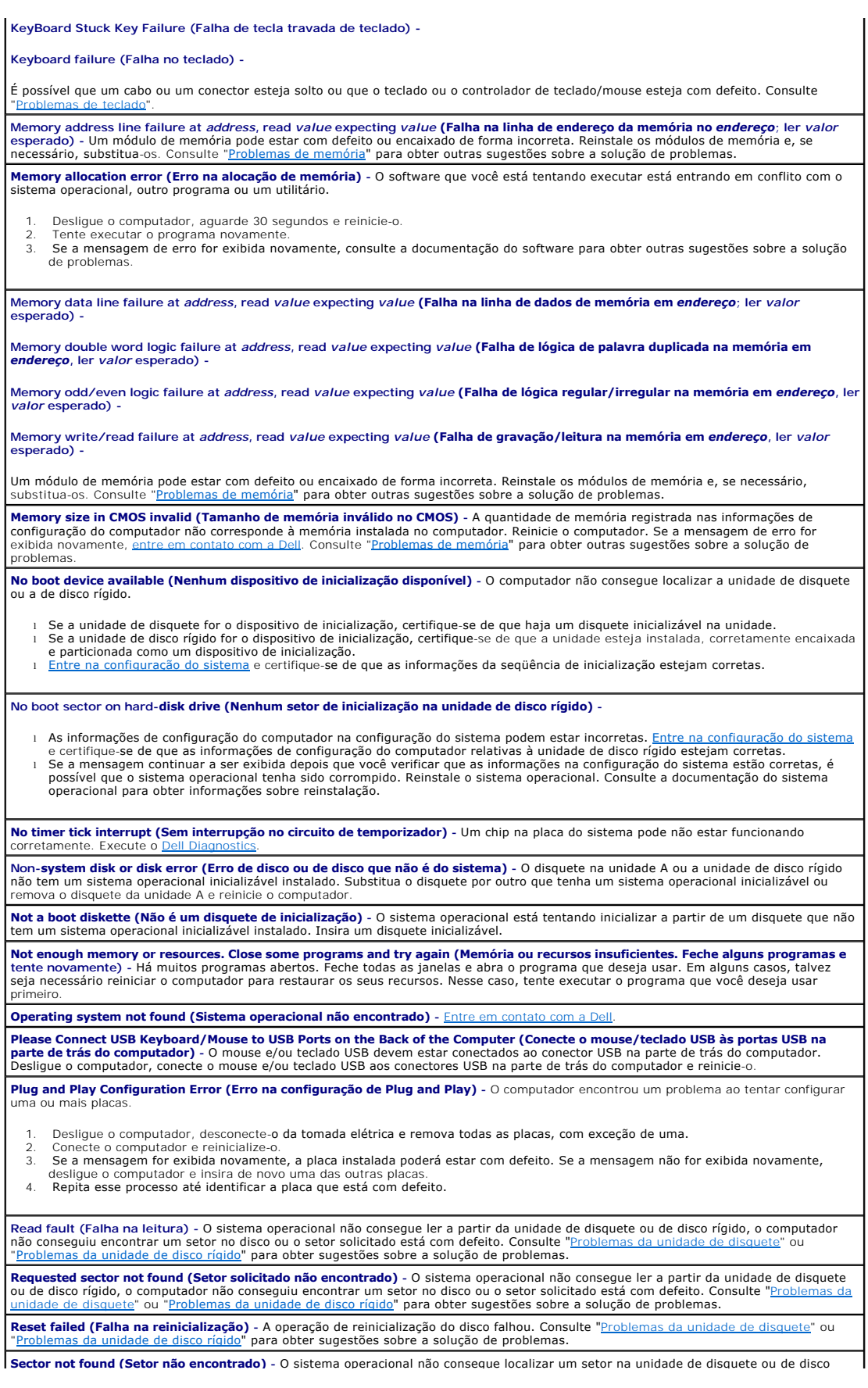

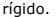

- l Execute o utilitário de verificação de erros do Windows para examinar a estrutura de arquivos da unidade de disquete ou de disco rígido. Consulte a Ajuda do Windows para obter instruções. l Se um grande número de setores estiver com defeito, faça um backup dos dados (se possível) e formate novamente a unidade de
- disquete ou de disco rígido.

Seek err<mark>or (Erro na busca) -</mark> O sistema operacional não consegue localizar uma faixa específica na unidade de disquete ou de disco rígido.<br>Consulte "Problemas da unidade de disquete" ou "Problemas da unidade de disco rígi ete" ou "<u>[Problemas da unidade de disco rígido](#page-87-1)</u>" para obter sugestões sobre a solução de problemas.

# **.**<br>Shutdown failure (Falha ao desligar) - Um chip na placa do sistema pode não estar funcionando corretamente. Execute o

**The file being copied is too large for the destination drive (O arquivo que está sendo copiado é grande demais para a unidade de<br>destino) - O arquivo que você está tentando copiar é grande demais para o disco. Tente copia** 

**Time-of-<mark>day clock stopped (O relógio parou)</mark> -** A bateria pode estar descarregada. <u>[Entre na configuração do sistema](file:///C:/data/systems/ws350/bp/UG/advfeat.htm#1101572)</u> e corrija a data ou a<br>hora. Caso o problema persista, <u>entre em contato com a Dell</u>. Consulte "<u>Proble</u> a Dell. Consulte "[Problemas de bateria](#page-85-0)" para obter outras sugestões sobre a solução de problemas.

**Time-of-day not set (Horário não definido) -** A hora ou a data armazenada na configuração do sistema não corresponde à do relógio do computador. [Entre na configuração do sistema](file:///C:/data/systems/ws350/bp/UG/advfeat.htm#1101572) e corrija as opções **Date (Data)** e **Time (Hora)**.

**Timer chip counter 2 failed (Falha no contador 2 de chip de temporizador) -** Um chip na placa do sistema pode não estar funcionando corretamente. Execute o D

**Unexpected interrupt in protected mode (Interrupção inesperada no modo protegido) - O controlador do teclado pode estar com defeito<br>ou um módulo de memória pode estar solto. Execute o <u>[Dell Diagnostics](file:///C:/data/systems/ws350/bp/UG/advanced.htm#1183535)</u>.** 

WARNING: Dell's Disk Monitoring System has detected that drive [O/1] on the [primary/secondary] EIDE controller is operating<br>outside of normal specifications. It is advisable to immediately back up your data and replace yo [principal/secundário] está operando fora das especificações normais. E recomendável fazer imediatamente um backup dos dados e<br>substituir a unidade de disco rígido ligando para a assistência técnica ou para a Dell) - Duran possíveis condições de erro.

ı Quando o computador terminar a inicialização, faça imediatamente um backup dos dados e substitua a unidade de disco rígido.<br>ı Se não houver uma unidade para substituição disponível imediatamente e a unidade não for configuração do sistema e altere a configuração da unidade para **None (Nenhuma)**. Em seguida, remova a unidade do computador.

**Write fault (Falha na gravação) -** O sistema operacional não consegue gravar na unidade de disquete ou de disco rígido. Consulte " ou "<u>Problemas da unidade de disco rígido</u>" para obter sugestões sobre a solução de problemas

Write fault on selected drive (Falha ao gravar na unidade selecionada) - O sistema operacional não consegue gravar na unidade de<br>disquete ou de disco rígido. Consulte "*Problemas da unidade de disquete"* ou "*Problemas da* ilemas da unidade de disquete" ou "Problemas da unidade de disc sobre a solução de problemas.

x:\ is not accessible. The device is not ready (x:**\ não está acessível. O dispositivo não está pronto)** - A unidade de disquete não<br>consegue ler o disco. Insira um disquete na unidade e tente novamente.

# <span id="page-91-0"></span>**Problemas gerais**

## **O computador pára de responder**

Desligue o computador - Se o computador travar e você não conseguir obter uma resposta pressionando uma tecla no teclado ou movendo<br>o mouse, pressione e mantenha pressionado o botão Liga/Desliga por pelo menos 8 a 10 segun seguida, pressione o botão Liga/Desliga novamente para ligar o computador. Você poderá perder dados se não conseguir desligar o sistema operacional.

# **Um programa pára de responder**

#### **Feche o programa -**

*Windows*(r) *XP, Windows 2000*

- Pressione <Ctrl><Shift><Esc> simultaneamente.
- 2. Clique em **Applications (Aplicativos)**. 3. Clique no programa que não responde mais. 4. Clique em **End Task (Finalizar tarefa)**.
- 

## **Um programa trava repetidamente**

**Z** NOTA: O software geralmente inclui instruções de instalação em sua documentação ou em um disquete ou CD.

**Consulte a documentação do software** - Vários fabricantes de software dispõem de sites na Web com informações que podem ajudar a<br>solucionar o problema. Certifique-se de ter instalado e configurado adequadamente o programa programa.

## **Um programa foi projetado para uma versão anterior do sistema operacional Windows**

**Se estiver usando o Windows XP, execute o Program Compatibility Wizard (Assistente de compatibilidade de programas) -**

O Windows XP fornece um Program Compatibility Wizard (Assistente de compatibilidade de programas) que configura um programa para que ele seja executado em um ambiente semelhante aos de sistemas operacionais diferentes do Windows XP.

- 1. Clique no botão Start (Iniciar), aponte para All Programs (Todos os programas) -> **Accessories (Acessórios)** e clique em<br> Program Compatibility Wizard (Assistente de compatibilidade de programas).<br>2. Na tela de bo
- 
- 3. Siga as instruções na tela.

# **Uma tela totalmente azul é exibida**

**Desligue o computador -** Se o computador não responder quando você pressionar uma tecla nem permitir um desligamento adequado, pressione o botão Liga/Desliga por pelo menos 8 a 10 segundos até que o computador desligue. Pressione o botão Liga/Desliga novamente<br>para reiniciar o computador. O programa chkdsk é executado automaticamente durante o pro tela.

## **Outros problemas de software**

**Verifique a documentação do software ou entre em contato com o fabricante do software para obter informações sobre a solução de problemas**

**Faça um backup dos arquivos imediatamente -** Se o computador tiver uma unidade de CD-RW ou de zip instalada, consulte a documentação da unidade para obter instruções.

**Certifique-se de que não tenha cometido um erro ao inserir os dados -** Consulte a documentação do programa para certificar-se de que os valores ou os caracteres inseridos sejam válidos.

**Verifique se há vírus -** Use um programa antivírus para verificar a unidade de disco rígido, os disquetes ou os CDs.

**Reinicie o computador -** Salve e feche os arquivos abertos, saia de todos os programas abertos e desligue o computador através do menu **Start (Iniciar)** em vez de pressionando o botão Liga/Desliga. Caso contrário, você poderá perder dados.

**Verifique a compatibilidade -**

| Certifique-se de que o programa seja compatível com o sistema operacional instalado no computador e que o computador atenda aos |<br>| requisitos mínimos de hardware necessários para executar o software. Consulte a document l Se necessário, desinstale e reinstale o programa.

**Certifique-se de que tenha instalado e configurado corretamente o programa -** Consulte a documentação do software para obter informações. Se necessário, desinstale e reinstale o programa.

**Execute o Dell Diagnostics -** Se todos os testes forem concluídos com êxito, a condição de erro estará relacionada a um problema de software.

**Verifique se há conflitos de driver de dispositivo -**

l Verifique se os drivers de dispositivo do programa estão em conflito com determinados programas. Entre em contato com o fabricante do software para obter assistência técnica.

## **Outros problemas técnicos**

#### **Vá até o site de suporte da Dell na Web -**

Vá até o site **support.dell.com** (em Inglês) para obter ajuda sobre uso geral, instalação e perguntas sobre a solução de problemas. O site de suporte na Web oferece diversas ferramentas para ajudá-lo, como o Fórum da Dell - uma sala de bate-papo onde você pode se<br>comunicar com outros clientes da Dell sobre seus computadores e obter acesso ao suporte técnico a "Computadores" e seus computadores sobre o site da Web.

**Ligue para a Dell -** Se não for possível resolver o problema usando o site de suporte da Dell na Web ou o serviço de correio eletrônico, a Dell para obter assistência técnica.

## **Problemas gerais de hardware**

Se o computador apresentar um ou mais dos seguintes sintomas, talvez exista conflito entre dispositivos:

- l O computador trava, principalmente ao usar um dispositivo específico.
- l Um dispositivo adicionado recentemente não funciona.
- l Erros de paridade da memória ocorrem em computadores ativados por paridade.
- l Uma placa de som emite um ruído ou apresenta outros problemas.
- l A impressora imprime caracteres não inteligíveis.
- l O ponteiro do mouse não se move ou se move de maneira hesitante.
- l São exibidas mensagens informando que o computador não está operando com performance máxima.
- l Ocorrem erros e falhas de programas sem nenhum motivo aparente.
- l Não aparece nada no monitor.

Remova o hardware adicionado recentemente para ver se isso resolve o conflito - Se a remoção do hardware resolver o conflito, consulte<br>a documentação do hardware para obter instruções de configuração e solução de problemas o fabricante do hardware para obter assistência técnica. **Consulte a documentação do sistema operacional para obter informações adicionais sobre a solução de problemas**

**Verifique se há conflitos de <mark>requisição de interrupção</mark> -** Consulte "<mark>Re</mark>

# <span id="page-93-2"></span>**Problemas com dispositivos IEEE 1394**

**NOTA:** Verifique no Windows Explorer se o dispositivo está listado como uma unidade.

**Verifique o dispositivo IEEE 1394 -** Certifique-se de que o dispositivo IEEE 1394 esteja inserido corretamente no conector. **Certifique-se de que o dispositivo IEEE 1394 seja reconhecido pelo Windows(r) -** 1. Clique no botão **Start (Iniciar)**. 2. Clique em **Control Panel (Painel de controle)**. 3. Clique em **Printers and Other Hardware (Impressoras e outros itens de hardware)**. Se o dispositivo IEEE 1394 estiver listado, o Windows o reconhecerá. **Se você enfrentar problemas com um dispositivo IEEE 1394 fornecido pela Dell -** [Entre em contato com a Dell.](file:///C:/data/systems/ws350/bp/UG/contact.htm#1008535) **Se você enfrentar problemas com um dispositivo IEEE 1394 não fornecido pela Dell -** Entre em contato com o fabricante do dispositivo.

# <span id="page-93-3"></span>**Problemas de teclado**

Preencha a [Lista de verificação de diagnósticos](file:///C:/data/systems/ws350/bp/UG/cpg_help.htm#1103167) ao realizar as verificações.

#### **Reinicie o computador -**

- l Se o mouse estiver funcionando, desligue o computador através do menu **Start (Iniciar)**. Após desligar o computador, pressione o
- botão Liga/Desliga para reiniciá-lo. l Se o computador não responder quando você pressionar uma tecla ou mover o mouse, pressione o botão Liga/Desliga por 8 ou 10 segundos até desligá-lo. Pressione o botão Liga/Desliga novamente para reiniciar o computador.

**Verifique o cabo do teclado -**

- Certifique-se de que o cabo do teclado esteja conectado firmemente ao computador.
- l Verifique se há pinos tortos ou quebrados e se há cabos danificados ou desgastados no conector do cabo. Conserte os pinos tortos. l Remova os cabos de extensão do teclado e conecte o teclado diretamente ao computador.

**Teste o teclado -** Conecte um teclado que esteja funcionando corretamente ao computador e tente usá-lo. Se o novo teclado funcionar, é porque o teclado original está com defeito.

**Verifique a configuração do interruptor do teclado -** Alguns teclados têm configurações de interruptor que ficam localizadas em sua parte inferior (às vezes, atrás de um painel). Verifique se a chave do teclado está definida como **PS/2**, **Enhanced XT/AT** ou **PC/AT**. Consulte a documentação do teclado para obter as configurações recomendadas.

**Execute o Dell Diagnostics -** Se algum dos testes de diagnóstico falhar, [entre em contato com a Dell.](file:///C:/data/systems/ws350/bp/UG/contact.htm#1008535)

**Verifique se há conflitos de requisição de interrupção -** Consulte "[Resolução de incompatibilidades de software e hardware](file:///C:/data/systems/ws350/bp/UG/advanced.htm#1183784)".

# <span id="page-93-0"></span>**Problemas de memória**

**CUIDADO: Antes de iniciar os procedimentos desta seção, siga as instruções de segurança no** *Guia de informações do sistema***.**

# <span id="page-93-1"></span>**Problemas de mouse**

Preencha a [Lista de verificação de diagnósticos](file:///C:/data/systems/ws350/bp/UG/cpg_help.htm#1103167) ao realizar as verificações.

**Reinicie o computador -**

- 
- 1. Pressione simultaneamente <Ctrl><Esc> para exibir o menu **Start (Iniciar)**.<br>2. Digite u**, pressione as teclas de seta no teclado para realçar <b>Shut down (Desligar)** ou **Turn Off (Desligar)** e, em seguida, pressione <Enter>.
- 3. Após desativar o computador, pressione o botão Liga/Desliga para reiniciá-lo.

**Verifique o cabo do mouse -**

l Verifique se há pinos tortos ou quebrados e se há cabos danificados ou desgastados no conector do cabo. Conserte os pinos tortos.

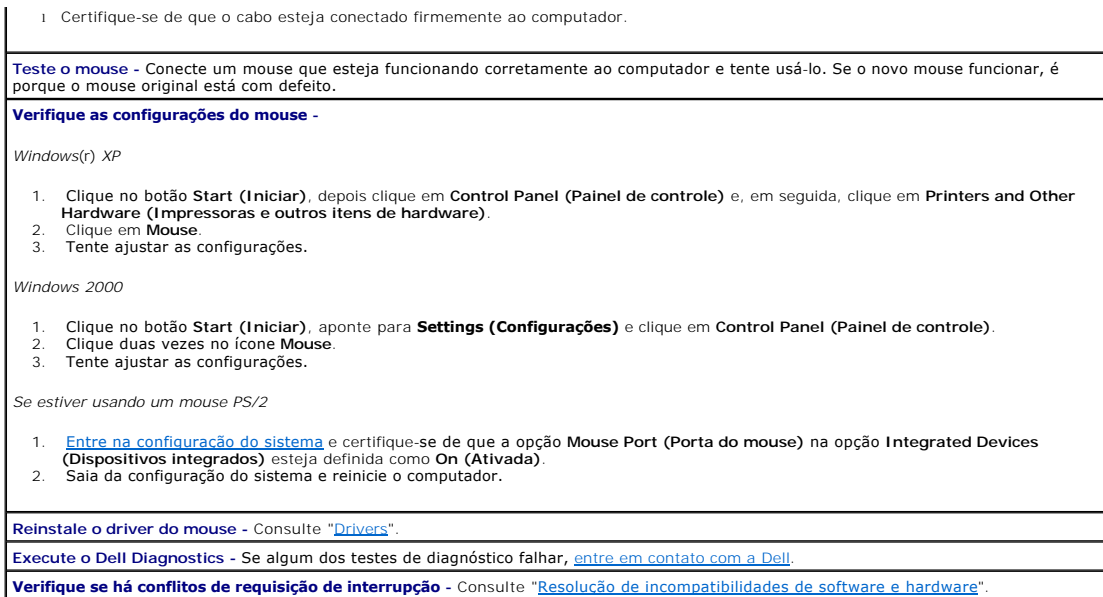

# <span id="page-94-0"></span>**Problemas de rede**

**Verifique o conector do cabo de rede -** Certifique-se de que o cabo de rede esteja inserido corretamente no conector de rede na parte de<br>trás do computador e na tomada de rede. **Verifique as luzes de rede na parte de trás do computador -** Nenhuma luz indica que não há comunicação na rede. Experimente substituir o cabo de rede.

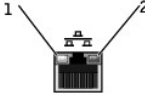

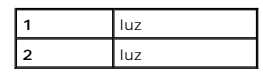

**Reinicie o computador e tente se conectar à rede novamente. Verifique as configurações de rede -** Entre em contato com o administrador da rede ou com a pessoa que a configurou para verificar se as<br>configurações da rede estão corretas e se ela está funcionando. **Verifique se há conflitos de requisição de interrupção -** Consulte "[Resolução de incompatibilidades de software e hardware](file:///C:/data/systems/ws350/bp/UG/advanced.htm#1183784)".

# <span id="page-94-1"></span>**Problemas de energia**

**CUIDADO: Antes de iniciar os procedimentos desta seção, siga as instruções de segurança no** *Guia de informações do sistema***.**

Preencha a [Lista de verificação de diagnósticos](file:///C:/data/systems/ws350/bp/UG/cpg_help.htm#1103167) ao realizar as verificações.

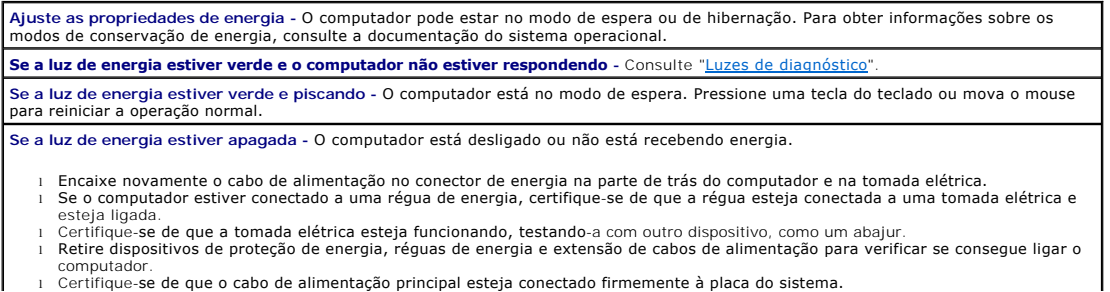

computador. l Certifique-se de que o cabo de alimentação principal esteja conectado firmemente à placa do sistema.

- l Certifique-se de que o cabo do painel frontal esteja conectado firmemente à placa do sistema.
- l Caso o problema persista, *entre*

**Se a luz de energia estiver âmbar e verde -** O computador está recebendo energia elétrica, mas poderá existir um problema interno de energia.

- l Certifique-se de que o interruptor de seleção de voltagem esteja definido para que corresponda à energia de CA (Corrente Alternada) de sua localidade.
- l Certifique-se de que o cabo de alimentação do microprocessador esteja firmemente conectado à placa de sistema. l Caso o problema persista, ent

**Se a luz de energia estiver âmbar estável -** O computador está recebendo energia elétrica, mas poderá existir um problema interno de energia.

l Certifique-se de que o cabo de alimentação do microprocessador esteja firmemente conectado à placa de sistema. l Caso o problema persista, entre em contato

**Se a luz de energia estiver âmbar e piscando -** Um dispositivo pode não estar funcionando de forma adequada ou estar instalado incorretamente.

- Remova e reinstale os módulos de memória.
- l Remova e reinstale as placas. Remova e reinstale a placa de vídeo, se aplicável.
- Caso o problema persista, entre em co

**Elimine a interferência -** Aparelhos elétricos no mesmo circuito ou operando próximo ao computador podem causar interferência. Outras causas de interferência são:

Extensão de cabos de alimentação

- 
- l Extensão de cabos de teclado e de mouse l Excesso de dispositivos na régua de energia
- l Várias réguas de energia conectadas à mesma tomada elétrica

# <span id="page-95-0"></span>**Problemas de impressora**

**NOTA:** A Dell não cobre a garantia da impressora. Se você precisar de assistência técnica para a impressora, entre em contato com o fabricante. Consulte a documentação da impressora para obter o número de telefone correto.

**Verifique a documentação da impressora -** Consulte a documentação da impressora para obter informações sobre configuração e solução de problema **Certifique-se de que a impressora esteja ligada -** Consulte a documentação da impressora para obter informações sobre o botão Liga/Desliga. **Verifique as conexões do cabo da impressora**  l Consulte a documentação da impressora para obter informações sobre a conexão do cabo. l Certifique-se de que os cabos da impressora estejam conectados firmemente à impressora e ao computador. **Teste a tomada elétrica -** Certifique-se de que a tomada elétrica esteja funcionando, testando-a com outro dispositivo, como um abajur. **Verifique se o Windows(r) reconhece a impressora -** *Windows XP* 1. Clique no botão **Start (Iniciar)**. 2. Clique em **Control Panel (Painel de controle)**. 3. Clique em **Printers and Other Hardware (Impressoras e outros itens de hardware)**. 4. Clique em **View installed printers or fax printers (Exibir impressoras ou impressoras de fax instaladas)**. Se a impressora estiver listada, clique com o botão direito do mouse em seu ícone. 5. Clique em Properties (Propriedades) e selecione a guia Ports (Portas). No caso de uma impressora paralela, certifique-se de que a<br>configuração de Print to the following port(s): [Imprimir na(s) porta(s) a seguir:] seja *Windows 2000* 1. Clique no botão **Start (Iniciar)**, aponte para **Settings (Configurações)** e clique em **Printers (Impressoras)**. Se a impressora estiver listada, clique com o botão direito do mouse em seu ícone. [10] Clique em Properties (Propriedades) e selecione a guia Ports (Portas). No caso de uma impressora paralela, certifique-se de que a<br>Configuração de Print to the following port(s): [Imprimir na(s) porta(s) a seguir:] sej **porta(s) a seguir:]** seja **USB**. **Reinstale o driver da impressora -** Consulte a documentação da impressora para obter instruções.

# <span id="page-96-0"></span>**Problemas com dispositivos seriais ou paralelos**

Preencha a [Lista de verificação de diagnósticos](file:///C:/data/systems/ws350/bp/UG/cpg_help.htm#1103167) ao realizar as verificações.

**NOTA:** Se você estiver enfrentando problemas com uma impressora, consulte "Problemas de impressora".

**Verifique a documentação do dispositivo -** Consulte a documentação do dispositivo para obter os procedimentos de solução de problemas. **Certifique-se de que o dispositivo esteja ligado -** Pressione firmemente o botão Liga/Desliga do dispositivo. **Verifique as conexões de cabo do dispositivo -** Verifique se há pinos tortos ou quebrados no conector. (É normal faltarem pinos na maioria dos conectores de cabo de dispositivos.) Certifique-se de que o cabo do dispositivo esteja conectado firmemente ao computador. **Teste o cabo do dispositivo -** Troque o cabo do dispositivo por outro que esteja funcionando corretamente. **Teste a tomada elétrica -** Certifique-se de que a tomada elétrica esteja funcionando, testando-a com outro dispositivo, como um abajur. **Elimine a interferência -** Mude de lugar todos os aparelhos elétricos no mesmo circuito ou operando próximo ao computador que possam causar interferência. Remova estas outras possíveis causas de interferência: l Extensão de cabos de alimentação l Extensão de cabos de teclado e de mouse l Excesso de dispositivos na régua de energia l Várias réguas de energia conectadas à mesma tomada elétrica **Verifique a configuração da opção** - Consulte a documentação do dispositivo para obter as configurações recomendadas. Em seguida,<br><u>entre na configuração do sistema</u> e vá até as configurações da opção Integrated Devices (D configuração de **Serial Port (Porta serial)**, para um dispositivo serial, ou de **Parallel Port (Porta paralela)**, para um dispositivo paralelo, corresponde às configurações recomendadas. **Verifique a documentação do software -** Se o problema ocorrer com um software específico, consulte a documentação do software para obter as configurações recomendadas de porta serial ou paralela. Certifique-se de que as configurações de porta correspondam às recomendadas. Execute o Dell Diagnostics - Se os testes não forem concluídos, **entr Teste o dispositivo -** Troque o dispositivo por outro semelhante que esteja funcionando corretamente.

## <span id="page-96-1"></span>**Problemas de som e de alto-falante**

Preencha a [Lista de verificação de diagnósticos](file:///C:/data/systems/ws350/bp/UG/cpg_help.htm#1103167) ao realizar as verificações.

## **Os alto-falantes não emitem sons**

**NOTA:** O controle de volume de alguns dispositivos MP3 anula a definição de volume do Windows(r). Se você tem ouvido músicas no formato MP3, certifique-se de não ter diminuído ou desligado o volume do dispositivo.

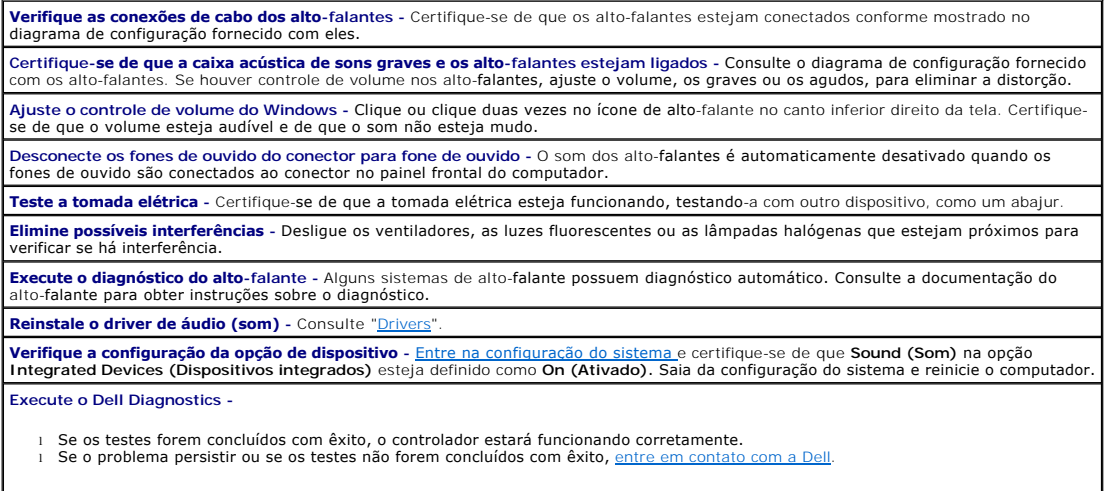

**Verifique se há conflitos de requisição de interrupção -** Consulte "[Resolução de incompatibilidades de software e hardware](file:///C:/data/systems/ws350/bp/UG/advanced.htm#1183784)".

## **Os fones de ouvido não emitem sons**

**Verifique a conexão do cabo do fone de ouvido -** Certifique-se de que o cabo do fone de ouvido esteja inserido corretamente no conector para fone de ouvido

**Ajuste o controle de volume do Windows -** Clique ou clique duas vezes no ícone de alto-falante no canto inferior direito da tela. Certifiquese de que o volume esteja audível e de que o som não esteja mudo.

**Desative o modo digital -** Os fones de ouvido não funcionarão se a unidade de CD estiver funcionando no modo digital. Para desativar o

#### modo digital:

- 1. Clique no botão **Start (Iniciar)**, clique em **Control Panel (Painel de controle)** e, em seguida, clique em **Sounds, Speech, and Audio**
- **Devices (Sons, fala e dispositivos de áudio)**. 2. Clique em **Sounds and Audio Devices (Sons e dispositivos de áudio)**.
- 3. Clique na guia **Hardware**.
- 4. Clique duas vezes no nome da unidade de CD.<br>5. Clique na quia **Properties (Propriedades)**.
- 5. Clique na guia **Properties (Propriedades)**.
- 6. Desmarque a caixa **Enable digital CD audio for this CD-ROM device (Ativar áudio digital de CD para este dispositivo de CD-ROM)**.

## <span id="page-97-0"></span>**Problemas com a placa de sistema**

#### Preencha a [Lista de verificação de diagnósticos](file:///C:/data/systems/ws350/bp/UG/cpg_help.htm#1103167) <mark>ao realizar as verificações a seguir</mark>.

Execute o Dell Diagnostics - Reinicialize o computador e execute o **Dell Diagnostics**. Se algum dos testes falhar, entre em contato com a Dell.

**CUIDADO: Antes de iniciar os procedimentos desta seção, siga as instruções de segurança no** *Guia de informações do sistema***.**

**Verifique as conexões do cabo da fonte de alimentação -**

- 1. Desligue o computador e os dispositivos, desconecte-[os das tomadas elétricas, aguarde de 10 a 20 segundos e](file:///C:/data/systems/ws350/bp/UG/mtcvrop.htm#1105303) abra a tampa do
- computador. 2. Certifique-se de que os cabos da fonte de alimentação estejam acoplados firmemente aos conectores na placa de sistema.
- 3. [Feche a tampa do computador](file:///C:/data/systems/ws350/bp/UG/mtclose.htm#1105253), reconecte o computador e os dispositivos às tomadas elétricas e ligue-os.

**Execute todas as verificações em "[Problemas de placa](#page-85-1)"**

**Execute todas as verificações em "[Problemas de teclado](#page-93-3)"**

**CUIDADO: Antes de iniciar os procedimentos desta seção, siga as instruções de segurança no** *Guia de informações do sistema***.**

#### **Reinstale a bateria -**

- Desligue o computador e os dispositivos, desconecte-os das tomadas elétricas, aguarde de 10 a 20 segundos e abra o computador.
- 2. Remova a bateria, aguarde 5 minutos e reinstale-a. 3. Feche a tampa do computador, reconecte o computador e os dispositivos às tomadas elétricas e ligue-os.

Caso o problema persista, entre em contato com a

**CUIDADO: Antes de iniciar os procedimentos desta seção, siga as instruções de segurança no** *Guia de informações do sistema***.**

#### **Substitua os módulos de memória -**

- 1. Desligue o computador e os dispositivos, desconecte-[os das tomadas elétricas, aguarde de 10 a 20 segundos e](file:///C:/data/systems/ws350/bp/UG/mtcvrop.htm#1105303) abra a tampa do
- computador. 2. Gire a fonte de alimentação e retire-a da placa do sistema.
- 3. Recoloque o(s) módulo(s) de memória.
- Heche a tampa do computador, reconecte o computador e os dispositivos às tomadas elétricas e ligue-os.

Se a contagem de RAM exibida não corresponder à quantidade de memória real instalada no computador, [entre em contato com a Dell](file:///C:/data/systems/ws350/bp/UG/contact.htm#1008535).

# <span id="page-97-1"></span>**Problemas de vídeo e de monitor**

Preencha a [Lista de verificação de diagnósticos](file:///C:/data/systems/ws350/bp/UG/cpg_help.htm#1103167) ao realizar as verificações.

## **Se a tela estiver vazia**

**A NOTA:** Consulte a documentação do monitor para obter os procedimentos de solução de problemas.

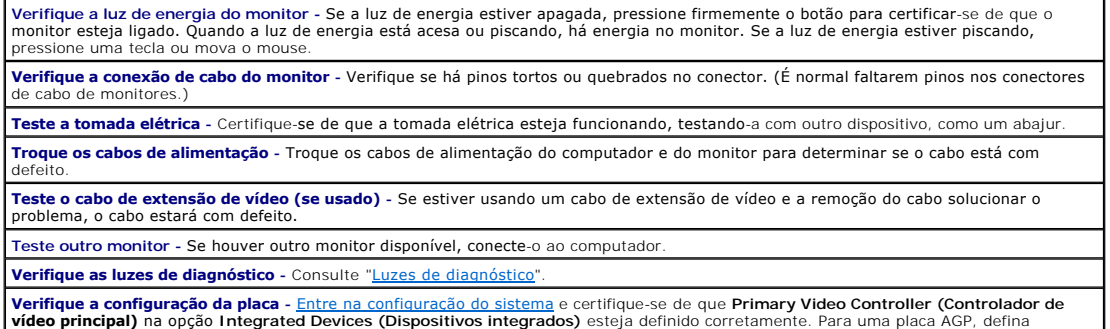

**Primary Video Controller (Controlador de vídeo principal)** como AGP. Para uma placa PCI, defina Primary Video Controller (Controlador<br>**de vídeo principal)** como **Auto (Automático)**. Saia da configuração do sistema e reini **Execute o Dell Diagnostics -** Se algum dos testes falhar, [entre em contato com a Dell](file:///C:/data/systems/ws350/bp/UG/contact.htm#1008535).

# **Se for difícil ler a tela**

**Verifique as configurações do monitor -** Consulte a documentação do monitor para obter instruções sobre como ajustar o contraste e o brilho, desmagnetizar (desmagnetização) o monitor e executar o teste automático do monitor.

**NOTA:** A imagem em vídeos de tela plana pode ficar indefinida se a resolução não estiver correta. Consulte a documentação do monitor para obter instruções sobre como definir a resolução do vídeo.

**Afaste a caixa acústica de sons graves do monitor** - Se o sistema externo de alto-falantes incluir uma caixa acústica de sons graves,<br>certifique-se de que ela fique a pelo menos 60 cm (2 pés) de distância do monitor.

**Afaste o monitor de fontes de energia externas -** Ventiladores, luzes fluorescentes, lâmpadas halógenas e outros dispositivos elétricos podem tornar a imagem da tela instável. Desligue os dispositivos próximos para verificar se há interferência.

**Ajuste as configurações de vídeo do Windows(r) -**

*Windows XP*

- 
- 
- 1. Clique no botão Start (Iniciar) e, em seguida, clique em Control Panel (Painel de controle).<br>2. Clique em **Appearance and Themes (Aparência e temas).**<br>3. Clique em **Display (Vídeo)** e, em seguida, clique na gui

*Windows 2000*

1. Clique no botão Start (Iniciar), aponte para **Settings (Configurações)** e clique em Control Panel (Painel de controle).<br>2. Clique duas vezes no ícone Display (Vídeo) e, em seguida, clique na guia **Settings (Config** 

- 
- 

**Restaure as configurações recomendadas -** Restaure as configurações originais de resolução e de taxa de renovação.

[Voltar à página de conteúdo](file:///C:/data/systems/ws350/bp/UG/index.htm)

## [Voltar à página de conteúdo](file:///C:/data/systems/ws350/bp/UG/index.htm)

## **Guia do usuário do Dell Precision™ Workstation 350**

- [Notas, avisos e cuidados](#page-99-0)
- [Abreviações e acrônimos](#page-99-1)

## <span id="page-99-0"></span>**Notas, avisos e cuidados**

**NOTA:** Uma NOTA fornece informações importantes que o ajudam a usar melhor o computador.

**AVISO:** Um AVISO informa sobre prováveis danos no hardware ou perda de dados e ensina como evitar o problema.

CUIDADO: Um CUIDADO indica um potencial para danos à propriedade, danos pessoais ou morte.

# <span id="page-99-1"></span>**Abreviações e acrônimos**

Para obter uma lista completa de abreviações e acrônimos, consulte o [Glossário](file:///C:/data/systems/ws350/bp/UG/glossary.htm#1108624).

# **As informações contidas neste documento estão sujeitas a alterações sem aviso prévio. © 2002 Dell Computadores do Brasil Ltda. Todosºos direitos reservados.**

É proibida a reprodução sem permissão por escrito da Dell Computadores do Brasil Ltda.

Marcas comerciais utilizadas neste texto: *Dell, o* logotipo da *DELL, inspiron, Dell Precision, Dimension, OptiPlex, Dell OpenManage, DellMet e Laitlude são marcas comerciais da Dell<br>Computadores do Brasil Ltda: <i>Intel, P* 

Outros nomes e marcas comerciais podem ser usados neste documento como uma referência se a energionamento en s<br>Computadores do Brasil Ltda renuncia ao direito de qualquer participação em nomes e marcas comerciais que não s

#### **Modelo DHM**

**Janeiro de 2003 P/N 3T439 Rev. A02**

[Voltar à página de conteúdo](file:///C:/data/systems/ws350/bp/UG/index.htm)

 $\_$ 

## **Informações sobre Garantia**

Termo de Garantia Contratual - Brasil - [Garantia Oferecida pela Dell ao Usuário Final](#page-100-0) - 1º ano

# <span id="page-100-0"></span>**Termo de Garantia Contratual - Brasil - Garantia Oferecida pela Dell ao Usuário Final - 1º ano**

#### **Garantia**

A DELL \* garante ao usuário final, em conformidade com as disposições abaixo, que os produtos de hardware com a sua marca, adquiridos pelo usuário final de uma empresa do grupo DELL ou de um distribuidor autorizado DELL situado na América Latina e Caribe, estão livres de defeitos em seus componentes eletrônicos, mecânicos e de montagem, pelo prazo de 1 (um) ano contado da data de aquisiação do Produto indicada na Nota Fiscal de Compra, uma vez respeitadas as condições normais de instalação e uso, exceto no que tange aos itens relacionados dentre as excessões adiante indicadas. Já se encontra incluso nesse prazo o período de garantia legal.

Produtos contra os quais sejam apresentadas reclamações justas serão, a critério da DELL, consertados ou substituídos às expensas da DELL. Todas as peças removidas dos produtos consertados serão de propriedade da DELL. A DELL utiliza peças novas e recondicionadas de vários fabricantes na execução dos serviços de reparo e na fabricação de produtos de reposição, de qualidade e tecnologia equivalente ou superior, respeitadas as especificações originais dos produtos.

## **Responsabilidades do Cliente**

Notificar de imediato a Dell sobre o mau funcionamento de seus equipamentos (0800-903355). Fornecer ao pessoal técnico da Dell acesso total e incondicional à totalidade dos equipamentos e softwares. Caso existam restrições de segurança que se apliquem a alguns ou a todos os sistemas do Cliente que necessitem receber assistência técnica em<br>virtude desta Garantia Contratual, é possível que seja Notificar a Dell sobre qualquer perigo potencial quanto à segurança ou à saúde que possa existir nas instalações do Cliente, assim como proporcionar e/ou recomendar os procedimentos de segurança que devem ser seguidos, caso sejam aplicáveis.

Proporcionar, caso seja necessário e sem nenhum encargo para a Dell, um espaço de trabalho adequado e acesso a meios de comunicação que se sejam requeridos à execução dos serviços.

Manter atualizada uma cópia de segurança do sistema operacional e de outros programas de software pertinentes, assim como seus dados.

Garantir a presença de uma pessoa responsável ou de um funcionário durante a execução do serviço.

Fornecer, sem ônus para a Dell, meios de gravação e armazenamento, incluindo fitas e discos magnéticos necessários à execução dos serviços, bem como aparelhos de<br>comunicação de dados (modems) e linhas telefônicas e/ou cone remotos).

## **Exclusões**

Os seguintes itens, entre outros compatíveis com o ora exposto, não estão cobertos pela garantia:

- Partes consumíveis, tais como baterias não-recarregáveis, bolsas, maletas, etc;
- 
- ı Programas de computador, exceto no tocante a termos e prazos especificados na legislação brasileira aplicável;<br>ı Limpeza, reparos cosméticos ou desgaste resultante do uso normal dos produtos; Danos causados por mau
- imprudência ou imperícia;
- l Danos causados por armazenamento ou uso em condições fora das especificações; l Danos causados por equipamentos que produzam ou induzam interferências eletromagnéticas ou ainda por problemas de instalação elétrica em
- desacordo com as normas ABNT;
- ı Danos causados por programas de computador, acessórios ou produtos de terceiros adicionados a um produto comercializado pela Dell após este ter<br>· Bido enviado ao usuário final pela própria Dell;<br>ι Danos causados por vio
- 
- l Perdas e danos causados pelo produto ou por desempenho do produto, inclusive, mas não limitado a, lucros cessantes, perdas financeiras e limitações de produtividade, resultantes dos atos relacionados a hipóteses de não cobertura desta garantia; e,
- l Perda total ou parcial de quaisquer programas de computador, dados ou meios magnéticos removíveis.

A garantia também não será válida caso a Nota Fiscal de Compra apresente rasuras e/ ou alterações ou, ainda, campos incompletos nos itens Data de Aquisição e Número de Série do produto, e/ou que não esteja em conformidade com a legislação fiscal vigente no Brasil.

## **Atendimento ao Consumidor**

Caso você tenha algum comentário ou sugestões, estas devem ser apresentadas na América Latina e Caribe por meio do ponto de venda da DELL ou através de mensagem eletrônica via Internet ([www.dell.com](http://www.dell.com/)). No caso de reclamação, esta poderá ser encaminhada durante o prazo de validade da garantia e o usuário final deverá fornecer sempre o comprovante de compra, representado pela Nota Fiscal original, indicando o nome e endereço do vendedor, a data da compra, o modelo e o número de série, o nome e o endereço do<br>cliente e informações sobre os sintomas e confi atender a solicitação. Uma vez diagnosticado o problema, a DELL tomará as devidas providências e pagará o frete e o seguro de transporte para a central de conserto/reposição DELL, caso o defeito apresentado qualifique-se para atendimento dentro da garantia. O usuário final deve garantir que o produto defeituoso estará disponível para ser apanhado,<br>devidamente embalado na embalagem original ou ao usuário final.

## **Limitações e Direitos**

A DELL não oferece nenhuma outra garantia, aval ou declaração similar, exceto conforme expressamente declarado acima, e esta Garantia substitui quaisquer outras garantias, na extensão máxima permitida por lei. Esta Garantia será o único e exclusivo recurso contra a DELL ou qualquer outra empresa do mesmo grupo econômico, não podendo estas serem responsabilizadas por lucros cessantes ou perdas derivadas de contratos, ou qualquer outra perda indireta ou imprevista decorrente de negligência, violação contratual ou outrosde

**Esta Garantia não exclui ou afeta os direitos garantidos por lei ao usuário final contra a DELL e/ou quaisquer direitos resultantes de outros contratos celebrados pelo usuário final com a DELL e/ou qualquer outro vendedor autorizado pela Dell.**

**Dell World Trade LP** One Dell Way, Round Rock, TX 78682, USA

# **Dell Computadores do Brasil Ltda (CNPJ No. 72.381.189/0001-10)/<br>Dell Comercial do Brasil Ltda (CNPJ No. 03 405 822/0001-40)<br>Avenida Industrial Belgraf, 400<br>92990-000 - Eldorado do Sul – RS - Brasil**

**Dell Computer de Chile Ltda**<br>Coyancura 2283, Piso 3- Of. 302,<br>Providencia, Santiago - Chile

**Dell Computer de Colombia Corporation**<br>Carrera 7 #115-33 Oficina 603<br>Bogota, Colombia

# **Dell Computer de Mexico SA de CV**<br>Rio Lerma #302- 4 Piso<br>Col. Cuauhtemoc, Mexico, D.F. 06500

[Voltar à Página de Conteúdo](file:///C:/data/systems/ws350/bp/UG/index.htm)

# **Recursos do Microsoft® Windows® XP Guia do usuário do Dell Precision(tm) Workstation 350**

[Visão Geral](#page-102-0)

- [Interface para novo usuário](#page-102-1)
- [Files and Settings Transfer Wizard \(Assistente para transferência de arquivos e configurações\)](#page-103-0)
- [Compatibilidade de dispositivos e aplicativos](#page-104-0)
- [O recurso System Restore \(Restaurar sistema\)](#page-104-1)
- [Contas do usuário e o recurso Fast User Switching \(Troca rápida de usuário\)](#page-106-0)
- [Rede para usuários domésticos e pequenas empresas](#page-107-0)
- [Firewall de conexão com a Internet](#page-108-0)

# <span id="page-102-0"></span>**Visão geral**

Com base em uma versão avançada do sistema operacional Windows 2000, o Windows XP está disponível em edições para clientes individuais e comerciais: Windows XP Home Edition e Windows XP Professional. Os recursos analisados estão disponíveis nas duas edições, mas a versão Professional, projetada para<br>ambientes comerciais, inclui recursos adicionais de produtividade, seg

Para os usuários domésticos, o Windows XP traz estabilidade e segurança significativamente maiores inerentes ao sistema operacional Windows 2000®. Fornece também um melhor suporte para computadores portáteis. Os principais recursos novos do Windows XP incluem:

- l Área de trabalho e interface do usuário aperfeiçoadas
- l Files and Settings Transfer Wizard (Assistente para transferência de arquivos e configurações)
- l Recursos de compatibilidade de programas aplicativos
- l O recurso System Restore (Restaurar sistema)
- l O recurso Fast User Switching (Troca rápida de usuário)\*
- l Funções expandidas de rede para usuários domésticos e pequenas empresas\*

l Um firewall pessoal para conexões da Internet sempre ativas\*

\*Recursos para usuários domésticos e pequenas empresas

## **Help and Support Center (Centro de ajuda e suporte)**

O Help and Support Center (Centro de ajuda e suporte), introduzido com o Microsoft Windows Millennium Edition (Me), substitui a Ajuda do Windows dos sistemas operacionais anteriores. O Help and Support Center (Centro de ajuda e suporte) fornece um centro de recursos integrados onde você encontra<br>assistência e informações sobre o uso, a configuração e a solução de probl comando de impressão para imprimir um capítulo inteiro de conteúdo da ajuda.

Para abrir o Help and Support Center (Centro de ajuda e suporte), clique no botão Start (Iniciar) e, em seguida, clique em Help and Support (Ajuda e<br>suporte). Na página inicial, você pode fazer uma pesquisa ou selecionar c relacionadas ao uso do computador. Clique em **User and System Guides (Guias do usuário e do sistema)** para obter informações sobre o uso do computador da Dell(tm), incluindo os dispositivos de hardware e software instalados.

## <span id="page-102-1"></span>**Interface para novo usuário**

O Windows XP apresenta uma interface de usuário redesenhada com um novo estilo visual, uma área de trabalho menos confusa e recursos embutidos de limpeza da área de trabalho. O layout da janela também foi alterado no Windows XP e, assim como ocorre no Control Panel (Painel de controle), enfatiza a<br>apresentação de tarefas. O menu Start (Iniciar) foi redesenhado. O la Se você desejar manter um dos ícones permanentemente no local, clique com o botão direito do mouse no ícone e, em seguida, clique em **Pin to Start menu (Fixar no menu Iniciar)**.

Para acessar todos os programas instalados no computador, clique em **All Programs (Todos os programas)** na parte inferior do menu **Start (Iniciar)**. O lado<br>direito do novo menu **Start (Iniciar) contém ícones úteis para ace** 

## **Alternar para o modo clássico de exibição**

Se desejar, você poderá alterar a aparência do menu **Start (Iniciar)**, da área de trabalho, das janelas ou do layout do **Control Panel (Painel de controle)**<br>para que seja igual à dos antigos sistemas operacionais Windows.

É possível alternar facilmente entre o novo modo de exibição de categorias do **Control Panel (Painel de controle)** e o modo clássico de exibição de ícones clicando em **Switch to Classic View (Alternar para o modo de exibição clássico)** ou **Switch to Category View (Alternar para o modo de exibição de**<br>categorias) na área superior esquerda na janela do Control Panel (Painel de **Panel (Painel de controle)** clássico orientado para ícones.

Para alterar a aparência do menu **Start (Iniciar)** para o modo clássico de exibição:

- 1. Clique com o botão direito do mouse na área vazia da barra de tarefas.
- 2. Clique em **Properties (Propriedades)**.
- 3. Clique na guia **Menu Start (Iniciar)**.
- 4. Selecione **Classic Start Menu (Menu Iniciar clássico)** e clique em **OK**.

Se preferir a aparência clássica das janelas e dos botões, execute as seguintes etapas:

- 1. Clique com o botão direito do mouse em qualquer parte da tela principal da área de trabalho e clique em **Properties (Propriedades)**.
- 2. Clique na guia **Appearance (Aparência)**.
- 3. Na caixa suspensa **Windows and buttons (Janelas e botões)**, selecione **Windows Classic style (Estilo clássico do Windows)**.
- 4. Para personalizar a cor, a fonte e outras opções da área de trabalho clássica, clique em **Advanced (Avançadas)**.
- 5. Após selecionar todas as opções de aparência, clique em **OK**.

## **Clean Desktop Wizard (Assistente de limpeza da área de trabalho)**

Outro recurso do Windows XP é o Desktop Cleanup Wizard (Assistente de limpeza da área de trabalho). O assistente é executado sete dias após a primeira<br>inicialização do computador e a cada 60 dias desos. O Desktop Cleanup W assistente, ele colocará os ícones não utilizados da área de trabalho na pasta **C:\Desktop Icons**.

O padrão do Desktop Cleanup Wizard (Assistente de limpeza da área de trabalho) é ativo. Para desativar o assistente:

- 1. Clique com o botão direito do mouse em qualquer parte da tela principal da área de trabalho e clique em **Properties (Propriedades)**.
- 2. Selecione a guia **Desktop (Área de trabalho)** e clique em **Customize Desktop (Personalizar área de trabalho)**.
- 3. Nas opções de **Desktop cleanup (Limpeza da área de trabalho)**, certifique-se de que a caixa Run Desktop Cleanup Wizard every 60 days (Executar **o Assistente de limpeza da área de trabalho a cada 60 dias)** não esteja mar

Você pode executar o Desktop Cleanup Wizard (Assistente de limpeza da área de trabalho) a qualquer momento seguindo estas etapas:

- 1. Clique com o botão direito do mouse em qualquer parte da tela principal da área de trabalho e selecione **Properties (Propriedades)**.
- 2. Clique na guia **Desktop (Área de trabalho)** e, em seguida, clique em **Customize Desktop (Personalizar área de trabalho)**.
- 3. Clique em **Clean Desktop Now (Limpar área de trabalho agora)**.
- 4. Quando a tela de boas-vindas do **Desktop Cleanup Wizard (Assistente de limpeza da área de trabalho)** for exibida, clique em **Next> (Avançar>)**.
- 5. Na lista **Shortcuts (Atalhos)**, cancele a seleção de todos os atalhos que deseja deixar na área de trabalho e clique em **Next> (Avançar>)**.
- 6. Clique em **Finish (Concluir)** para remover os atalhos e fechar o assistente.

Os atalhos são transferidos para a pasta **C:\Desktop Icons**.

Para acessar os ícones da área de trabalho removidos pelo Windows XP, clique no botão **Start (Iniciar)** e, em seguida, clique em **Dell Solution Center (Centro de soluções da Dell)**.

#### **Agrupamento da barra de tarefas**

A barra de tarefas do Windows é uma linha de botões que normalmente é exibida na parte inferior da tela. A barra de tarefas inclui o botão do menu Start<br>(Iniciar) e um botão para cada aplicativo aberto. (A barra de tarefas O Windows XP agrupa várias instâncias do mesmo aplicativo na barra de tarefas. Por exemplo, se forem abertas seis instâncias do Internet Explorer, cada<br>uma exibindo um botão na barra de tarefas, o Windows XP agrupará os bo de tarefas, o Windows XP consolidará todos os botões do Internet Explorer em um único botão. Quando você clicar nesse botão, ele será expandido em um<br>menu das seis sessões ativas do Internet Explorer.

#### **Limpeza da área de notificação**

Com o tempo, os ícones de software tendem a proliferar na área de notificação, a área no canto inferior direito da área de trabalho do Windows. O Windows XP detecta quando os ícones da área de notificação não estão sendo acessados e os oculta. Um botão com um acento circunflexo, ou sinais de divisas, indica<br>que existem ícones ocultos que poderão ser visualizados se esse bot clicando com o botão direito do mouse na barra de tarefas, selecionando Properties (Propriedades) e, em seguida, clicando em Customize...<br>(Personalizar...) na janela Taskbar and Start Menu Properties (Propriedades da Barra ocultar o ícone do programa antivírus, já que raramente é acessado, mas exibir o ícone de volume de áudio, que é usado com freqüência. O recurso de<br>limpeza da área de notificação á ativado automaticamente quando o sistema **icons (Ocultar ícones inativos)** na janela **Taskbar and Start Menu Properties (Propriedades da Barra de tarefas e do menu Iniciar)**.

# <span id="page-103-0"></span>**Files and Settings Transfer Wizard (Assistente para transferência de arquivos e configurações)**

O Files and Settings Transfer Wizard (Assistente para transferência de arquivos e configurações) é utilizado para transferir arquivos e configurações pessoais de um computador para outro (por exemplo, na atualização para um novo computador). Os arquivos pessoais incluem documentos, imagens, planilhas,<br>apresentações e mensagens de correio eletrônico do computador. As configuraçõe (Assistente de transferência de arquivos e configurações) é executado no computador de origem (antigo) para coletar os dados e é executado novamente no computador de destino (novo) para importar os dados. Se o computador antigo estiver usando um sistema operacional anterior, o assistente poderá ser inicializado a partir do CD do Windows XP ou a partir de um disquete criado no novo computador do Windows XP. Os dados poderão ser transferidos para o<br>novo computador por uma rede ou conexão serial direta, ou poderão ser a gravável.

Para usar o Files and Settings Transfer Wizard (Assistente para transferência de arquivos e configurações):

- 1. No novo computador do Windows XP, clique no botão Start (Iniciar), aponte para All Programs (Todos os programas) -> Accessories (Acessórios)<br>-> System Tools (Ferramentas de sistema) e clique em Files and Settings Transf
- 2. Na tela de boas-vindas do **Files and Settings Transfer Wizard (Assistente para transferência de arquivos e configurações)**, clique em **Next> (Avançar>)**.
- 3. Na tela **Which computer is this? (Que computador é este?)**, selecione **New Computer (Computador novo)** e clique em **Next> (Avançar>)**.
- 4. A tela **Do you have a Windows XP CD? (Você tem um CD do Windows XP?)** será exibida.

O Files and Settings Transfer Wizard (Assistente para transferência de arquivos e configurações) orienta você através das etapas necessárias para transferir as configurações do usuário, os arquivos pessoais ou ambos para o novo computador. Se não houver uma unidade de CD disponível, o assistente permitirá<br>que você crie um disquete do assistente para ser executado no computador

*M* NOTA: O tempo necessário para coletar e transferir os dados depende do volume de dados coletados. Pode variar de apenas alguns minutos até várias horas.

## <span id="page-104-0"></span>**Compatibilidade de dispositivos e aplicativos**

Embora o Windows XP seja projetado para ser compatível com uma grande variedade de programas aplicativos e dispositivos de hardware, alguns programas e dispositivos mais antigos talvez não possam ser utilizados. Consulte o site da Microsoft na Web em www.microsoft.com para saber que programas<br>aplicativos e dispositivos de hardware são compatíveis. Ao comprar novos softw para Windows XP. Se você tiver problemas ao utilizar um programa aplicativo projetado para um sistema operacional Windows anterior, o Windows XP<br>fornecerá um recurso de modo de compatibilidade (consulte "Program Compatibil sucedido na instalação de programas aplicativos ou dispositivos de hardware projetados para operar em sistemas operacionais Windows anteriores, entre em<br>contato com o fabricante do produto para obter informações ou atualiz

O Windows XP também possui uma nova tecnologia dirigida aos problemas às vezes encontrados nos sistemas operacionais anteriores em relação aos<br>programas aplicativos do Windows que, quando instalados, substituem as versões situação pode causar problemas com os programas aplicativos mais recentes, que dependem dos arquivos substituídos. Para eliminar esse problema e<br>melhorar a estabilidade do sistema operacional, o Windows XP gerencia diversa

**/** NOTA: Se tiver problemas com o sistema operacional ou outros aplicativos depois de executar uma instalação, você poderá usar o recurso System Restore (Restaurar sistema) para retornar o computador a uma condição estável anterior.

## **Program Compatibility Wizard (Assistente de compatibilidade de programas)**

Um recurso de compatibilidade de programas é fornecido no Windows XP para solucionar alguns problemas que você poderá encontrar ao tentar executar programas aplicativos mais antigos. Utilizando o Program Compatibility Wizard (Assistente de compatibilidade de programa), você pode configurar um<br>programa para ser executado em um ambiente mais próximo do Windows 95, Wind

Para usar o Program Compatibility Wizard (Assistente de compatibilidade de programas):

- 1. Clique no botão **Start (Iniciar)**, aponte para **All Programs (Todos os programas)** ® -> **Accessories (Acessórios)** e clique em **Program Compatibility Wizard (Assistente de compatibilidade de programa)**.
- 2. Quando a tela de boas-vindas for exibida, clique em **Next> (Avançar>)**.
- 3. Selecione como deseja localizar o programa a ser executado com as configurações de compatibilidade: em uma lista, disponível em CD, ou manualmente. Em seguida, clique em **Next> (Avançar>)**.
- 4. Selecione o tipo de sistema operacional para o qual o programa foi projetado ou no qual foi executado com êxito e clique em **Next> (Avançar>)**.
- 5. Se necessário, como no caso de alguns jogos, selecione as configurações de exibição para o programa.
- 6. Clique em **Next> (Avançar>)**.
- 7. Para testar as configurações de compatibilidade do programa, clique em **Next> (Avançar>)**.

Depois de determinar se o programa está sendo executado corretamente, retorne à janela **Program Compatibility Wizard (Assistente de compatibilidade de programas)**.

- 8. Selecione Yes (Sim) se o programa tiver sido executado corretamente, **No, try different compatibility settings (Não, experimentar configurações de**<br>compatibilidade diferentes) ou **No, I am finished trying compatibility**
- 9. Selecione **Yes (Sim)**, caso as configurações usadas tenham resolvido o problema e para enviar informações sobre essas configurações, ou selecione **No (Não)** e clique em **Next> (Avançar>)**.
- 10. Clique em **Finish (Concluir)** para fechar o assistente.

## <span id="page-104-1"></span>**O recurso System Restore (Restaurar sistema)**

O recurso System Restore (Restaurar sistema) do Windows XP permite restaurar o sistema operacional, na eventualidade de um problema, para um estado anterior, sem perder arquivos de dados pessoais (como documentos do Word, desenhos ou mensagens de correio eletrônico).

Esse recurso monitora ativamente as alterações nos arquivos do sistema e algumas alterações nos arquivos dos aplicativos para gravar ou armazenar versões anteriores antes da ocorrência das alterações. Além disso, ele mantém um registro rotativo de pontos de restauração. A fim de limitar a quantidade<br>de espaço utilizado, os pontos de restauração mais antigos são remo

No caso de ocorrer um problema grave no sistema operacional, o recurso System Restore (Restaurar sistema) poderá ser usado no Modo de segurança ou no Modo normal para fazer com que o sistema volte a um estado anterior, restaurando assim sua funcionalidade ideal.

- **NOTA:** O recurso System Restore (Restaurar sistema) não reverte arquivos de dados ou de documentos do usuário; portanto, a restauração não causa perda de trabalho, mensagens ou histórico de navegação e favoritos.
- Ø NOTA: A Dell recomenda que você faça backups regulares dos arquivos de dados. O recurso System Restore (Restaurar sistema) não monitora<br>alterações nem recupera os arquivos de dados. Caso dados originais do disco rígido sej danificados.

## **Utilização do recurso System Restore (Restaurar sistema)**

O recurso System Restore (Restaurar sistema) monitora um conjunto central de arquivos do sistema e de programas aplicativos, gravando, e às vezes copiando, os estados desses arquivos antes que as alterações sejam feitas. Esse recurso cria automaticamente pontos de restauração; não é necessária a<br>intervenção do usuário. Além disso, você pode criar pontos de restauraç

Os pontos de restauração são criados para permitir que você escolha estados anteriores do sistema. Cada ponto de restauração reúne informações<br>necessárias para que o sistema seja restaurado a um estado escolhido com precis

- l Pontos de restauração (criados automaticamente) do sistema (programados pelo computador)
- l Pontos de restauração (acionados por eventos) da instalação (quando um programa é instalado)
- l Pontos de restauração manual (criados por você quando necessário)

#### **Pontos de restauração automática programados**

Por padrão, o recurso System Restore (Restaurar sistema) cria um ponto de restauração todos os dias em que o computador é executado. Caso o computador<br>fique desligado por mais de um dia, um novo ponto de restauração será c

#### **Pontos de restauração acionados por evento**

Os pontos de restauração acionados por eventos são criados antes de serem feitas alterações importantes no sistema. O recurso System Restore (Restaurar sistema) cria automaticamente um ponto de restauração antes dos seguintes eventos:

- ⊥ *Instalações de aplicativos -* O recurso System Restore (Restaurar sistema) cria um ponto de restauração antes da instalação dos programas aplicativos<br>∴projetados para o Windows XP. Talvez seja conveniente criar um pont
- l *Instalação com atualização automática* Quando você opta por instalar a atualização, o recurso System Restore (Restaurar sistema) cria um ponto de restauração antes do início da instalação real da atualização.
- l *Operação de restauração*  A própria operação de restauração também cria um ponto de restauração para fins de reversão.
- l *Recuperação com o Utilitário Backup da Microsoft* Antes que o Utilitário Backup da Microsoft (disponível apenas no Windows XP Professional) execute uma recuperação de backup, o recurso System Restore (Restaurar sistema) cria um ponto de restauração.
- ı *Instalação de driver não assinado -* O instalador de INF do Windows detecta as instalações de drivers de dispositivos não assinados. Os drivers que são<br>assinados (certificados eletronicamente pelo fabricante do disposi

#### **Pontos de restauração manual**

Se você tiver se conectado ao computador como administrador ou como um usuário com direitos de administrador, poderá criar e nomear um ponto de restauração por demanda. (Para obter informações sobre os tipos de contas de usuário, consulte "Como adicionar usuários".) Esse procedimento será útil se<br>você desejar criar um ponto de verificação para o qual retornar ante ou em um determinado estado que considere ideal.

Para criar um ponto de restauração:

- 1. Clique no botão **Start (Iniciar)**, aponte para **All Programs (Todos os programas)**® **Accessories (Acessórios)**® **System Tools (Ferramentas de sistema)** e clique em **System Restore (Restauração do sistema)**.
- 2. Selecione **Create a restore point (Criar um ponto de restauração)** e clique em **Next> (Avançar>)**.
- 3. Digite uma descrição do ponto de restauração e clique em **Create (Criar)**.

A data e a hora serão automaticamente adicionadas à descrição do novo ponto de restauração.

#### **Processo de restauração**

À medida que o computador é utilizado, os pontos de restauração são reunidos no arquivo morto sem qualquer gerenciamento ou intervenção. Se tiver problemas com o sistema operacional, você poderá utilizar o recurso System Restore (Restaurar sistema) para selecionar qualquer um dos pontos de<br>restauração apresentados através do System Restore Wizard (Assistente para re

Se os problemas ocorrerem após a instalação de um driver de dispositivo, primeiro tente usar o recurso Driver Rollback (Reversão de driver). Caso não obtenha êxito, utilize o recurso System Restore (Restaurar sistema).

Para retornar o computador a uma condição anterior estável:

- 1. Clique no botão **Start (Iniciar)**, aponte para **All Programs (Todos os programas)**® **Accessories (Acessórios)**® **System Tools (Ferramentas de sistema)** e clique em **System Restore (Restauração do sistema)**.
- 2. Selecione **Restore my computer to an earlier time (Restaurar o computador mais cedo)** e clique em **Next> (Avançar>)**.

A tela **Select a Restore Point (Selecionar um ponto de restauração)** será exibida. O calendário à esquerda indica em negrito as datas em que os pontos de restauração foram criados.

- 3. Clique em uma data, depois clique em um ponto de restauração para essa data e, em seguida, clique em **Next> (Avançar>)**.
- 4. Clique em **Next> (Avançar>)** para confirmar a seleção do ponto de restauração e conclua o processo de restauração.

Depois que o recurso System Restore (Restaurar sistema) concluir a coleta de dados, o computador será automaticamente reiniciado e a tela

#### **Restoration Complete (Restauração concluída)** será exibida.

5. Clique em **OK**.

Se não estiver satisfeito com os resultados da restauração, você poderá repetir as etapas anteriores utilizando outro ponto de restauração ou poderá desfazer a restauração.

Para desfazer uma restauração:

- 1. Clique no botão **Start (Iniciar)**, aponte para **All Programs (Todos os programas)**® **Accessories (Acessórios)**® **System Tools (Ferramentas de sistema)** e clique em **System Restore (Restauração do sistema)**.
- 2. Selecione **Undo my last restoration (Desfazer a última restauração)** e clique em **Next> (Avançar>)**.
- 3. Clique em **Next> (Avançar>)** para confirmar o cancelamento da restauração.

Depois que o recurso System Restore (Restaurar sistema) concluir a coleta de dados, o computador será automaticamente reiniciado e a tela **Undo Complete (Desfazer completo)** será exibida.

4. Clique em **OK**.

## **O recurso Driver Rollback (Reversão de driver)**

O recurso Driver Rollback (Reversão de driver) de dispositivo do Windows XP substitui um driver de dispositivo pela versão instalada anteriormente. Utilize esse recurso para reinstalar os drivers anteriores ao instalar um novo driver de dispositivo que cause instabilidade no sistema. Caso o recurso Driver Rollback<br>(Reversão de driver) não consiga reinstalar o driver anterior, estado em que se encontrava antes da instalação do novo driver de dispositivo.

Para usar o recurso Driver Rollback (Reversão de driver):

- 1. Clique no botão **Start (Iniciar)** e, em seguida, clique com o botão direito do mouse em **My Computer (Meu computador)**.
- 2. Clique em **Properties (Propriedades)**.
- 3. Clique na guia **Hardware** e, em seguida, clique em **Device Manager (Gerenciador de dispositivos)**.
- 4. Na janela **Device Manager (Gerenciador de dispositivos)**, clique com o botão direito do mouse no dispositivo para o qual o novo driver foi instalado e, em seguida, clique em **Properties (Propriedades)**.
- 5. Clique na guia **Drivers** e, em seguida, clique em **Roll Back Driver (Reverter driver)**.

# <span id="page-106-0"></span>**Contas do usuário e o recurso Fast User Switching (Troca rápida de usuário)**

NOTA: O recurso Fast User Switching (Troca rápida de usuário) é a tela padrão tanto para a edição Home como para a edição Professional, mas<br>aparecerá desativado no Windows XP Professional caso o computador faça parte de um

O Microsoft Windows XP inclui um novo recurso que fornece acesso multiusuário a um único computador. O recurso Fast User Switching (Troca rápida de<br>usuário), disponível nas edições Home e Professional, permite que os usuár original para a sua própria sessão. Os novos usuários podem executar sua área de trabalho e seus aplicativos sem interferir no usuário original. Quando o<br>usuário original retorna, ele pode restaurar as configurações origin cada usuário faça logoff do computador.

Durante a configuração, o administrador do sistema cria todas as contas que serão usadas no computador. (Para obter informações sobre os tipos de contas e sobre como adicionar novas contas, consulte "Como adicionar usuários".) Quando o computador é iniciado, a tela Welcome (Bem-v**indo)** do usuário<br>principal é exibida com todos os nomes de usuário. Nessa tela, selecione uma

## **Como usar o recurso Fast User Switching (Troca rápida de usuário)**

Para acessar o recurso Fast User Switching (Troca rápida de usuário):

- 1. Clique no botão **Start (Iniciar)** e, em seguida, clique em **Log Off (Fazer logoff)**.
- 2. Quando a tela **Log Off Windows (Fazer logoff do Windows)** for exibida, clique em **Switch User (Alternar usuário)** ou **Log Off (Fazer logoff)**.
- 3. Quando você seleciona **Switch User (Alternar usuário)**, a tela **Welcome (Bem-vindo)** do usuário principal é exibida. Em seguida, você pode selecionar o nome da conta e fazer login.

Sua área de trabalho pessoal é exibida.

## **O que acontece quando ocorre a troca rápida de usuário?**

Quando ocorre uma troca rápida de usuário, o usuário original não é desconectado do computador como ocorria anteriormente em outros sistemas<br>operacionais da Microsoft. No Windows XP, o logon do usuário permanece ativo, mas de login quantas vezes desejarem.

No entanto, os aplicativos do usuário que estiverem ativos durante uma troca de usuário permanecerão ativos e em execução em segundo plano enquanto o novo usuário estiver trabalhando; isso poderá resultar em um computador mais lento até que o processo seja concluído. Por exemplo, se um usuário estiver<br>fazendo download de um arquivo grande da Internet e outro usuário fiz concluído.

Enquanto a maioria dos aplicativos continua em execução em segundo plano durante a troca rápida de usuário, os aplicativos multimídia são encerrados.<br>Como os aplicativos multimídia utilizam recursos que não podem ser facil aplicativos são encerrados durante a troca de usuário, permitindo que o novo usuário aproveite todas as vantagens dos recursos multimídia.

## **Considerações especiais sobre a troca rápida de usuário**

As considerações sobre o uso do recurso Fast User Switching (Troca rápida de usuário) incluem:

- l Alguns jogos mais antigos do Windows podem não funcionar com uma troca rápida de usuário.
- l Os jogos multimídia podem ser encerrados em uma troca rápida de usuário.
- l O software de DVD é encerrado e precisa ser reiniciado quando o usuário retorna.
- l Os computadores com baixas configurações de memória podem apresentar problemas. O computador utiliza a memória para manter os programas do primeiro usuário em execução no segundo plano enquanto o segundo usuário estiver conectado. Nos computadores com memória limitada, isso pode<br>fazer com que todo o computador fique mais lento. Por padrão, o recurso Fast User computadores com menos de 128 MB de RAM.

Esse recurso não estará disponível se o computador tiver um Windows XP Professional instalado e fizer parte de um domínio de computador.

## **Como desativar o recurso Fast User Switching (Troca rápida de usuário)**

Você deve ter uma conta de administrador no computador para desativar o recurso Fast User Switching (Troca rápida de usuário). (Para obter informações<br>sobre os tipos de contas, consulte "Como adicionar usuários".)

Para desativar o recurso Fast User Switching (Troca rápida de usuário):

- 1. Clique no botão **Start (Iniciar)** e em **Control Panel (Painel de controle)**.
- 2. Na janela **Control Panel (Painel de controle)**, clique em **User Accounts (Contas de usuário)**.
- 3. Em **Pick a task (Escolha uma tarefa)**, clique em **Change the way users log on or off (Alterar a maneira como os usuários fazem logon ou logoff)** e siga um destes procedimentos:
	- l Marque a caixa de verificação **Use Fast User Switching to log off (Usar a troca rápida de usuário para fazer logoff)** para ativar esse recurso.
	- l Desmarque a caixa de verificação **Use Fast User Switching to log off (Usar a troca rápida de usuário para fazer logoff)** para desativar esse recurso.
- 4. Clique em **Apply Options (Aplicar opções)**.

## **Como adicionar usuários**

Somente o administrador do computador ou um usuário com direitos de administrador pode criar diversas contas de usuários. A pessoa que executa a<br>configuração inicial do sistema operacional cria uma conta de administrador d processo. Todas as contas de usuário criadas durante a configuração possuem direitos de administrador.

Após a configuração inicial do sistema operacional, o administrador do computador ou um usuário com direitos de administrador pode criar contas de usuário adicionais.

Para adicionar usuários, execute as seguintes etapas:

- 1. Clique no botão **Start (Iniciar)** e em **Control Panel (Painel de controle)**.
- 2. Na janela **Control Panel (Painel de controle)**, clique em **User Accounts (Contas de usuário)**.
- 3. Na janela **User Accounts (Contas de usuário)**, em **Pick a Task (Escolha uma tarefa)**, clique em **Create a new account (Criar uma nova conta)**.
- 4. Na caixa abaixo de **Name the new account (Dê um nome para a nova conta)**, digite o nome do novo usuário. Clique em **Next> (Avançar>)**.
- 5. Em **Pick an account type (Escolha um tipo da conta)**, clique no marcador ao lado do tipo de conta que deseja criar **Computer administrator (Administrador do computador)**, **Standard (Padrão)** ou **Limited (Limitada)**.
	- Os administradores de computadores podem alterar todas as configurações do computador.
	- l Os usuários de contas padrão (somente no Windows XP Professional) podem instalar alguns programas e hardware.
	- l Os usuários de contas limitadas podem alterar somente algumas configurações, como suas próprias senhas.
- 6. Clique em **Create Account (Criar conta)**.

Após serem criadas, as contas serão mostradas na tela **Welcome (Bem-vindo)** do recurso Fast User Switching (Troca rápida de usuário).

## <span id="page-107-0"></span>**Rede para usuários domésticos e pequenas empresas**

O Network Setup Wizard (Assistente para configuração de rede) inclui uma lista de verificação e as etapas que guiarão você pelo processo de compartilhamento de recursos, como arquivos, impressoras ou uma conexão com a Internet, entre os computadores de uma casa ou de uma pequena empresa. No Windows XP, a Microsoft aperfeiçoou a documentação on-line e a usabilidade das ferramentas do sistema operacional para configurar uma rede<br>para usuários domésticos ou pequenas empresas. Os novos recursos do sis Ethernet [protocolo ponto a ponto pela Ethernet]) e um firewall embutido.

## **Network Setup Wizard (Assistente para configuração de rede)**

O Home Network Wizard (Assistente de rede para usuários domésticos) apareceu pela primeira vez no Windows Me. Para facilitar a configuração de uma rede<br>para usuários domésticos ou pequenas empresas, a Microsoft desenvolveu Windows XP. Essa versão fornece uma documentação on-line mais completa e suporte para a configuração de uma rede para usuários domésticos ou<br>pequenas empresas. O novo assistente ativa automaticamente o firewall pessoal, qu conexão com a Internet").

Para usar o assistente:
- 1. Clique no botão **Start (Iniciar)**, aponte para **All Programs (Todos os programas)**® **Accessories (Acessórios)**® **Communications (Comunicações)** e clique em **Network Setup Wizard (Assistente para configuração de rede)**.
- 2. Quando a tela de boas-vindas aparecer, clique em **Next> (Avançar>)**.
- 3. Clique em **checklist for creating a network (lista de verificação para criar uma rede)**.

A lista de verificação o conduz através das etapas necessárias para configurar uma rede para usuários domésticos ou pequenas empresas e fornece referências abrangentes para cada etapa. Quando você tiver concluído as conexões e as preparações necessárias, retorne ao **Network Setup Wizard (Assistente para configuração de rede)**.

- 4. Selecione o método de conexão com a Internet e clique em **Next> (Avançar>)**.
- 5. Selecione a conexão com a Internet e clique em **Next> (Avançar>)**.
- 6. Digite uma descrição e um nome para o computador e clique em **Next> (Avançar>)**.
- 7. Revise as configurações da rede e clique em **Next> (Avançar>)** para concluir a configuração.
- 8. Quando o processo de configuração for concluído, clique em **Finish (Concluir)** para fechar o assistente.

## **Firewall de conexão com a Internet**

As atuais conexões sempre ativas de acesso à Internet por modem a cabo e DSL oferecem uma largura de banda sem precedentes para computadores domésticos, mas também deixam o computador conectado ou a rede doméstica vulnerável aos ataques de hackers. A natureza desses ataques varia, mas o objetivo é obter acesso a computadores individuais conectados à Internet. Com esse acesso, o hacker pode pesquisar o disco rígido e adicionar ou excluir<br>arquivos, descobrir senhas e números de cartões de crédito, e configu Conseqüentemente, a proteção de um firewall contra esses ataques é cada vez mais necessária nos computadores. Reconhecendo essa necessidade, a<br>Microsoft fornece um firewall integrado no Windows XP que protege contra tentat Internet fornece uma proteção básica adequada à maioria dos usuários domésticos e pequenas empresas.

**S** NOTA: A ativação do Firewall de conexão com a Internet não reduz a necessidade de um software de proteção antivírus.

O firewall é ativado automaticamente quando o Network Setup Wizard (Assistente para configuração de rede) é executado. Quando o firewall é ativado para<br>uma conexão de rede, o ícone correspondente é exibido com um fundo ver **(Painel de controle)**. O Firewall de conexão com a Internet pode ser aplicado a cada conexão com a Internet no computador. O firewall também fornece recursos básicos de registro. Nem todos os eventos que aparecem no registro são ataques de hackers. Muitos tipos diferentes de eventos inofensivos podem<br>ser exibidos no registro, como verificações de rotina feitas pelo Pro

O firewall é configurado através da caixa de diálogo Pr**operties (Propriedades)** associada a cada conexão com a Internet existente no C**ontrol Panel (Painel**<br>de c**ontrole).** O firewall pode ser ativado ou desativado. Exist avançadas incluem a capacidade de abrir ou fechar determinadas portas do TCP (Transmission Control Protocol [protocolo de controle de transmissão]) ou do<br>UDP (User Datagram Protocol [protocolo de datagrama de usuário]), ou

[Voltar à página de conteúdo](file:///C:/data/systems/ws350/bp/UG/index.htm)